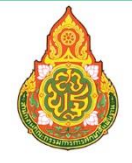

สำนักงานคณะกรรมการการศึกษาขั้นพื้นฐาน Office of The Basic Education Commission

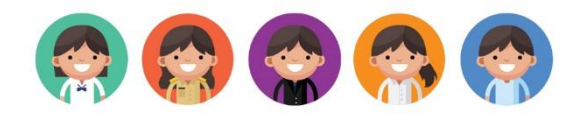

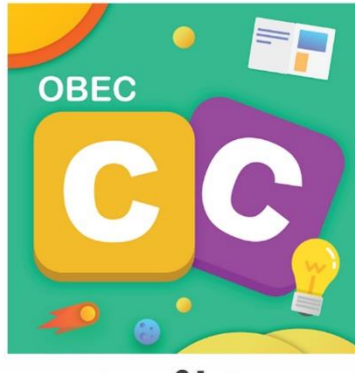

# คู่มือการติดตั้งและใช้งาน **OBEC Content Center**

**การศึกษาขั้นพื้นฐาน (OBEC Content Center) เพื่อสนับสนุน**

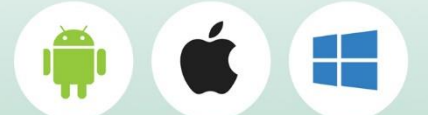

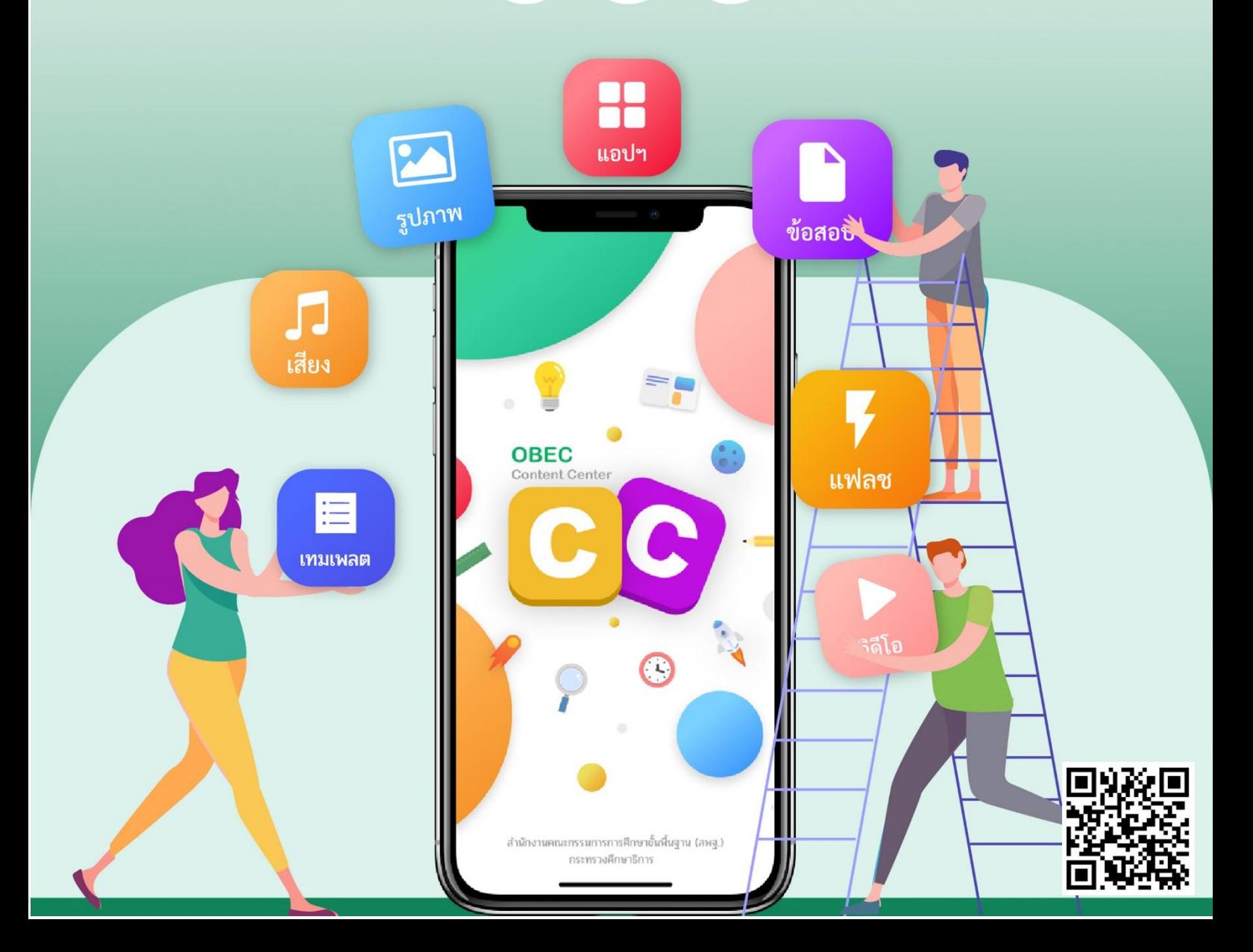

### สารบัญ

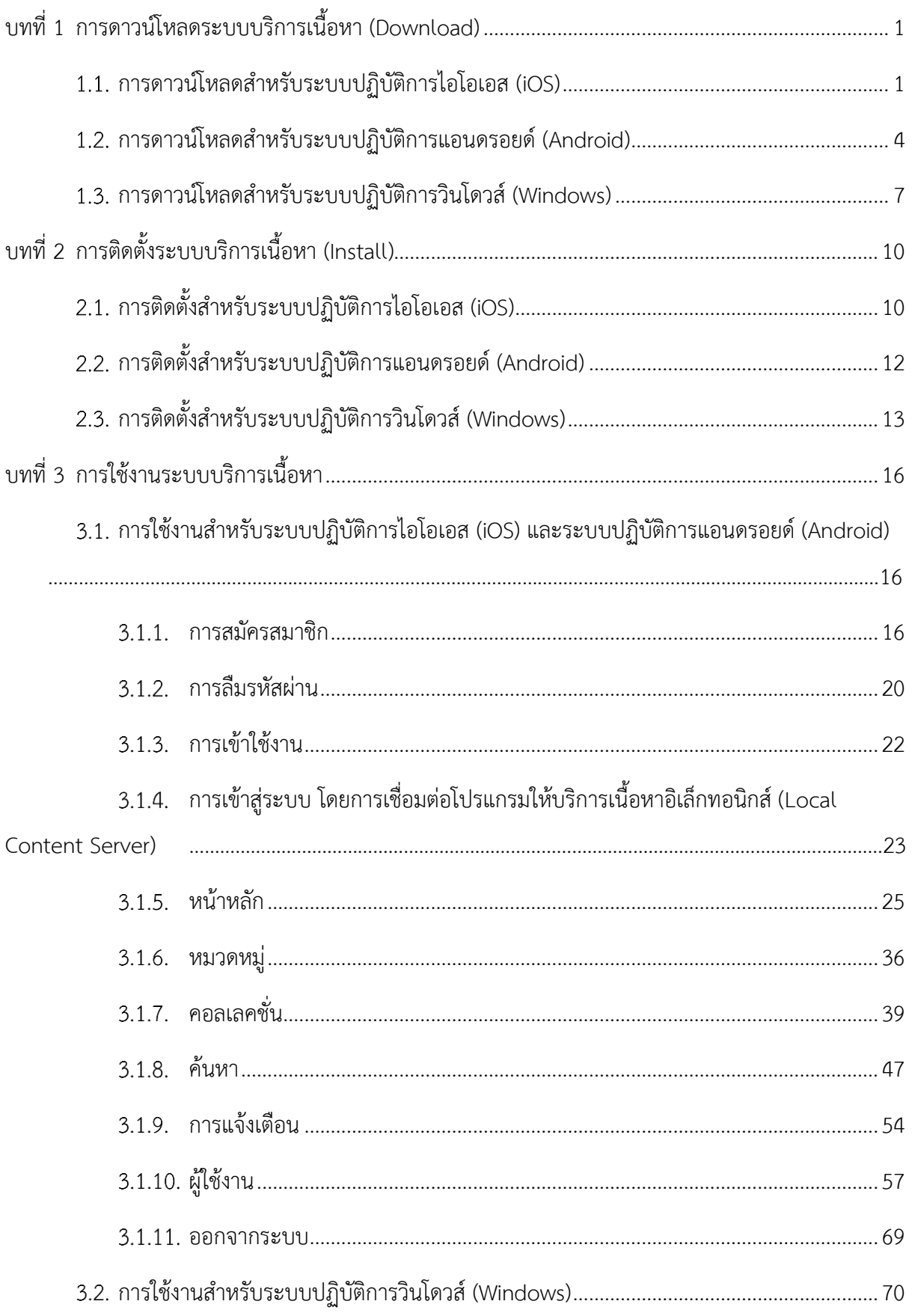

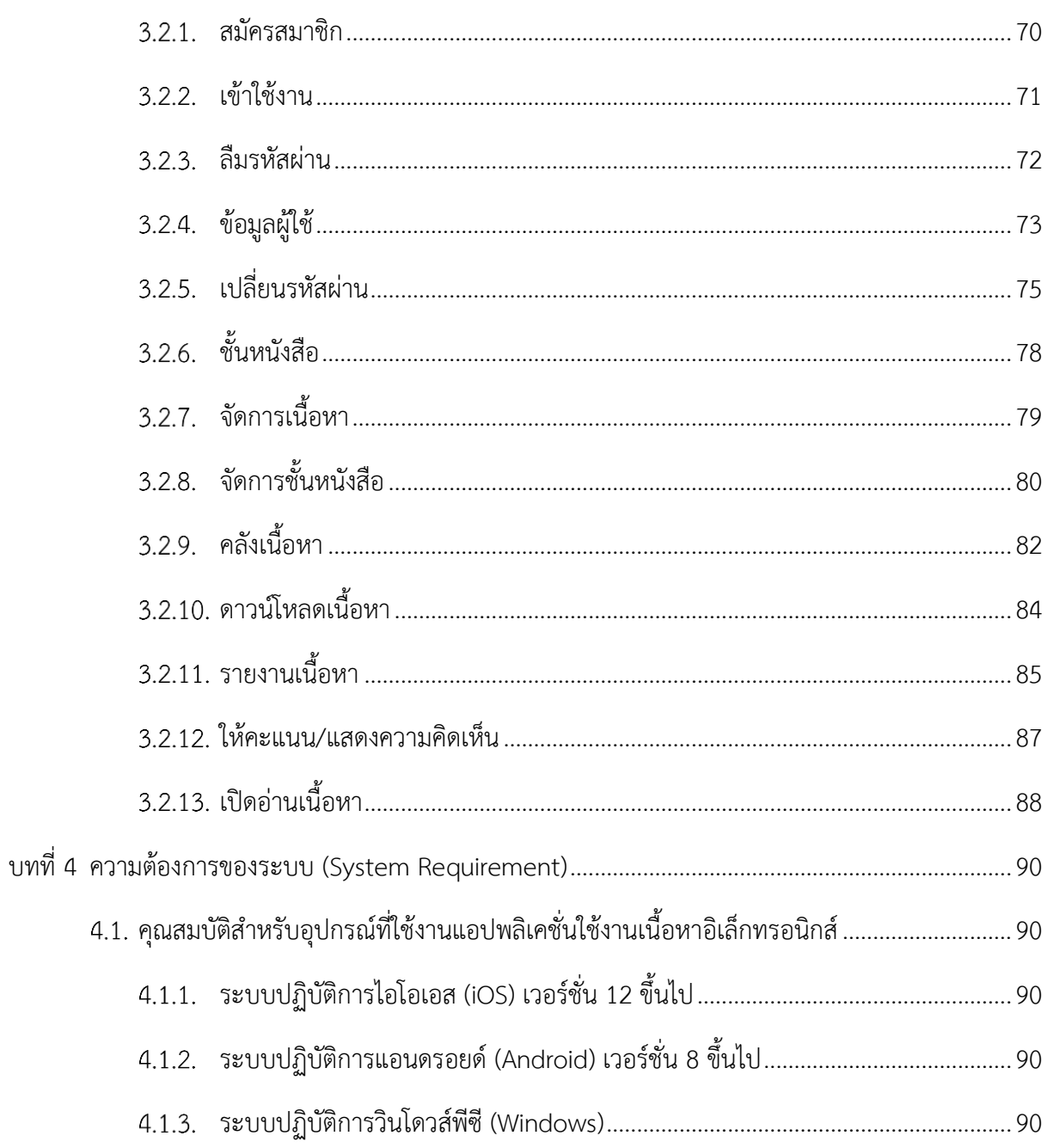

### สารบัญรูปภาพ

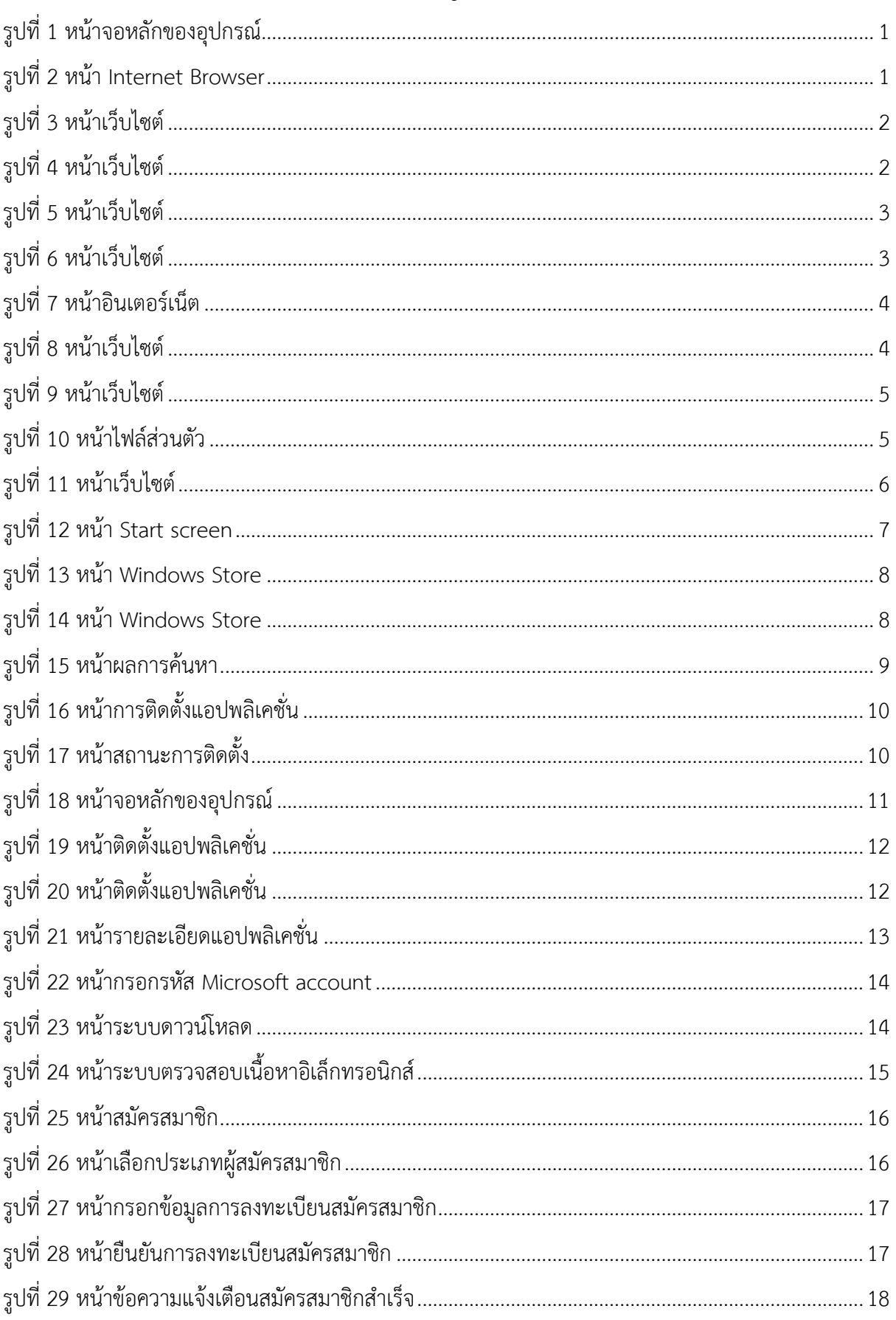

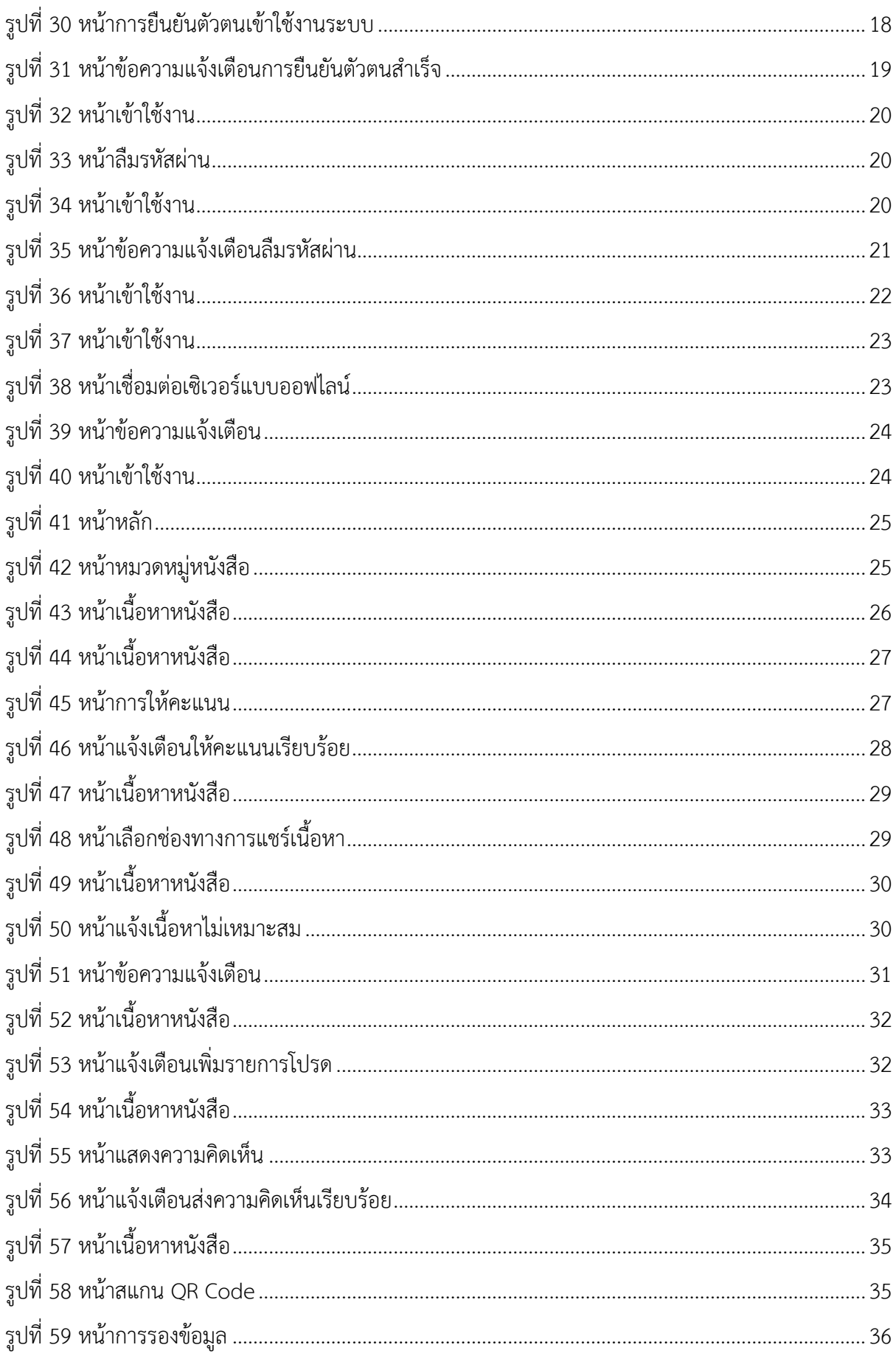

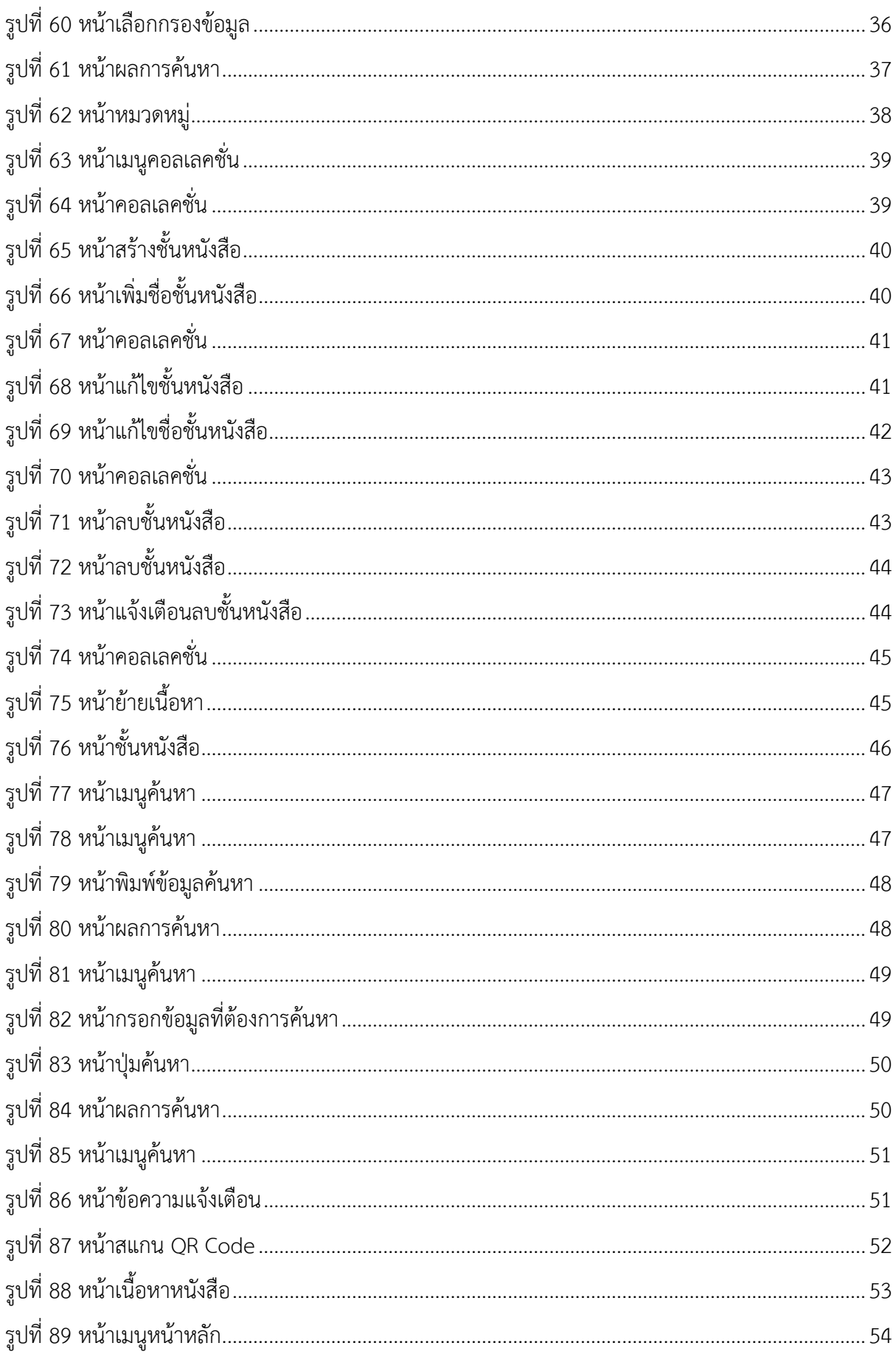

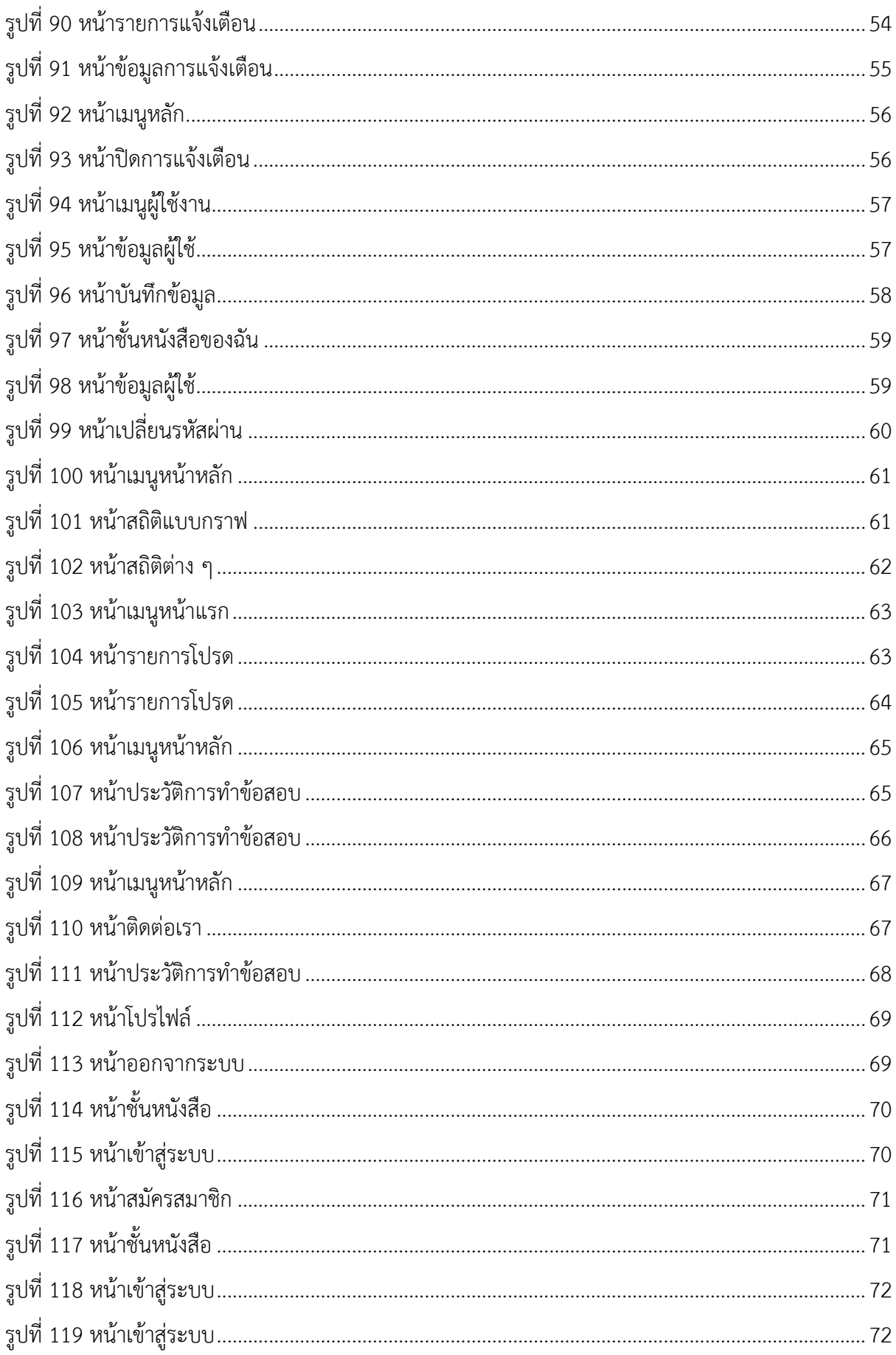

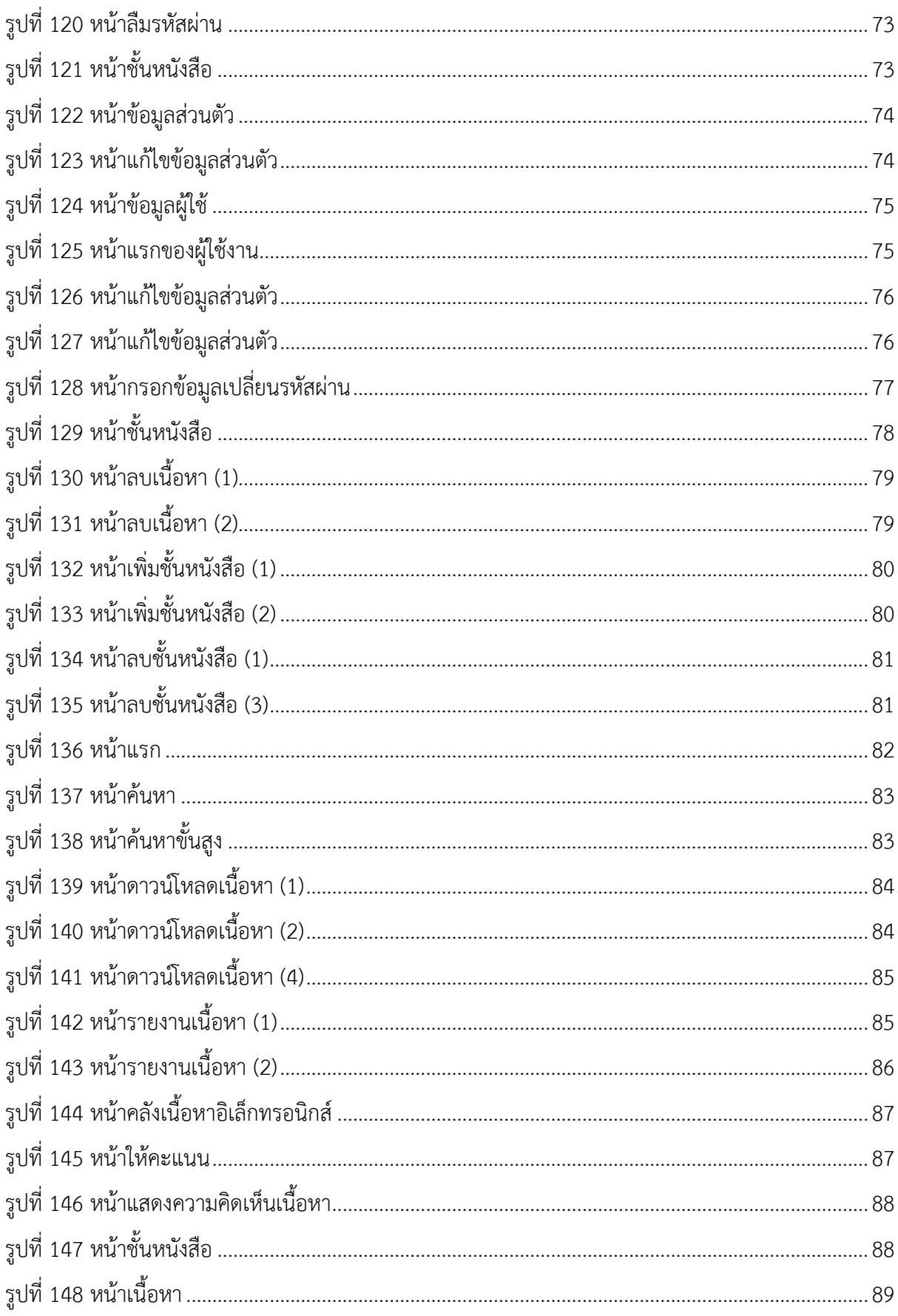

### **สารบัญตาราง**

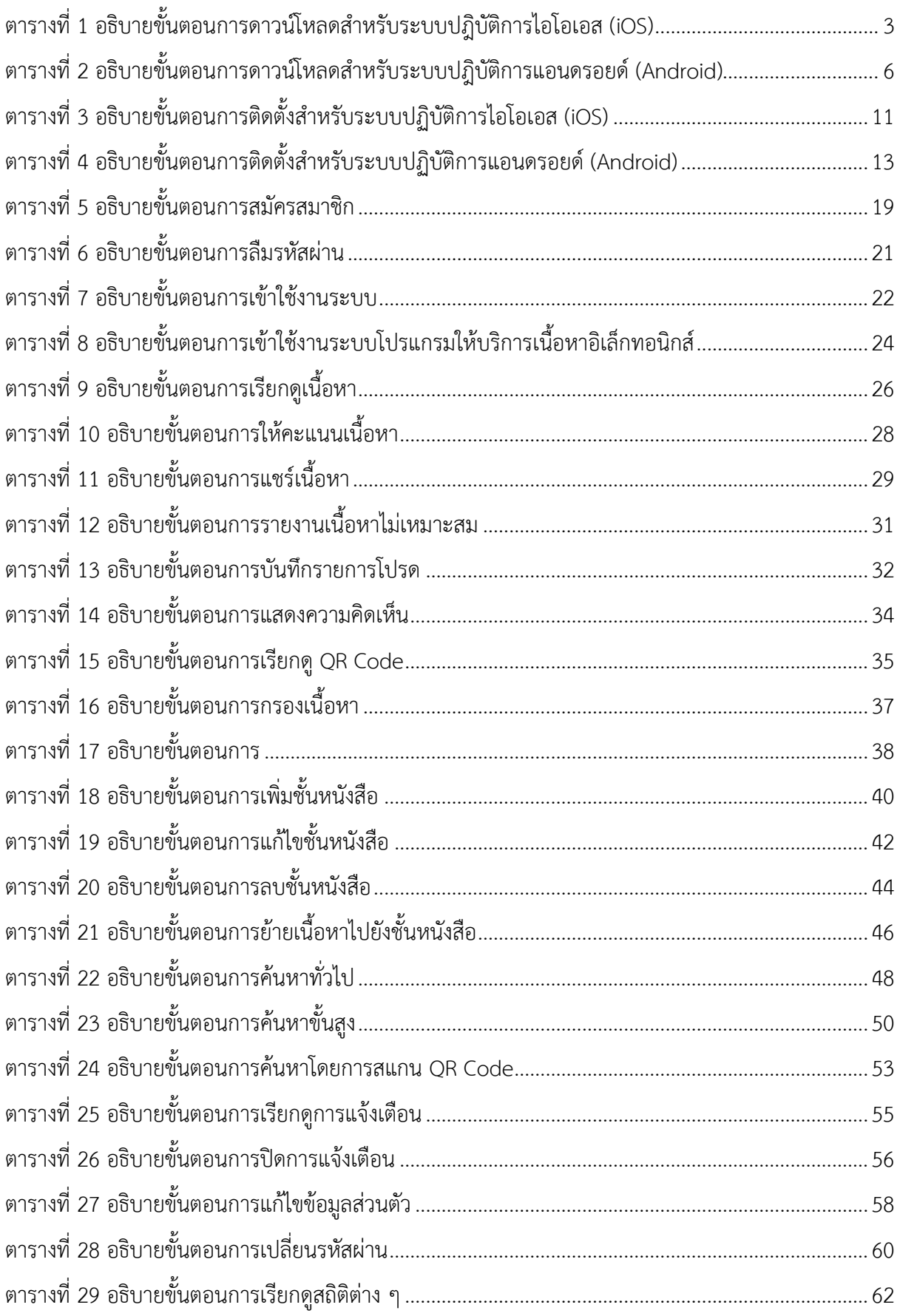

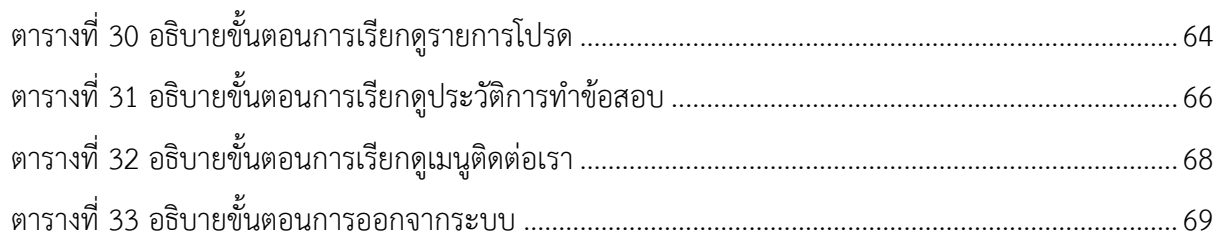

## บทที่ 1 การดาวน์โหลดระบบบริการเนื้อหา (Download)

#### <span id="page-10-1"></span><span id="page-10-0"></span>**การดาวน์โหลดสำหรับระบบปฏิบัติการไอโอเอส (iOS)**

กดไอคอน "Safari"เพื่อเปิดโปรแกรม Internet Browser

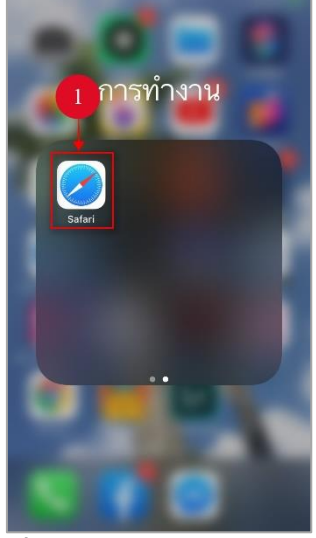

#### **รูปที่ 1 หน้าจอหลักของอุปกรณ์**

<span id="page-10-2"></span>กรอก URL ดังนี้ https://contentcenter.obec.go.th/download/

| $ul$ AIS $\widehat{\tau}$      |                     | 15:37                               |   |                | @99%              |
|--------------------------------|---------------------|-------------------------------------|---|----------------|-------------------|
|                                |                     | http://contentcenter.obec.go.th/dow |   |                | ยกเลิก            |
|                                |                     |                                     |   |                |                   |
|                                | $\overline{2}$      |                                     |   |                |                   |
|                                |                     |                                     |   |                |                   |
|                                |                     |                                     |   |                |                   |
|                                |                     |                                     |   |                |                   |
|                                |                     |                                     |   |                |                   |
|                                |                     |                                     |   |                |                   |
|                                |                     |                                     |   |                |                   |
|                                |                     |                                     |   |                |                   |
|                                |                     |                                     |   |                |                   |
|                                |                     |                                     |   |                |                   |
|                                |                     |                                     |   |                |                   |
| $\overline{2}$<br>$\mathbf{1}$ | 3<br>$\overline{4}$ | 5<br>6                              | 7 | 8              | 9<br>$\mathbf 0$  |
|                                | ř                   |                                     | ₿ | $\overline{8}$ | $\mathbf{u}$<br>@ |
|                                |                     |                                     |   |                |                   |
| $# + =$                        | h                   | $\overline{\phantom{a}}$            | ū | л              | ⊗                 |
|                                |                     |                                     |   |                |                   |
| ABC<br>⊕                       | Q                   | space                               |   |                | go                |

<span id="page-10-3"></span>**รูปที่ 2 หน้า Internet Browser**

#### คลิกที่สัญลักษณ์ตามวงกลมหมายเลข 3

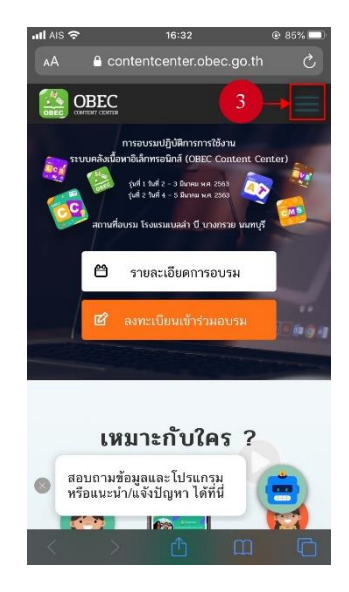

**รูปที่ 3 หน้าเว็บไซต์**

<span id="page-11-1"></span><span id="page-11-0"></span>กดปุ่ม "ดาวน์โหลดและใช้งาน"

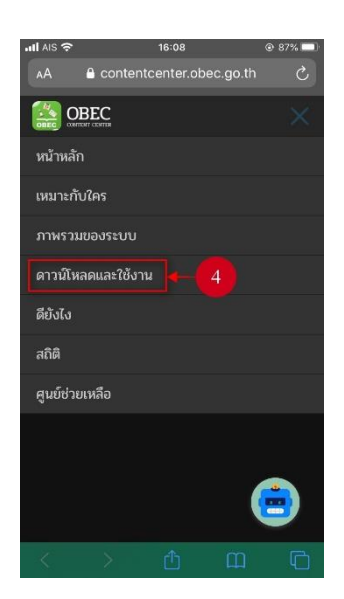

**รูปที่ 4 หน้าเว็บไซต์**

กดปุ่ม "ดาวน์โหลด"

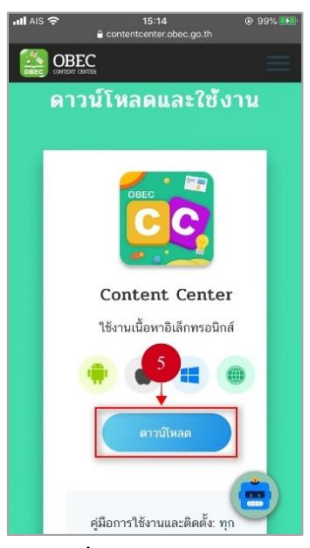

**รูปที่ 5 หน้าเว็บไซต์**

<span id="page-12-0"></span>จากนั้นเลือกระบบปฏิบัติการไอโอเอส

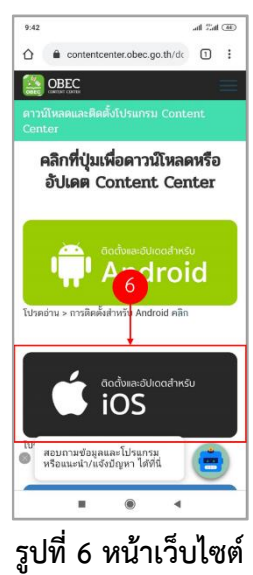

### <span id="page-12-2"></span><span id="page-12-1"></span>**ตารางที่ 1 อธิบายขั้นตอนการดาวน์โหลดสำหรับระบบปฎิบัติการไอโอเอส (iOS)**

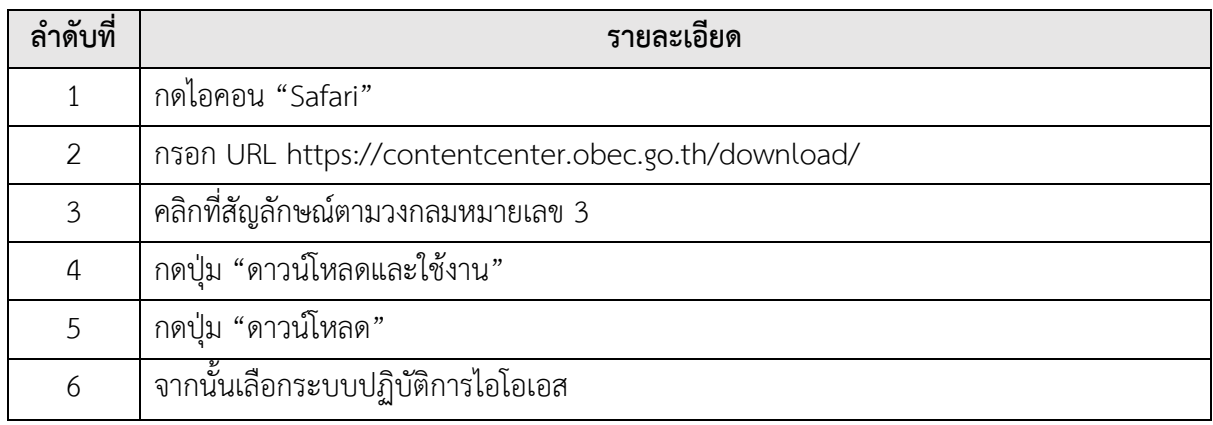

#### <span id="page-13-0"></span>**การดาวน์โหลดสำหรับระบบปฏิบัติการแอนดรอยด์(Android)**

กรอก URL Internet Browser ดังนี้https://contentcenter.obec.go.th/download/

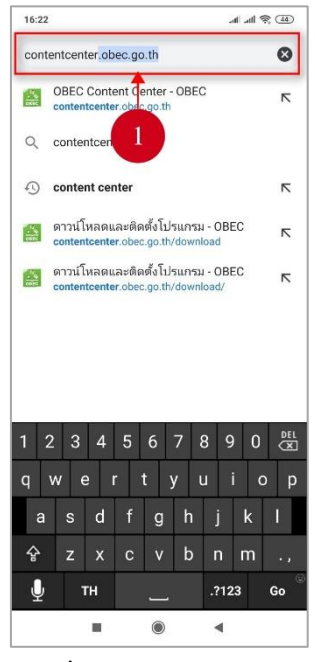

**รูปที่ 7 หน้าอินเตอร์เน็ต**

<span id="page-13-2"></span><span id="page-13-1"></span>คลิกที่สัญลักษณ์ตามวงกลมหมายเลข 2

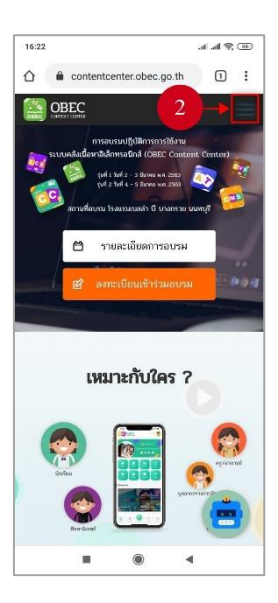

**รูปที่ 8 หน้าเว็บไซต์**

#### กดปุ่ม "ดาวน์โหลดและใช้งาน"

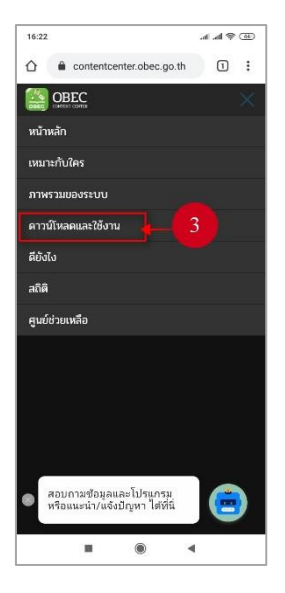

**รูปที่ 9 หน้าเว็บไซต์**

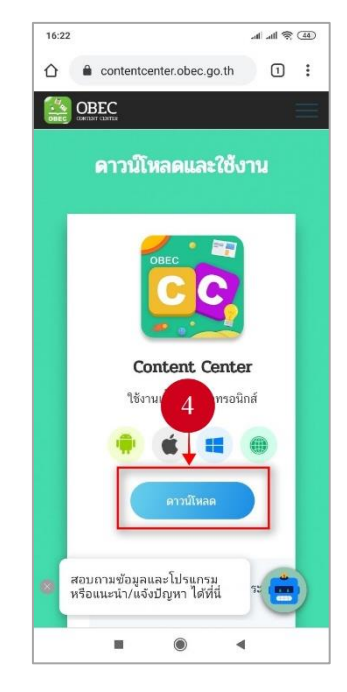

**รูปที่ 10 หน้าไฟล์ส่วนตัว**

<span id="page-14-1"></span><span id="page-14-0"></span>กดปุ่ม "ดาวน์โหลด"

### จากนั้นเลือกระบบปฏิบัติการแอนดรอยด์

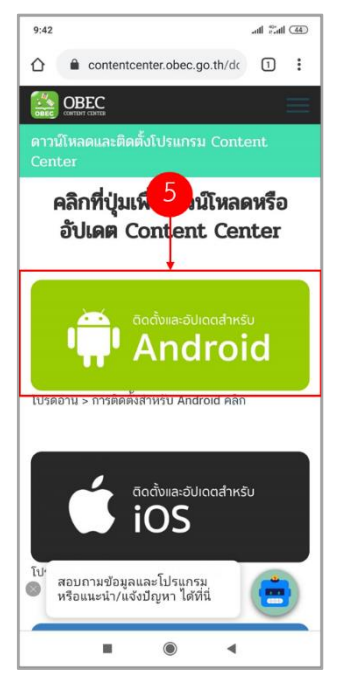

**รูปที่ 11 หน้าเว็บไซต์**

### <span id="page-15-1"></span><span id="page-15-0"></span>**ตารางที่ 2 อธิบายขั้นตอนการดาวน์โหลดสำหรับระบบปฎิบัติการแอนดรอยด์ (Android)**

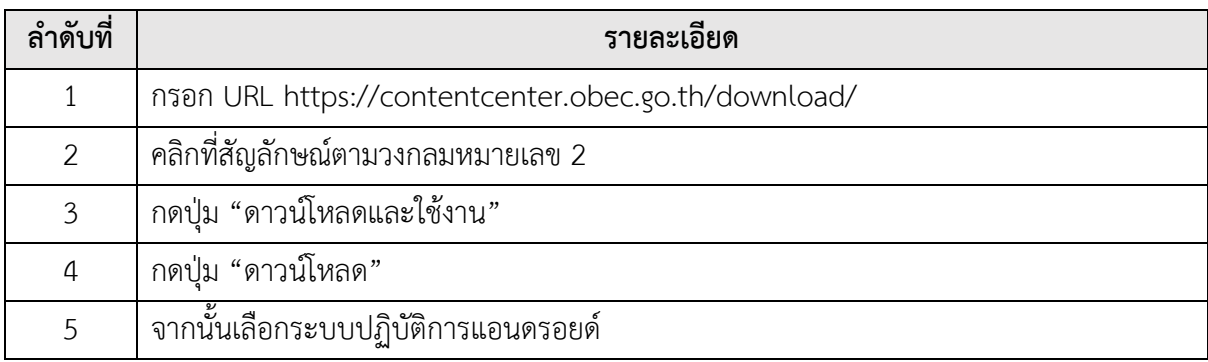

#### <span id="page-16-0"></span>**การดาวน์โหลดสำหรับระบบปฏิบัติการวินโดวส์(Windows)**

เข้าไปที่ [https://app.contentcenter.obec.go.th](https://app.contentcenter.obec.go.th/#/) จากนั้นเลื่อนลงไปด้านล่างของเว็บไซต์ และกดที่คำว่า "Windows"

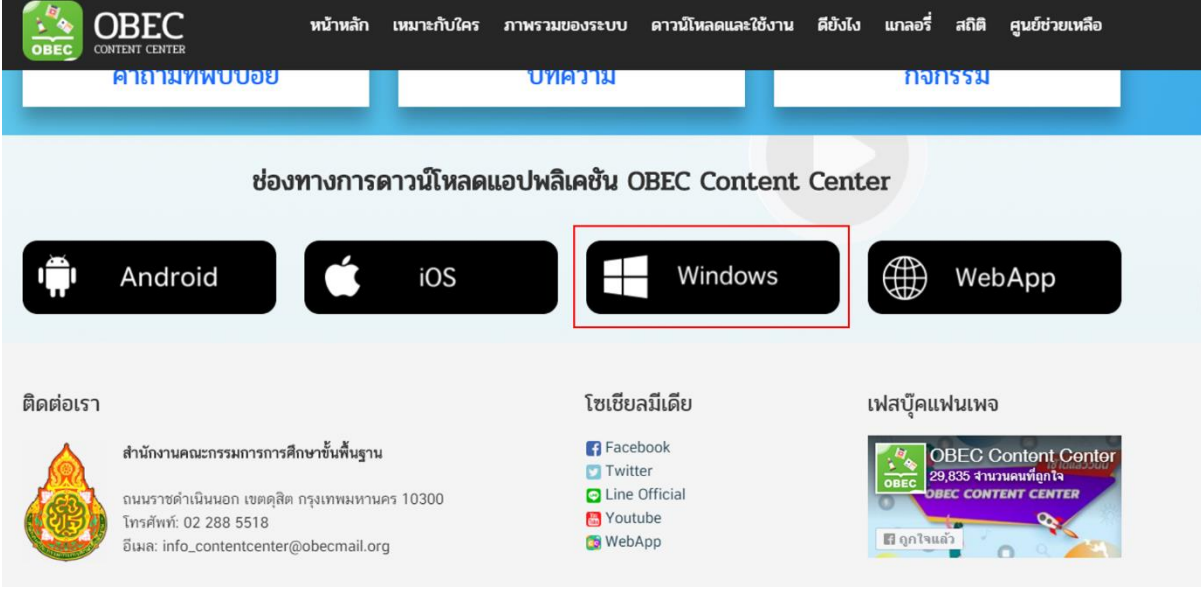

<span id="page-16-1"></span>**รูปที่ 12 หน้า Start screen**

จากนั้นจะมาปรากฏที่หน้าเว็บไซต์ <https://contentcenter.obec.go.th/download/> ให้เลื่อนลงไป ด้านล่างของเว็บไซต์ และกดที่คำว่า "Windows" โดยสามารถดูรายละเอียดการอัปเดตของแต่ละ ระบบปฏิบัติการได้

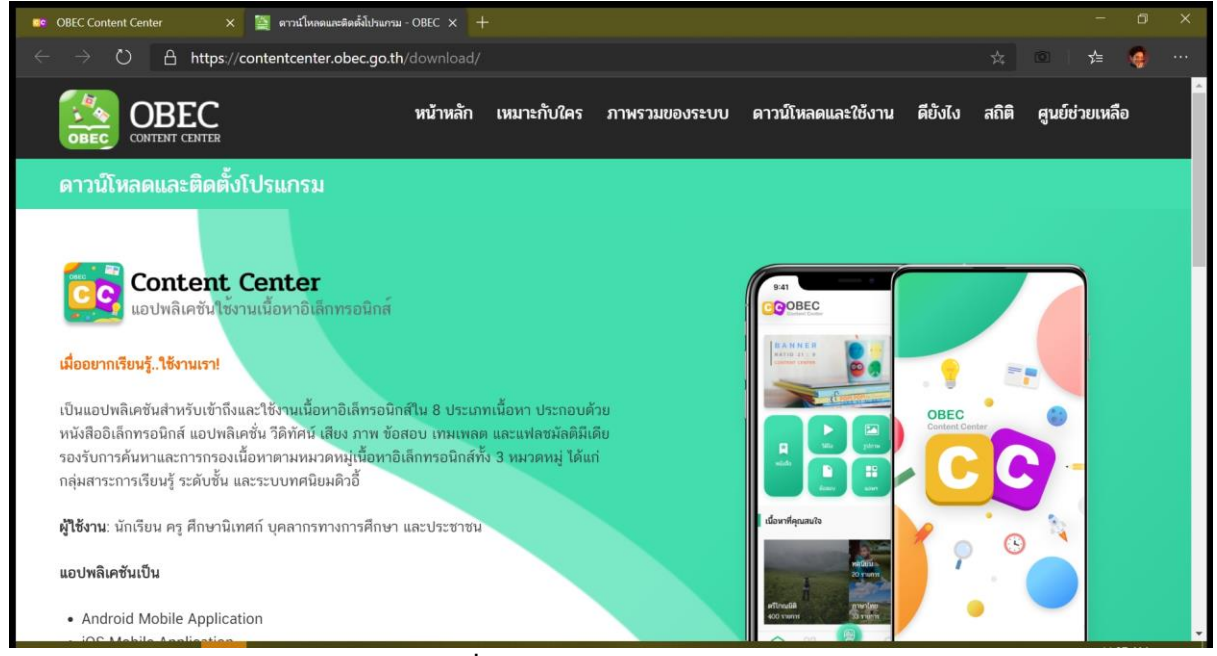

**รูปที่ 13 หน้า Windows Store**

<span id="page-17-0"></span>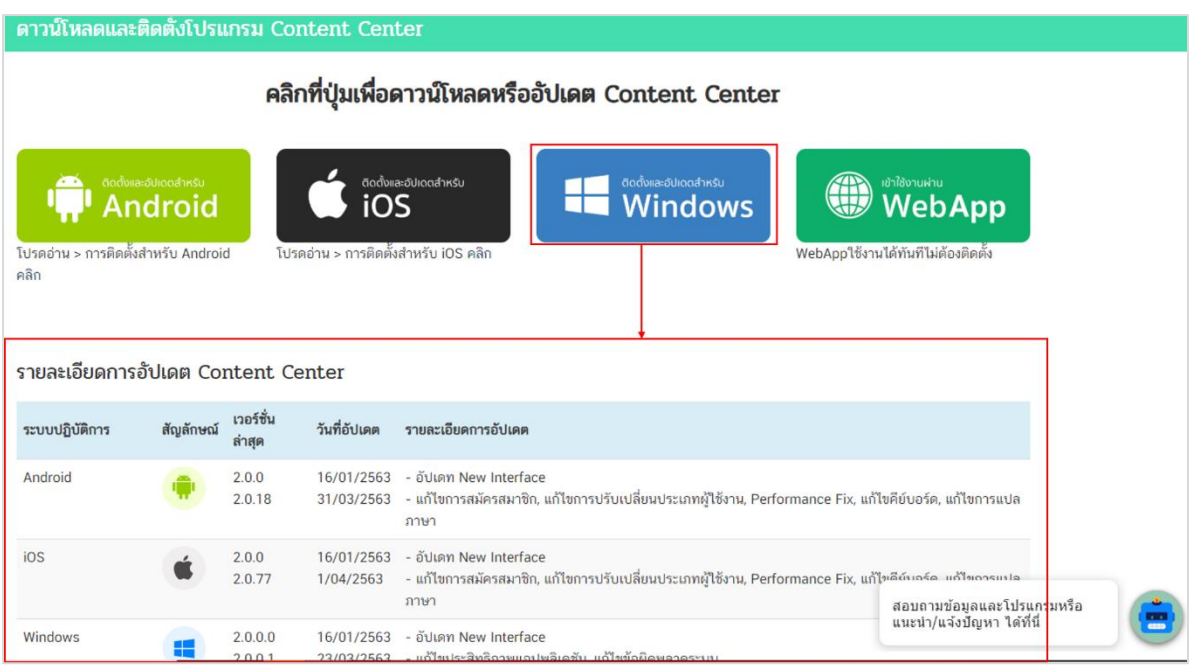

<span id="page-17-1"></span>**รูปที่ 14 หน้า Windows Store**

จากนั้นจะได้ไฟล์สำหรับการติดตั้งโปรแกรม

| ا بل<br>$\checkmark$<br>$\overline{\mathbf{v}}$                                      | <b>WUFT</b>                                                                                                    | ดาวน์โหลด                                                                                               |                                                                 | П<br>$\times$                                                              |
|--------------------------------------------------------------------------------------|----------------------------------------------------------------------------------------------------|----------------------------------------------------------------------------------------------------|-----------------------------------------------------------------|----------------------------------------------------------------------------|
| หน้าแรก<br>แฟ็ม<br>utjailse                                                          | เครื่องมือสำหรับโฟลเดอร์ที่บีบอัด<br>1/1/1/04                                                                               |                                                                                                    |                                                                 | ❸<br>r.                                                                    |
| $\frac{1}{200}$ and<br>ตรีงไปที่การ<br>ด้ด<br>224<br>เข้าถึงต่วน<br>apn<br>ตลิปบอร์ด | $=$<br>พ ตัดลอกเส้นหาง<br><b>WATHE</b><br>BOADO<br><b>JNEE</b><br>a suman<br>$1.101 -$<br>6 <sub>D</sub><br>٠<br>จัดจะเบียบ | <sup>1</sup> เพาะทำพื้นม่<br>การเข้าถึงที่ง่ายตาย *<br><b>Waigps</b><br><b>THALL</b><br>M <sub>14</sub> | <b>THE KIR +</b><br>a un'le<br>ROWALLIA<br><b>GO USE</b><br>Gla | — เลือกทั้งหมด<br><b>BRITISHOONE</b><br><b>H</b> หลับส่วนที่เลือก<br>เลือก |
| > พิซิเครื่องนี้ > Acer (C:) > ผู้โช้ > Todsaporn > ตาวน์โหลด >                      |                                                                                                    | $\vee$ 0                                                                                                | ค้นหา คาวน์ 0                                                   |                                                                            |
| OneDrive<br><b>DOCUMENT</b>                                                          | $\sigma$<br>$\vee$ เมื่อวานนี้ (7)                                                                                          |                                                                                                    | วันที่ปรับเปลี่ยน                                               | ۸<br>cius                                                                  |
| sunnw                                                                                | OBEC LCS Setup 2.0.6.exe                                                                                                    | 24/8/2563 17:56                                                                                         | Elsunsuils:                                                     |                                                                            |
| Ravinguary                                                                           | cc_windows_2_0_0_1.zip                                                                                                    | 24/8/2563 17:54                                                                                         | WinRAR ZI                                                       |                                                                            |
| <b>IDOWNS</b>                                                                        | 24/8/2563 17:21                                                                                                    | WinRAR ar                                                                                               |                                                                 |                                                                            |
|                                                                                      | 24/8/2563 17:16                                                                                                    | WinRAR ar                                                                                               |                                                                 |                                                                            |
| ที่ซังคร้องนี้                                                                       | 24/8/2563 15:50                                                                                                    | Foxit Reads                                                                                             |                                                                 |                                                                            |
| ตาวน์โหลด                                                                            | 24/8/2563 13:49                                                                                                    | Sendin Mic                                                                                              |                                                                 |                                                                            |
| เตสก์ท้อป                                                                            | 24/8/2563 10:14                                                                                                    | แฟ้ม PNG                                                                                                |                                                                 |                                                                            |
| wwaa                                                                                 | $\vee$ สัปดาห์ที่แล้ว (18)                                                                                                  |                                                                                                    |                                                                 |                                                                            |
| $=$ $5$ Unnw                                                                         | obeccc.ipa                                                                                                    | 21/8/2563 12:00                                                                                         | upw iOS                                                         |                                                                            |
| าตก 3 มิติ                                                                           | 20200528_095756_1590634676619.apk                                                                                           | 20/8/2563 12:22                                                                                         | BlueStacks                                                      |                                                                            |
| 58 To                                                                                | 19/8/2563 17:27                                                                                                    | WinRAR ZI                                                                                               |                                                                 |                                                                            |
| <b>IDAMYS</b>                                                                        | Authoring Tool_V.2.0.0 (2).rar                                                                                              | 19/8/2563 15:46                                                                                         | WinRAR ar                                                       |                                                                            |
| Acer (C:)                                                                            | Mal & File Rennsitory 20200527 v.0.1 dory<br>$\overline{\phantom{a}}$<br>$\epsilon$                                         | 19/8/2563 14:41                                                                                         | innane Miri                                                     |                                                                            |
| 1 รายการที่เลือก: 81.8 MB<br>$45$ לחוורת                                             |                                                                                                    |                                                                                                    |                                                                 | 胆固                                                                         |

<span id="page-18-0"></span>**รูปที่ 15 หน้าผลการค้นหา**

# บทที่ 2 การติดตั้งระบบบริการเนื้อหา (Install)

### <span id="page-19-1"></span><span id="page-19-0"></span>**การติดตั้งสำหรับระบบปฏิบัติการไอโอเอส (iOS)**

หลังจากกดปุ่ม Download และเลือกระบบปฏิบัติการไอโอเอสแล้ว ระบบจะแสดง Popup ขึ้นมา กดปุ่ม "ติดตั้ง"

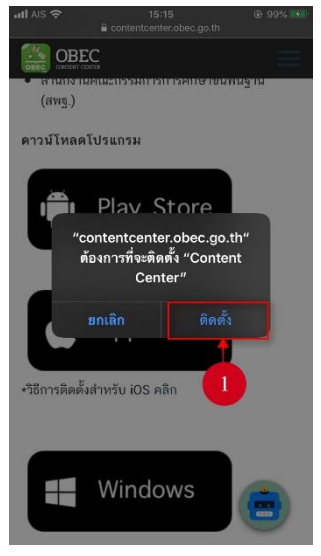

**รูปที่ 16 หน้าการติดตั้งแอปพลิเคชั่น**

<span id="page-19-3"></span><span id="page-19-2"></span>แสดงสถานะการติดตั้งแอปพลิเคชั่น

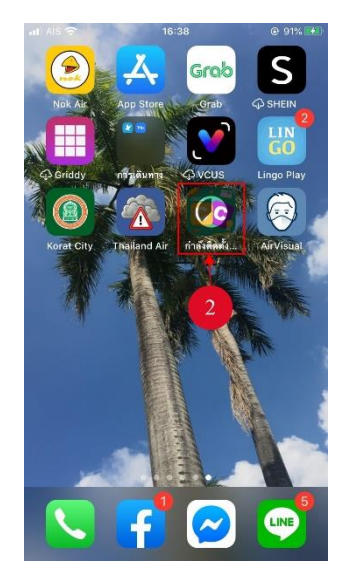

**รูปที่ 17 หน้าสถานะการติดตั้ง**

กดไอคอน "คอนเทนท์เซนเตอร์ (Content Center)" เพื่อเปิดใช้งานแอปพลิเคชั่น

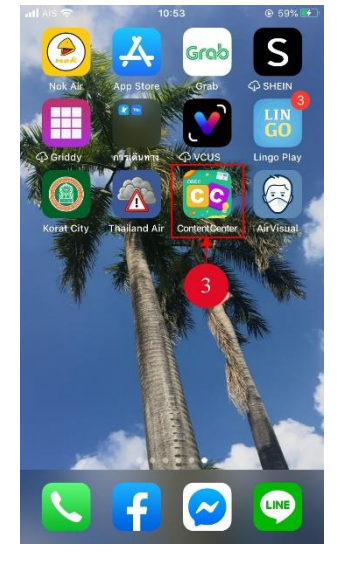

**รูปที่ 18 หน้าจอหลักของอุปกรณ์**

<span id="page-20-0"></span>\*\*\*หมายเหตุ: เมื่อผู้ใช้งานติดตั้งระบบเรียบร้อยแล้วต้องไปยืนยันเชื่อถือแอปพลิเคชั่น โดยไปที่ ตั้งค่า-> ทั่วไป-> การจัดการอุปกรณ์-> เชื่อถือแอปพลิเคชั่น

### <span id="page-20-1"></span>**ตารางที่ 3 อธิบายขั้นตอนการติดตั้งสำหรับระบบปฏิบัติการไอโอเอส (iOS)**

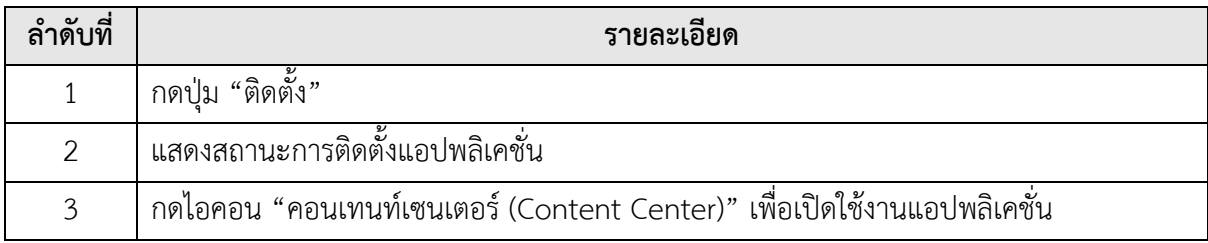

### <span id="page-21-0"></span>**การติดตั้งสำหรับระบบปฏิบัติการแอนดรอยด์(Android)**

หลังจากกดปุ่ม Download และเลือกระบบปฏิบัติการไอโอเอสแล้ว ระบบจะแสดง Popup ขึ้นมา กดปุ่ม "ติดตั้ง"

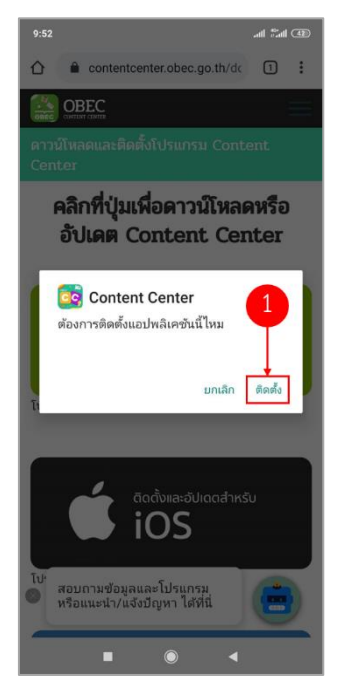

### **รูปที่ 19 หน้าติดตั้งแอปพลิเคชั่น**

<span id="page-21-2"></span><span id="page-21-1"></span>กดไอคอน "คอนเทนท์เซนเตอร์ (Content Center)" เพื่อเปิดใช้งานแอปพลิเคชั่น

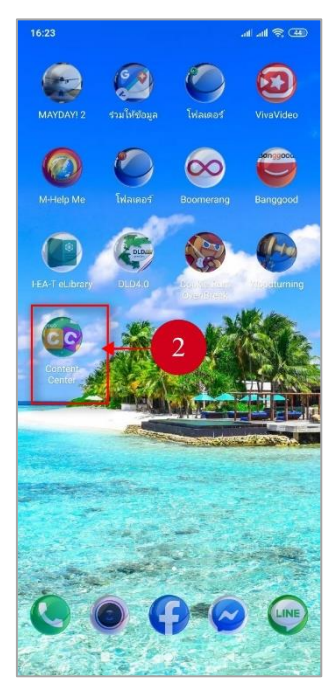

**รูปที่ 20 หน้าติดตั้งแอปพลิเคชั่น**

\*\*\*หมายเหตุ: เมื่อผู้ใช้งานติดตั้งระบบเรียบร้อยแล้วต้องไปยืนยันเชื่อถือแอปพลิเคชั่น โดยไปที่ ตั้งค่า-> ทั่วไป-> เชื่อถือแอปพลิเคชั่น

#### <span id="page-22-2"></span>**ตารางที่ 4 อธิบายขั้นตอนการติดตั้งสำหรับระบบปฏิบัติการแอนดรอยด์ (Android)**

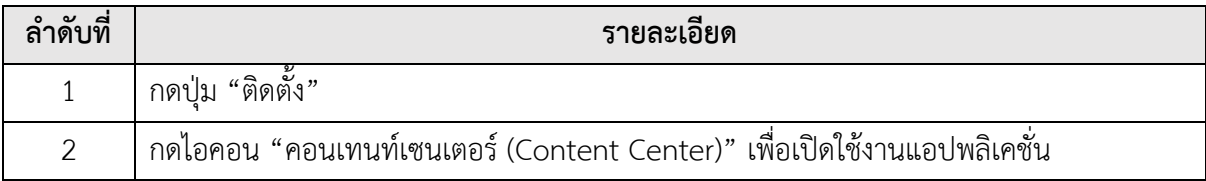

#### <span id="page-22-0"></span>**การติดตั้งสำหรับระบบปฏิบัติการวินโดวส์(Windows)**

 $\blacksquare$  =  $\blacksquare$  publish  $\Box$ M File Home Share View Dopen ' Select all Cut Move to \* Delete \* ⊀ Select none **W** Copy path  $\blacksquare$  Edit Pin to Quick  $Con$ Paste Properties **Th** Copy to Rename  $\overline{\phantom{a}}$  History Paste shortcut Invert selection folder access Select Clipboard Organize New Open ■ > This PC > Desktop > [OBEC\_CC\_MA] > publish  $\overline{C}$ ø Google Drive File Stream (G:) \* Name Date modified Type П Application Files 2/20/2020 10:10 AM File IJ autorun 10/20/2019 4:53 AM Setu 貝 ObecContentCenter 2/20/2020 10:10 AM App Setup<sup></sup> 2/20/2020 10:10 AM A App **OneDrive** Attachments **Desktop 圖** Documents  $\blacksquare$  Pictures  $\blacksquare$  This PC 3D Objects **Desktop**  $\vee$   $\leq$   $\parallel$ 4 items |  $\blacksquare$ 

ทำการแตกไฟล์ที่ได้ดาวน์โหลดมา และดับเบิ้ลคลิกที่ "setup"

<span id="page-22-1"></span>**รูปที่ 21 หน้ารายละเอียดแอปพลิเคชั่น**

กดปุ่ม "Install" จากนั้นรอจนแถบสีเขียวเต็มหลอด จะถือว่าติดตั้งโปรแกรมสำเร็จ

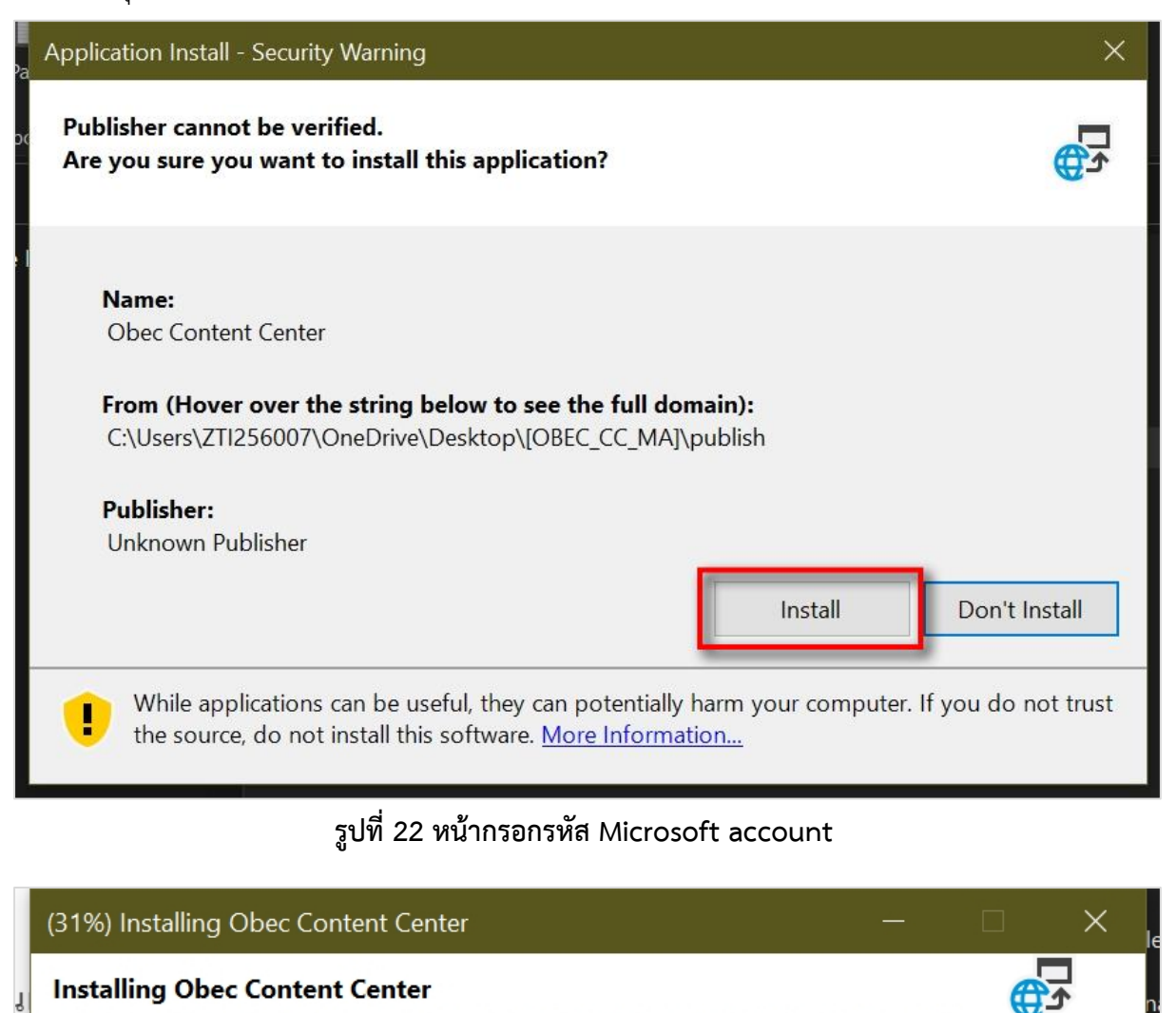

<span id="page-23-0"></span>This may take several minutes. You can use your computer to do other tasks during the installation.

Name: Obec Content Center

From:

<span id="page-23-1"></span>Downloading: 8.14 MB of 25.8 MB

**รูปที่ 23 หน้าระบบดาวน์โหลด**

C:\Users\ZTI256007\OneDrive\Desktop\[OBEC\_CC\_MA]\publish

Cancel

เมื่อติดตั้งสำเร็จจะเปิดโปรแกรมให้โดยอัตโนมัติ

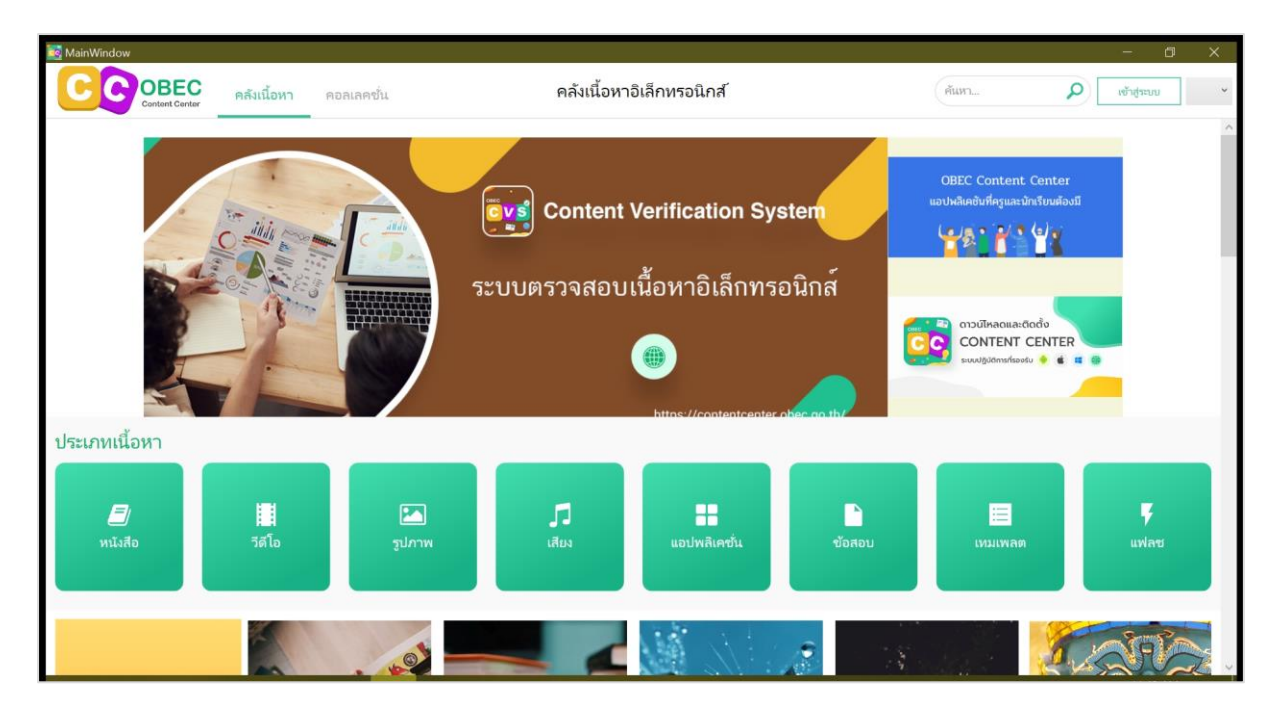

<span id="page-24-0"></span>**รูปที่ 24 หน้าระบบตรวจสอบเนื้อหาอิเล็กทรอนิกส์**

# บทที่ 3 การใช้งานระบบบริการเนื้อหา

#### <span id="page-25-2"></span><span id="page-25-1"></span><span id="page-25-0"></span>**การใช้งานสำหรับระบบปฏิบัติการไอโอเอส (iOS) และระบบปฏิบัติการแอนดรอยด์(Android)**

#### **การสมัครสมาชิก**

กดปุ่ม "สมัครสมาชิก*"* เพื่อสมัครสมาชิกใหม่

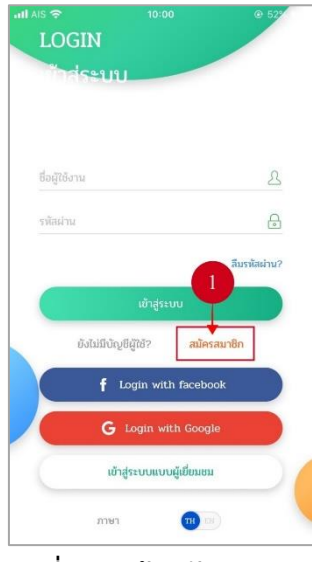

**รูปที่ 25 หน้าสมัครสมาชิก**

<span id="page-25-3"></span>จากนั้นผู้ใช้งานเลือกประเภทการลงทะเบียน

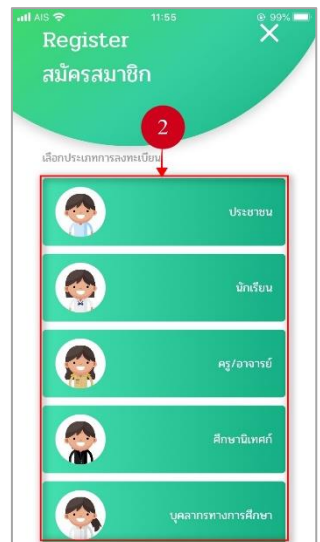

<span id="page-25-4"></span>**รูปที่ 26 หน้าเลือกประเภทผู้สมัครสมาชิก**

กรอกรายละเอียดข้อมูลให้ครบถ้วน

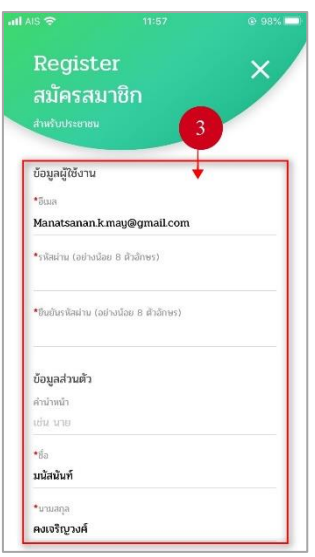

#### **รูปที่ 27 หน้ากรอกข้อมูลการลงทะเบียนสมัครสมาชิก**

<span id="page-26-0"></span>ผู้ใช้งานต้องกดปุ่ม "ฉันยอมรับ เงื่อนไขและนโยบายความเป็นส่วนตัว" เพื่อยอมรับ กฎระเบียบและเงื่อนไขในการใช้งาน จากนั้นกดปุ่ม "ลงทะเบียน" เพื่อยืนยันการสมัครสมาชิก

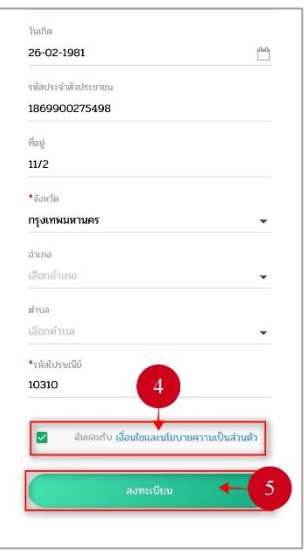

<span id="page-26-1"></span>**รูปที่ 28 หน้ายืนยันการลงทะเบียนสมัครสมาชิก**

ระบบจะแสดงข้อความแจ้งเตือน "สมัครสมาชิกสำเร็จ! กรุณายืนยันตัวตนที่อีเมลของท่าน เพื่อเริ่มต้นการใช้งาน" จากนั้นกดปุ่ม "ตกลง" โดยผู้ใช้งานจะต้องเข้าอีเมล เพื่อยืนยันตัวตนการเข้าใช้งาน ระบบ

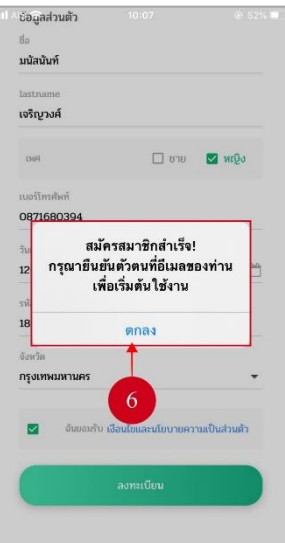

#### **รูปที่ 29 หน้าข้อความแจ้งเตือนสมัครสมาชิกสำเร็จ**

ผู้ใช้งานจะได้รับอีเมล เพื่อยืนยันตัวตนว่าต้องการเข้าใช้งานระบบผ่านอีเมล โดยกดปุ่ม

<span id="page-27-0"></span>"โปรดคลิกที่นี่"

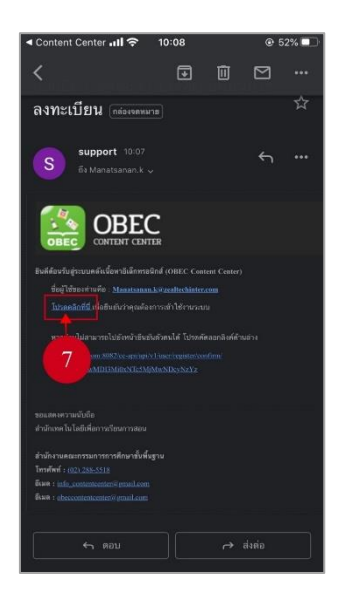

<span id="page-27-1"></span>**รูปที่ 30 หน้าการยืนยันตัวตนเข้าใช้งานระบบ**

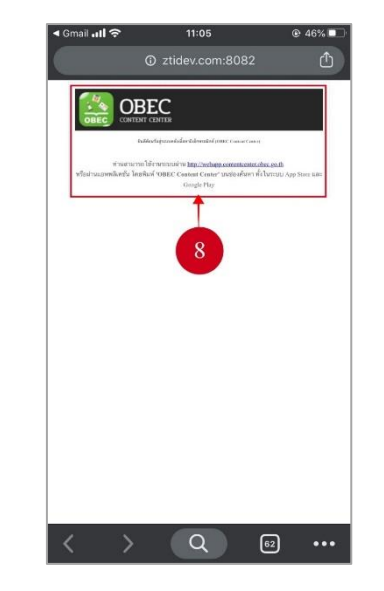

ระบบจะแสดงข้อความแจ้งเตือน ผู้ใช้งานสามารถเข้าใช้งานะบบได้

### **รูปที่ 31 หน้าข้อความแจ้งเตือนการยืนยันตัวตนสำเร็จ**

### <span id="page-28-1"></span><span id="page-28-0"></span>**ตารางที่ 5 อธิบายขั้นตอนการสมัครสมาชิก**

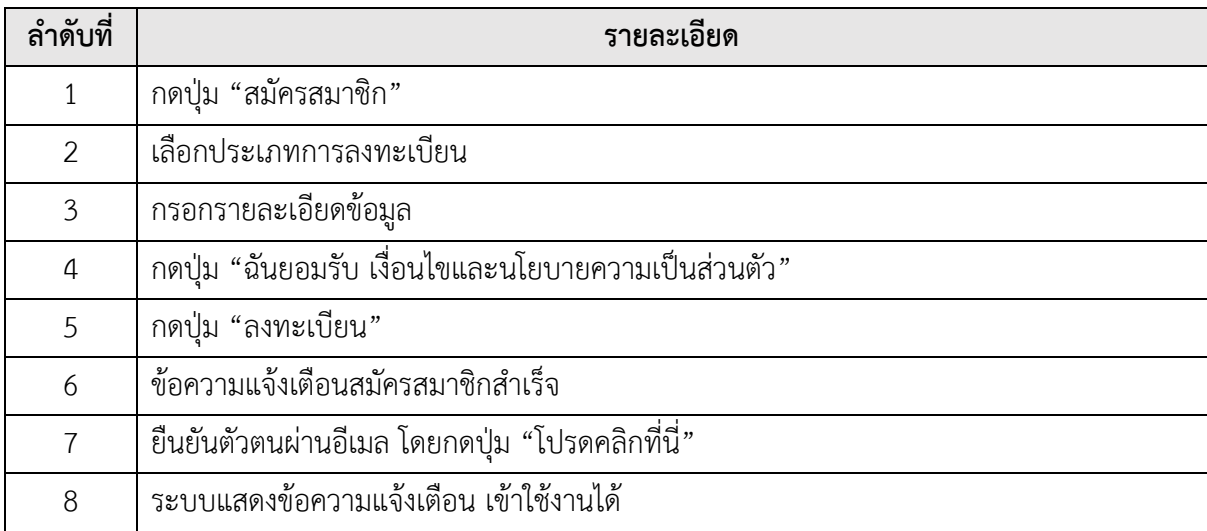

#### <span id="page-29-0"></span>**การลืมรหัสผ่าน**  $3.1.2.$

กรณีที่ผู้ใช้งานลืมรหัสผ่าน ให้ผู้ใช้งานกดปุ่ม "ลืมรหัสผ่าน?" เพื่อขอรหัสผ่านใหม่

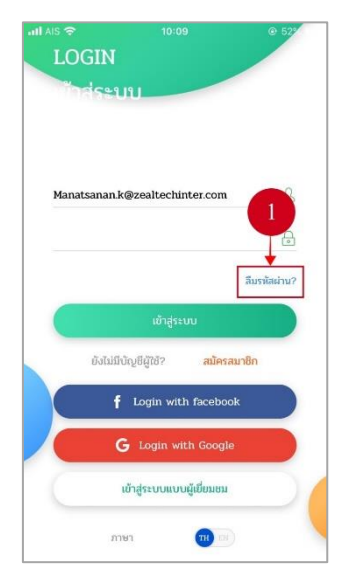

**รูปที่ 32 หน้าเข้าใช้งาน**

ผู้ใช้งานกรอกอีเมลที่ใช้ในการลงทะเบียน จากนั้นกดปุ่ม "ยืนยัน" ระบบจะดำเนินการส่ง

<span id="page-29-2"></span><span id="page-29-1"></span>รหัสผ่านใหม่ไปยังอีเมลของท่าน

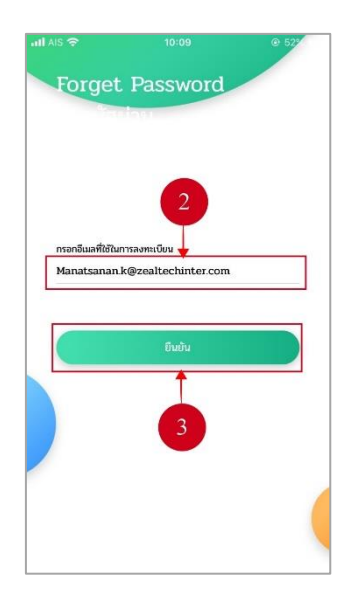

**รูปที่ 33 หน้าลืมรหัสผ่าน**

จากนั้นระบบจะแสดงข้อความแจ้งเตือน "ระบบจะส่งลิงค์การเปลี่ยนรหัสผ่านไปยังอีเมล ของท่าน" ให้กดปุ่ม "ตกลง"

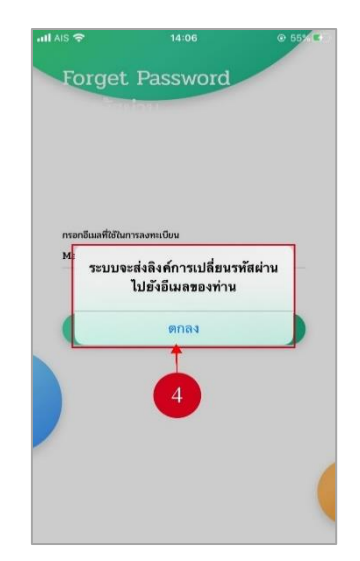

**รูปที่ 35 หน้าข้อความแจ้งเตือนลืมรหัสผ่าน**

### <span id="page-30-1"></span><span id="page-30-0"></span>**ตารางที่ 6 อธิบายขั้นตอนการลืมรหัสผ่าน**

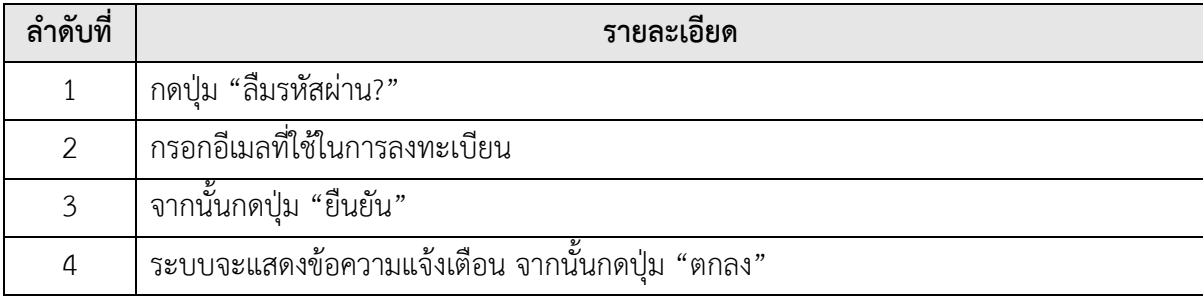

#### <span id="page-31-0"></span> $3.1.3.$ **การเข้าใช้งาน**

ผู้ใช้งานสามารถเข้าใช้งานระบบได้หลายช่องทาง โดยการเข้าใช้งานแบ่งออกเป็น 4 ประเภท

ดังนี้

- เข้าสู่ระบบแบบสมาชิก
- เข้าสู่ระบบแบบ Login with facebook
- เข้าสู่ระบบแบบ Login with Google
- เข้าสู่ระบบแบบผู้เยี่ยมชม (สามารถดูรายละเอียดเนื้อหาและแชร์เนื้อหาได้ เท่านั้น)

เมื่อสมัครสมาชิกเรียบร้อยแล้ว ผู้ใช้งานกรอกชื่อผู้ใช้งาน และรหัสผ่าน แล้วกดปุ่ม

"เข้าสู่ระบบ" เพื่อทำการเข้าใช้งาน

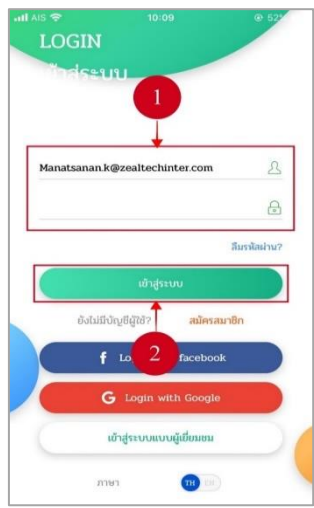

**รูปที่ 36 หน้าเข้าใช้งาน**

### <span id="page-31-2"></span><span id="page-31-1"></span>**ตารางที่ 7 อธิบายขั้นตอนการเข้าใช้งานระบบ**

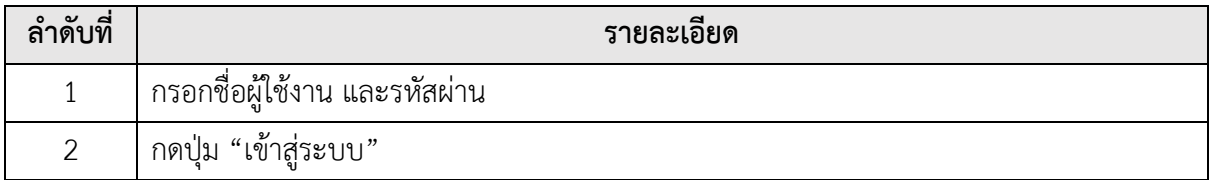

#### <span id="page-32-0"></span>**การเข้าสู่ระบบ โดยการเชื่อมต่อโปรแกรมให้บริการเนื้อหาอิเล็กทอนิกส์ (Local**   $3.1.4.$ **Content Server)**

ผู้ใช้งานเชื่อมต่อโปรแกรมให้บริการเนื้อหาอิเล็กทอนิกส์ (Local Content Server) ได้ โดยกดปุ่ม "LCS"

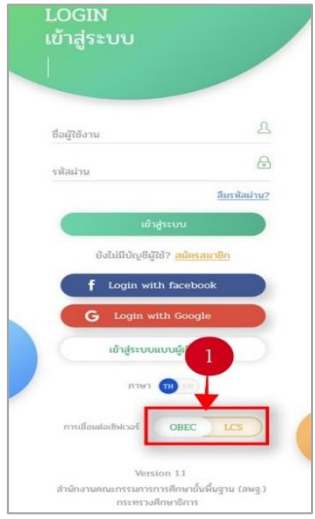

### **รูปที่ 37 หน้าเข้าใช้งาน**

<span id="page-32-1"></span>จากนั้นกรอก IP Address แล้วกดปุ่ม "เชื่อมต่อ"

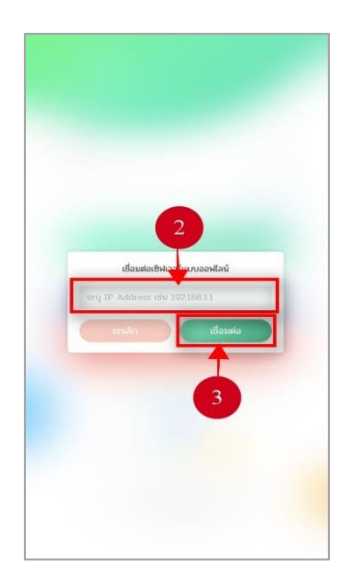

<span id="page-32-2"></span>**รูปที่ 38 หน้าเชื่อมต่อเซิเวอร์แบบออฟไลน์**

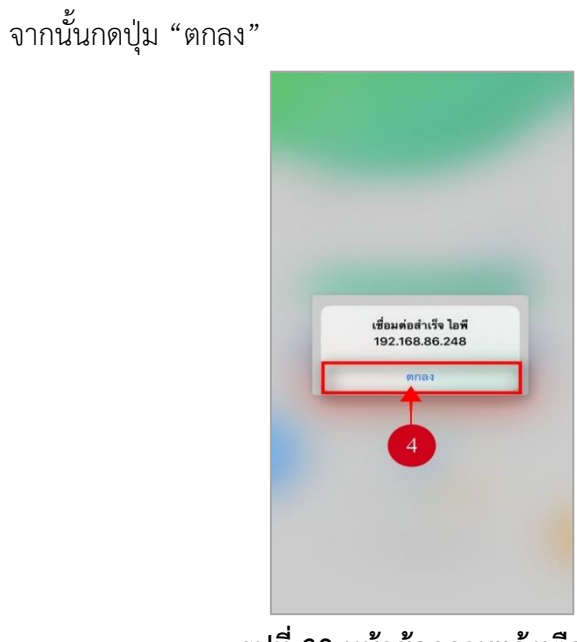

**รูปที่ 39 หน้าข้อความแจ้งเตือน**

<span id="page-33-0"></span>ระบบจะแสดงหมายเลข IP Address เป็นการเชื่อมต่อสำเร็จ

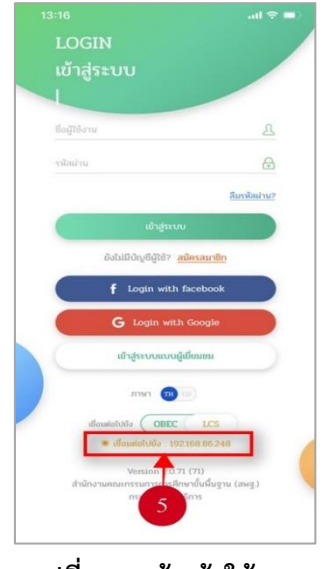

**รูปที่ 40 หน้าเข้าใช้งาน**

### <span id="page-33-2"></span><span id="page-33-1"></span>**ตารางที่ 8 อธิบายขั้นตอนการเข้าใช้งานระบบโปรแกรมให้บริการเนื้อหาอิเล็กทอนิกส์**

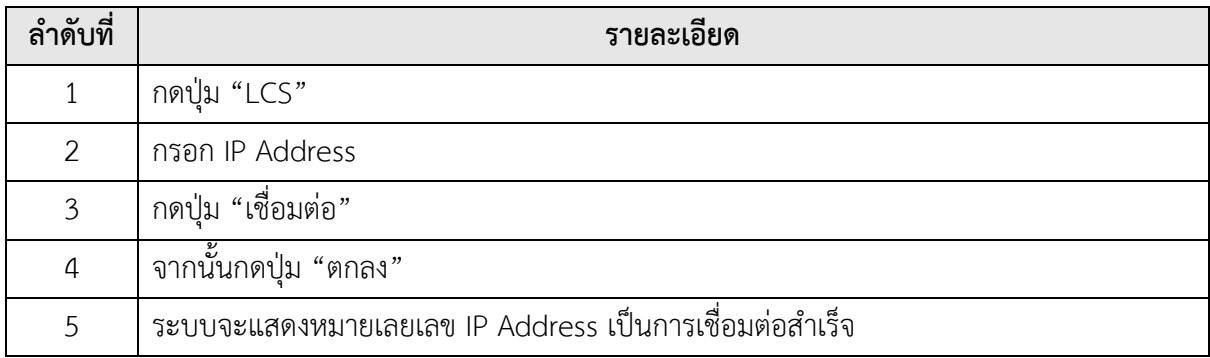

#### <span id="page-34-0"></span>**หน้าหลัก**  $3.1.5.$

#### 3.1.5.1. วิธีการเรียกดูเนื้อหา

กดปุ่ม "หน้าหลัก" เพื่อแสดงหน้าแรก ผู้ใช้งานสามารถเลือกประเภทเนื้อหาได้ โดยเลือกแถบประเภทของเนื้อหาซึ่งมีทั้งหมด 8 ประเภท ดังนี้ หนังสือ, วิดีโอ, รูปภาพ, เสียง, แอป, ข้อสอบ, เทมเพลต, แฟลช โดยจะแสดงรายการเนื้อหาแนะนำด้านล่าง

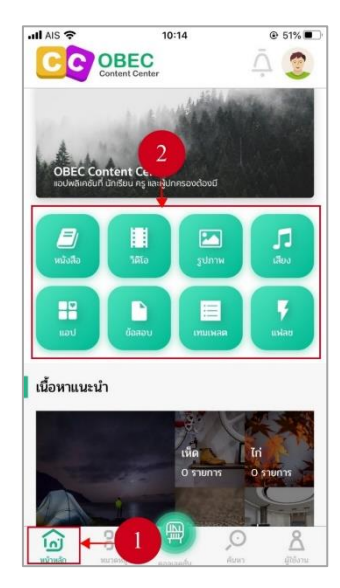

**รูปที่ 41 หน้าหลัก**

ระบบจะแสดงหน้ารายการหนังสือ โดยผู้ใช้งานสามารถเลือกประเภทเนื้อหา

<span id="page-34-1"></span>เลือกลำดับข้อมูล และเลือกกรองข้อมูลผ่านตัวกรองได้ จากนั้นเลือกรายการหนังสือที่ต้องการเข้าดู

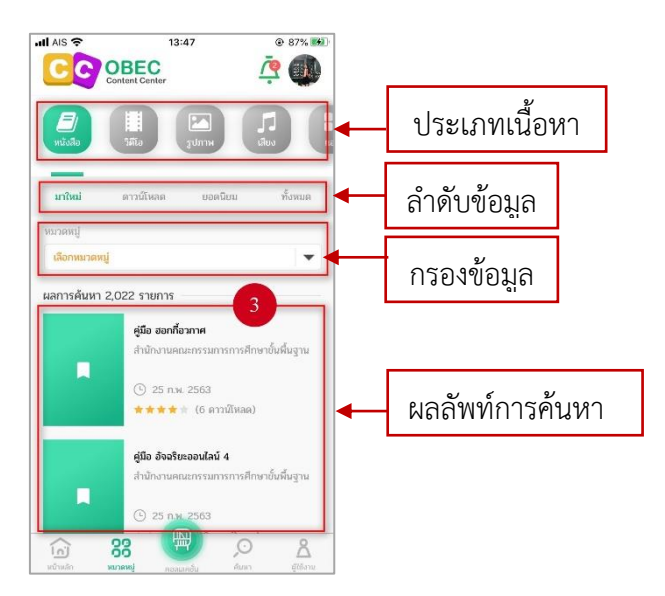

<span id="page-34-2"></span>**รูปที่ 42 หน้าหมวดหมู่หนังสือ**

ระบบจะแสดงข้อมูลทั่วไปของหนังสือ โดยผู้ใช้งานสามารถให้คะแนน, แชร์,

รายงาน, บันทึกรายการโปรด, ดาวน์โหลด, แสดงความคิดเห็น และ สแกน QR Code หนังสือได้

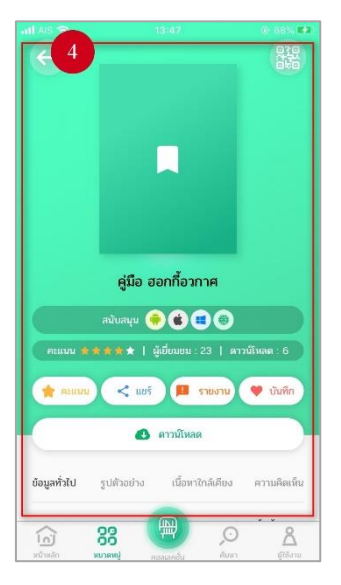

**รูปที่ 43 หน้าเนื้อหาหนังสือ**

### <span id="page-35-1"></span><span id="page-35-0"></span>**ตารางที่ 9 อธิบายขั้นตอนการเรียกดูเนื้อหา**

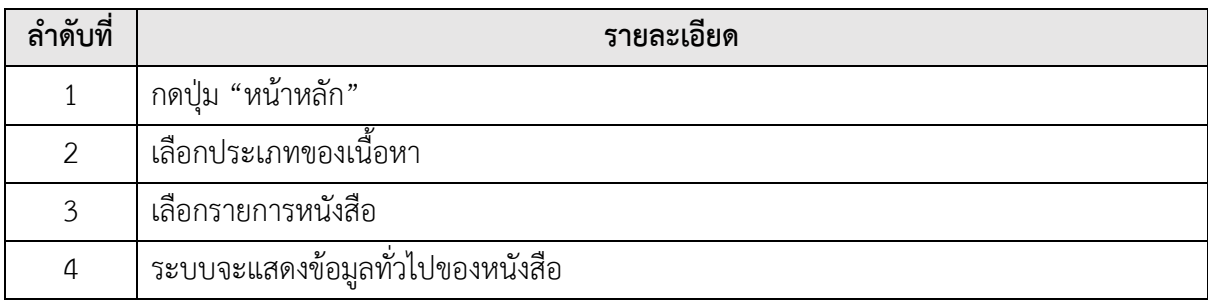
3.1.5.2. วิธีการให้คะแนนเนื้อหา

ผู้ใช้งานกดปุ่ม "คะแนน"

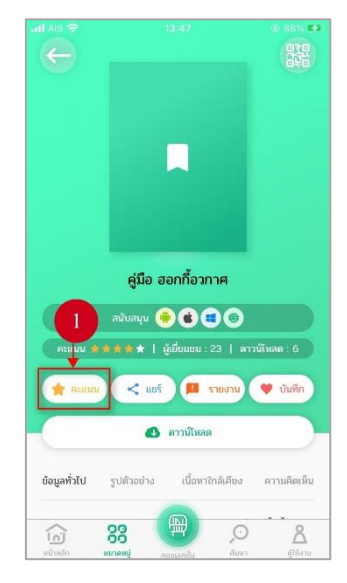

**รูปที่ 44 หน้าเนื้อหาหนังสือ**

จากนั้นให้คะแนนตามความต้องการของผู้ใช้งาน แล้วกดปุ่ม "ส่ง"

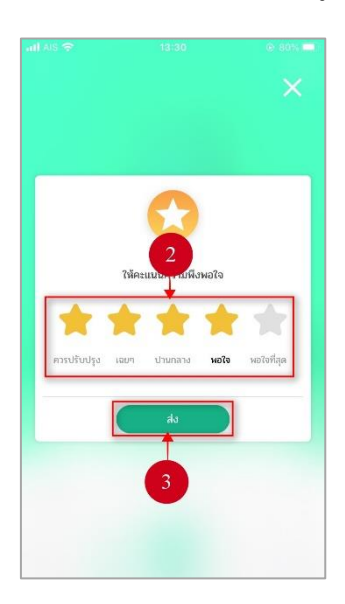

**รูปที่ 45 หน้าการให้คะแนน**

3 ให้คะแนนเรียบร้อย ตกลง  $\overline{A}$ 

ระบบจะแสดงข้อความแจ้งเตือน "ให้คะแนนเรียบร้อย" จากนั้นกดปุ่ม "ตกลง"

## **รูปที่ 46 หน้าแจ้งเตือนให้คะแนนเรียบร้อย**

## **ตารางที่ 10 อธิบายขั้นตอนการให้คะแนนเนื้อหา**

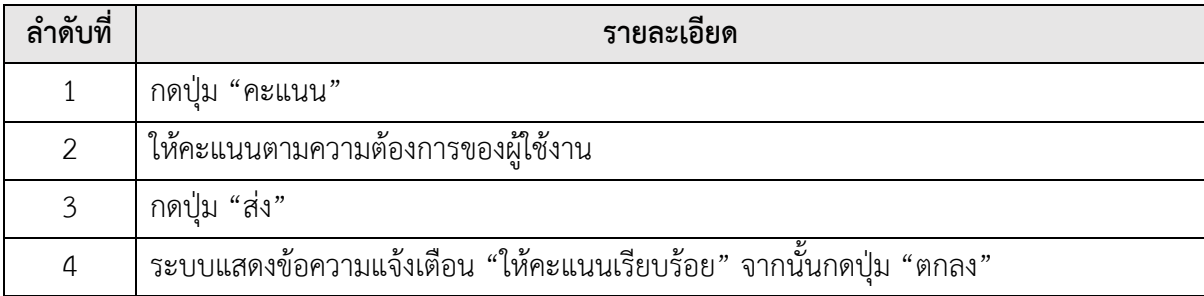

3.1.5.3. วิธีการแชร์เนื้อหา

ผู้ใช้งานกดปุ่ม "แชร์"

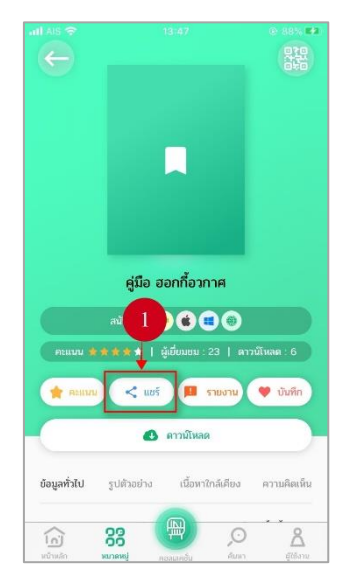

**รูปที่ 47 หน้าเนื้อหาหนังสือ**

จากนั้นเลือกช่องทางการแชร์เนื้อหา

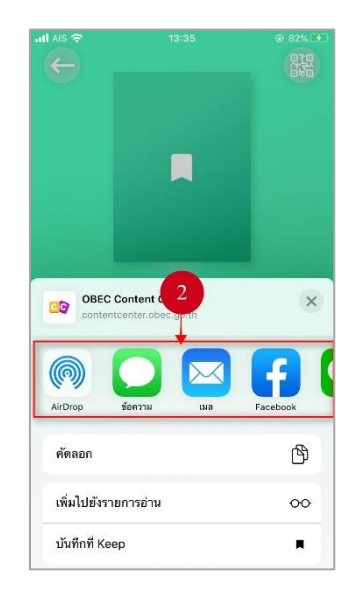

**รูปที่ 48 หน้าเลือกช่องทางการแชร์เนื้อหา**

**ตารางที่ 11 อธิบายขั้นตอนการแชร์เนื้อหา**

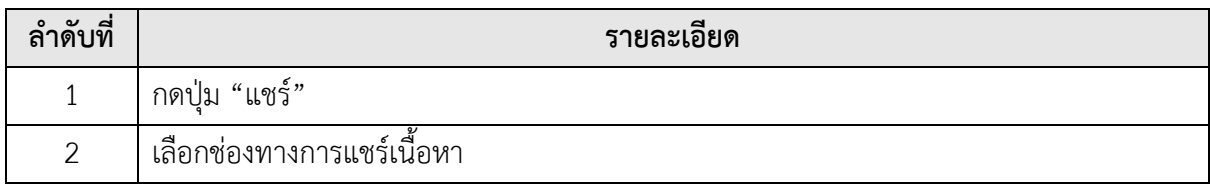

3.1.5.4. วิธีการรายงานเนื้อหาไม่เหมาะสม

ในกรณีที่ผู้ใช้งานเห็นว่าเนื้อหานี้ไม่เหมาะสม สามารถรายงานเนื้อหาที่ไม่เหมาะสม

นี้ได้ โดยกดปุ่ม "รายงาน"

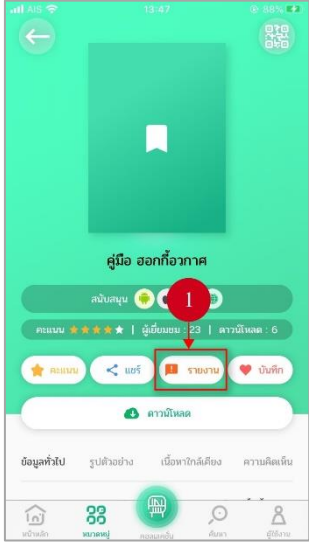

## **รูปที่ 49 หน้าเนื้อหาหนังสือ**

จากนั้นเลือกสาเหตุที่แจ้งเนื้อหาไม่เหมาะสม และอธิบายรายละเอียดเพิ่มเติมได้

แล้วกดปุ่ม "ส่งข้อความ"

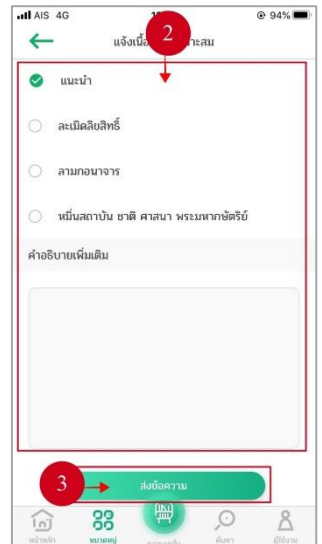

**รูปที่ 50 หน้าแจ้งเนื้อหาไม่เหมาะสม**

ระบบจะแสดงข้อความแจ้งเตือน "ส่งรายงานเนื้อหาสำเร็จ" จากนั้นกดปุ่ม "ปิด"

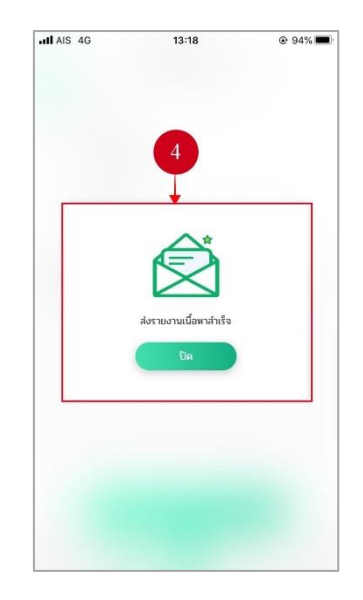

**รูปที่ 51 หน้าข้อความแจ้งเตือน**

### **ตารางที่ 12 อธิบายขั้นตอนการรายงานเนื้อหาไม่เหมาะสม**

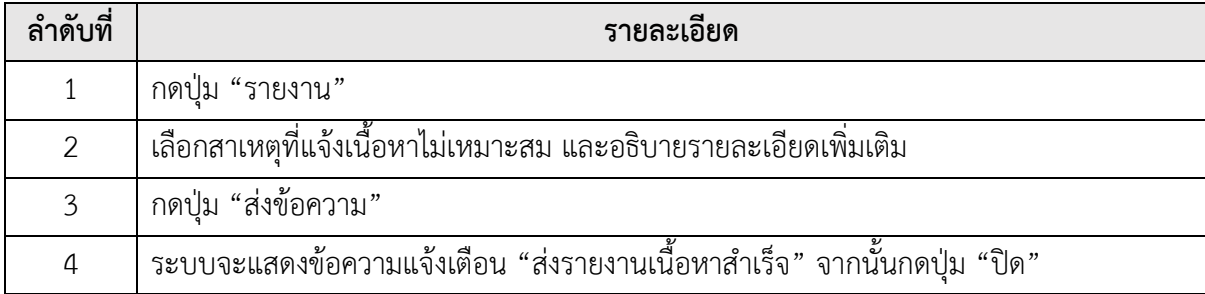

3.1.5.5. วิธีการบันทึกรายการโปรด

ผู้ใช้งานสามารถบันทึกรายการโปรดของเนื้อหานี้ได้ โดยกดปุ่ม "บันทึก"

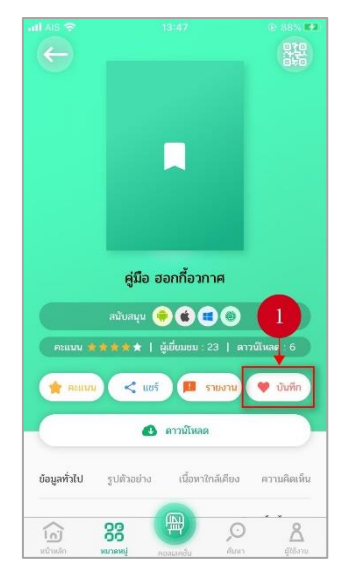

## **รูปที่ 52 หน้าเนื้อหาหนังสือ**

จากนั้นระบบจะแสดงข้อความแจ้งเตือน "เพิ่มลงในรายการโปรดแล้ว" จากนั้น

กดปุ่ม "ตกลง"

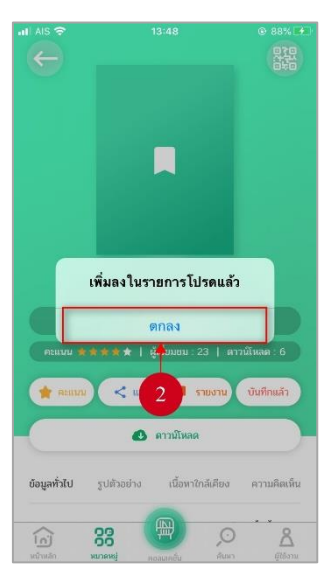

**รูปที่ 53 หน้าแจ้งเตือนเพิ่มรายการโปรด**

## **ตารางที่ 13 อธิบายขั้นตอนการบันทึกรายการโปรด**

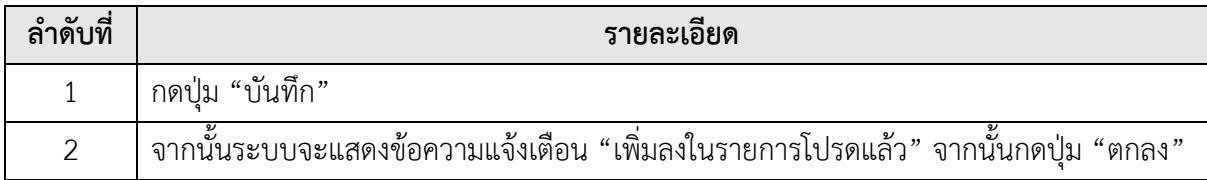

3.1.5.6. วิธีการแสดงความคิดเห็นเนื้อหา

ผู้ใช้งานสามารถแสดงความคิดเห็นเนื้อหาได้ โดยกดปุ่ม "ความคิดเห็น"

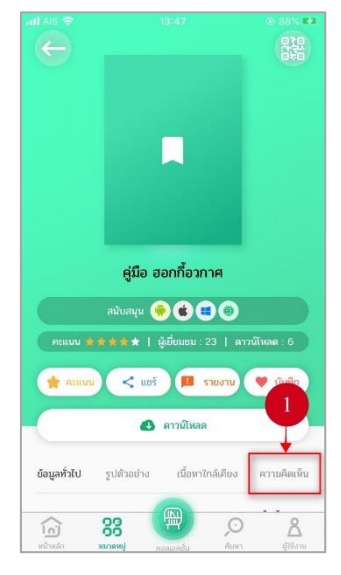

**รูปที่ 54 หน้าเนื้อหาหนังสือ**

กรอกรายละเอียดความคิดเห็นที่ต้องการ จากนั้นกดปุ่ม "ส่ง"

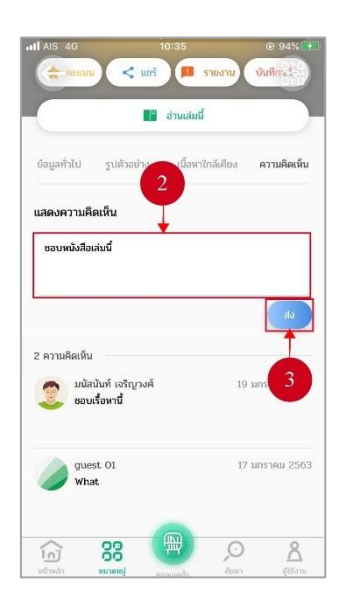

**รูปที่ 55 หน้าแสดงความคิดเห็น**

ระบบจะแสดงข้อความแจ้งเตือน "ส่งความคิดเห็นเรียบร้อย" จากนั้นกดปุ่ม

"ตกลง"

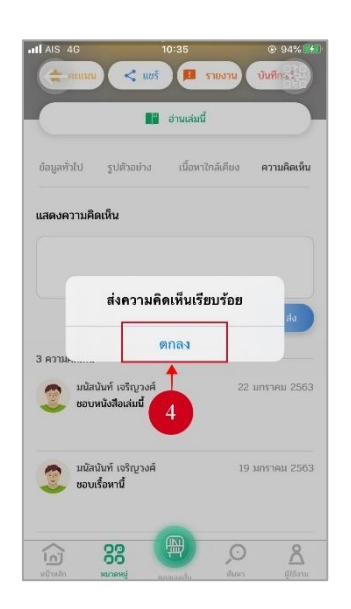

#### **รูปที่ 56 หน้าแจ้งเตือนส่งความคิดเห็นเรียบร้อย**

### **ตารางที่ 14 อธิบายขั้นตอนการแสดงความคิดเห็น**

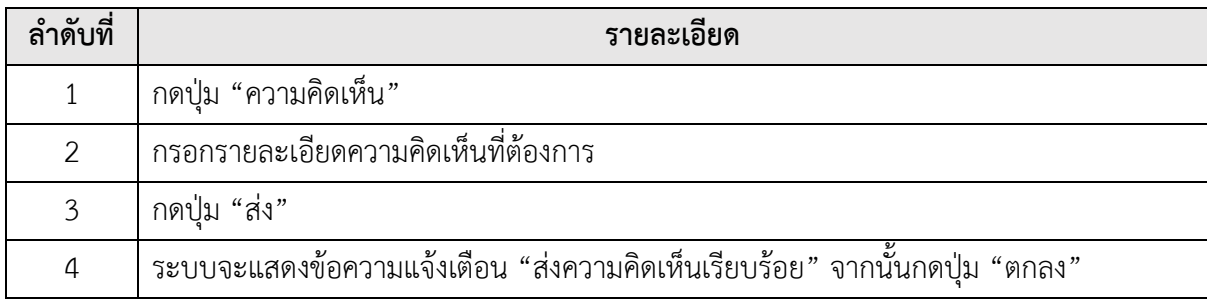

3.1.5.7. วิธีการเรียกดู QR Code

ผู้ใช้สามารถงานดู QR Code ของหนังสือเล่มนี้ได้ โดยกดไอคอน QR Code

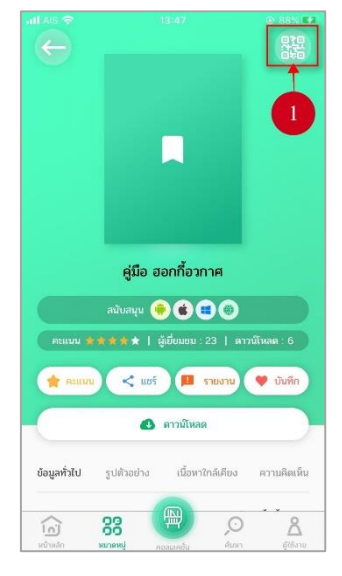

**รูปที่ 57 หน้าเนื้อหาหนังสือ**

ระบบจะแสดงหน้า สแกน QR Code

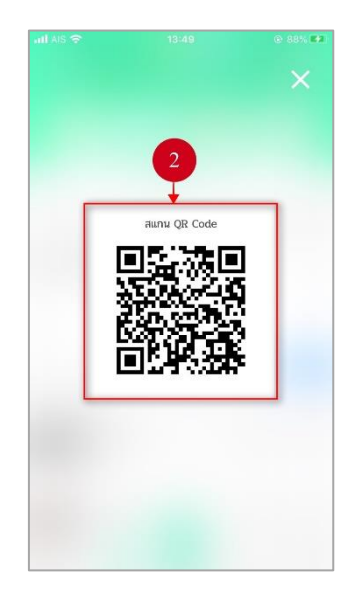

**รูปที่ 58 หน้าสแกน QR Code**

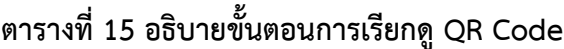

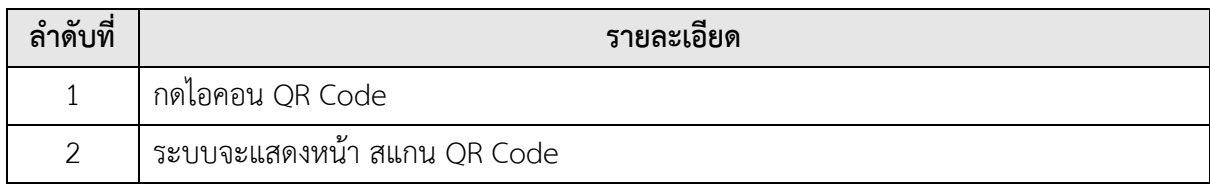

#### $3.1.6.$ **หมวดหมู่**

3.1.6.1. วิธีการกรองเนื้อหา

กดปุ่ม "หมวดหมู่" เพื่อแสดงเนื้อหา จากนั้นเลือกกรองหมวดหมู่ผ่านตัวกรอง

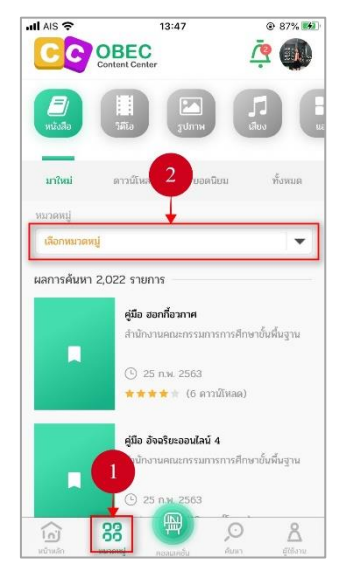

#### **รูปที่ 59 หน้าการรองข้อมูล**

จากนั้นผู้ใช้งานเลือกกรองข้อมูลตามหมวดหมู่ที่ต้องการ โดยหมวดหมู่มี 4

หมวดหมู่ ดังนี้ ระดับชั้น, กลุ่มสาระการเรียนรู้, ตัวชี้วัด และทศนิยมดิวอี้เมื่อเลือกข้อมูลเรีบยร้อยแล้ว ให้คลิกที่ลูกศรย้อนกลับ

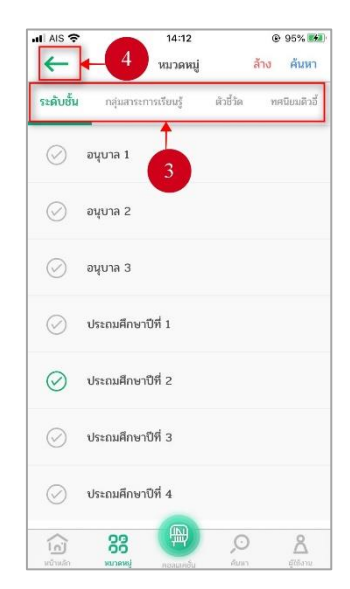

**รูปที่ 60 หน้าเลือกกรองข้อมูล**

 $d$  AIS 11:08  $@99%14$ CC OBEC  $\bar{P}$  2 Louis  $\overline{\mathbf{5}}$ ÷ ผลการค้นหา 3 รายการ T จัดอันดับจังหวัดที่รายได้สูงที่สุด .<br>บั้นพื้นจาก สำนักงานคณะกรรมการการศึกษ (2) 22 น.ค. 2563 <del>\*\*\*</del> † (11. คาวน์โห ศิลปะประถม ครบบบคล  $\odot$  16 88  $\odot$ 仓 Å

# ระบบจะแสดงรายผลการค้นหานื้อหาทั้งหมด

**รูปที่ 61 หน้าผลการค้นหา**

## **ตารางที่ 16 อธิบายขั้นตอนการกรองเนื้อหา**

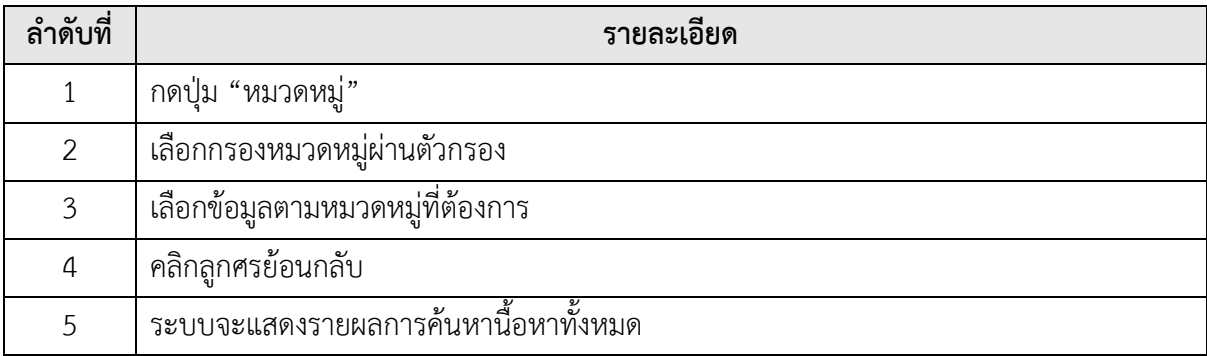

3.1.6.2. วิธีการจัดลำดับเนื้อหา

กดปุ่ม "หมวดหมู่" เพื่อแสดงเนื้อหา จากนั้นเลือกลำดับเนื้อหาที่ต้องการ โดยลำดับเนื้อหามี 4 ลำดับ ดังนี้ มาใหม่, ดาวน์โหลด, ยอดนิยม และทั้งหมด เมื่อเลือกลำดับที่ต้องการแล้ว ระบบจะแสดงเนื้อหาตามลำดับเนื้อหาที่ผู้ใช้งานเลือก

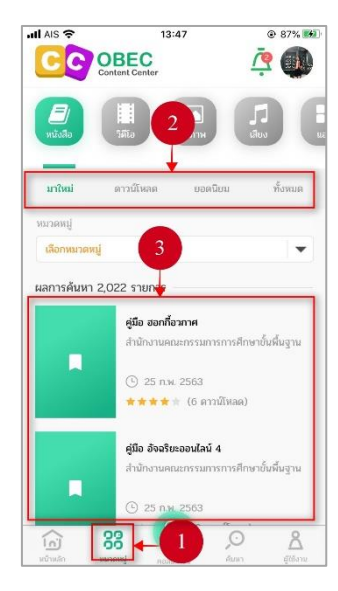

#### **รูปที่ 62 หน้าหมวดหมู่**

## **ตารางที่ 17 อธิบายขั้นตอนการจัดลำดับเนื้อหา**

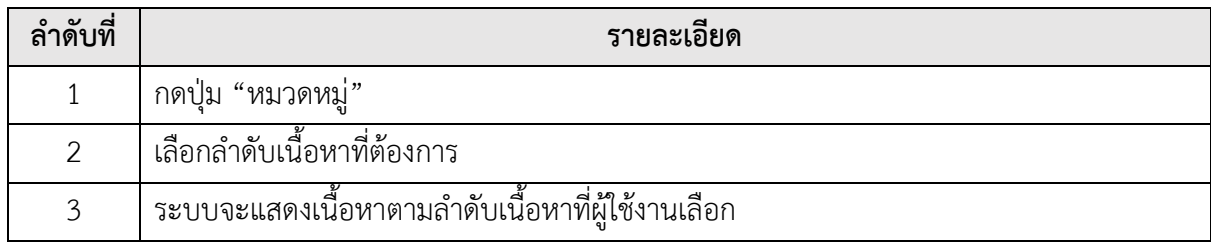

#### **คอลเลคชั่น**  $3.1.7.$

เมนูคอลเลคชั่น เป็นเมนูที่รวมเนื้อหาที่ผู้ใช้งานได้ดาวน์โหลดเนื้อหาไว้ทั้งหมด ผู้ใช้งาน สามารถเรียกดูเนื้อหาที่ดาวน์โหลดได้ โดยเรียกดูเนื้อหาในชั้นหนังสือ และอีกทั้งยังสามารถเรียงลำดับข้อมูล และค้นหาข้อมูลผ่านปุ่มค้นหาได้โดยในเมนูคอลเลคชั่นผู้ใช้งานสามารถเพิ่มชั้นหนังสือ แก้ไขชั้นหนังสือ ลบชั้น หนังสือ และย้ายเนื้อหาที่ดาวน์โหลดไปไว้ในชั้นหนังสืออื่นได้

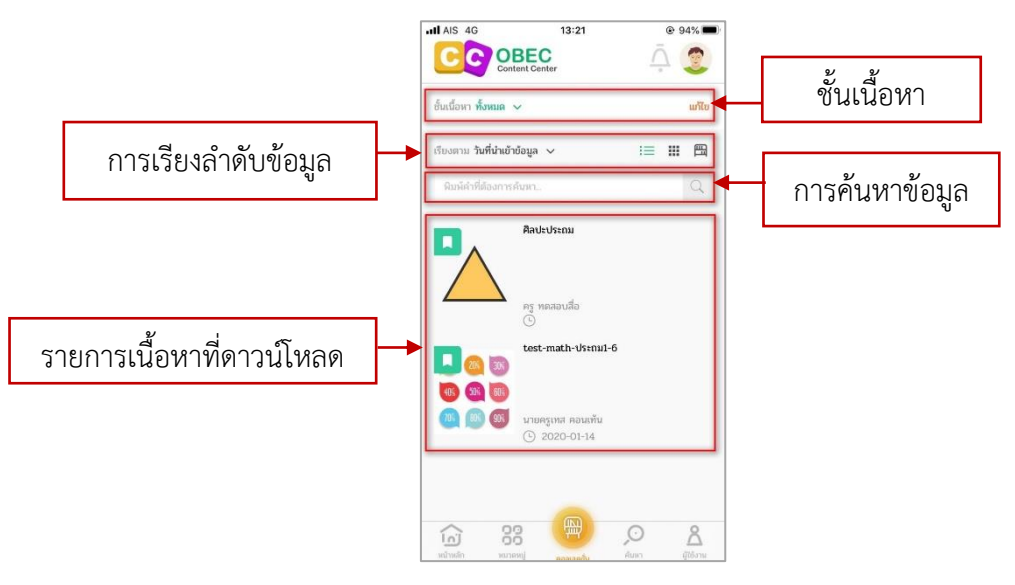

**รูปที่ 63 หน้าเมนูคอลเลคชั่น**

3.1.7.1. วิธีการเพิ่มชั้นหนังสือ

ผู้ใช้งานสามารถเพิ่มชั้นหนังสือได้ โดยกดปุ่ม "ทั้งหมด"

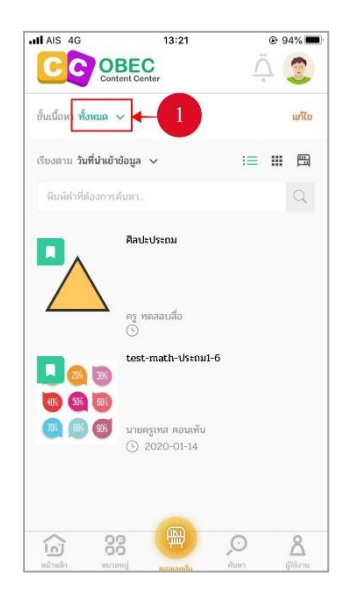

**รูปที่ 64 หน้าคอลเลคชั่น**

จากนั้นกดปุ่ม "สร้างใหม่"

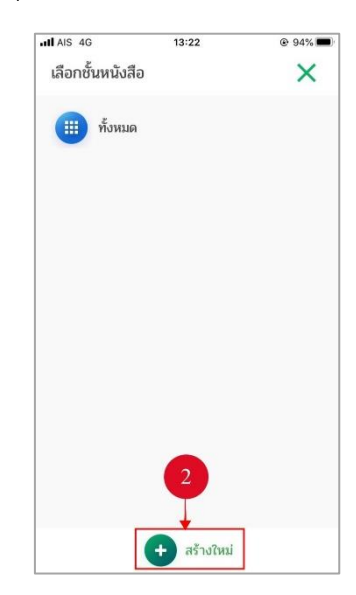

## **รูปที่ 65 หน้าสร้างชั้นหนังสือ**

เพิ่มชื่อชั้นหนังสือที่ต้องการ จากนั้นกดปุ่ม "ตกลง"

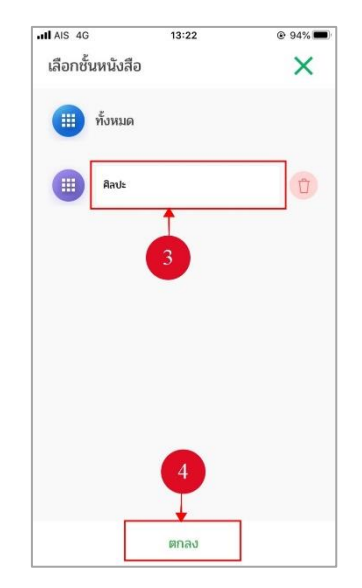

**รูปที่ 66 หน้าเพิ่มชื่อชั้นหนังสือ**

## **ตารางที่ 18 อธิบายขั้นตอนการเพิ่มชั้นหนังสือ**

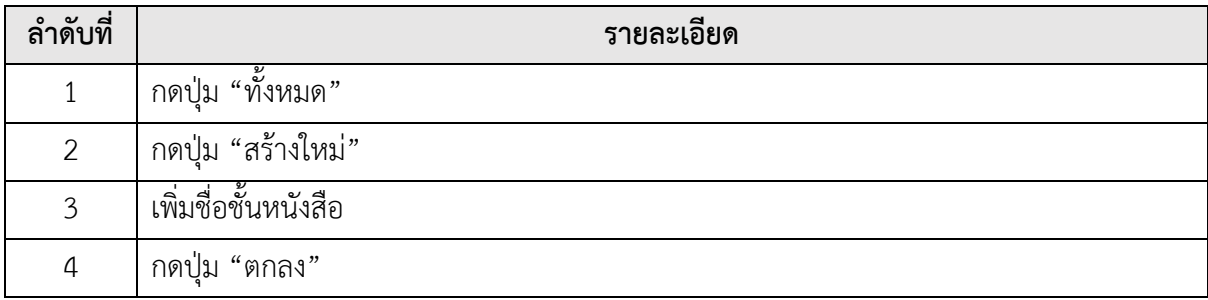

3.1.7.2. วิธีการแก้ไขชั้นหนังสือ

หากผู้ใช้งานต้องการแก้ไขชื่อชั้นหนังสือ สามารถแก้ไขได้ โดยกดปุ่ม "ทั้งหมด"

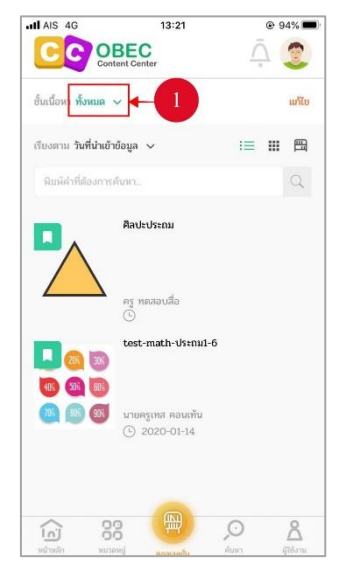

**รูปที่ 67 หน้าคอลเลคชั่น**

จากนั้นเลือกชั้นหนังสือที่ต้องการแก้ไข แล้วกดที่ไอคอนดินสอ

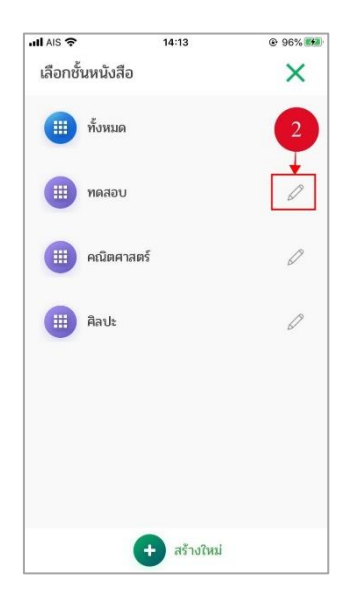

**รูปที่ 68 หน้าแก้ไขชั้นหนังสือ**

แก้ไขชื่อชั้นหนังที่ต้องการ เมื่อแก้ไขเรียบร้อยแล้ว กดปุ่ม "ตกลง"

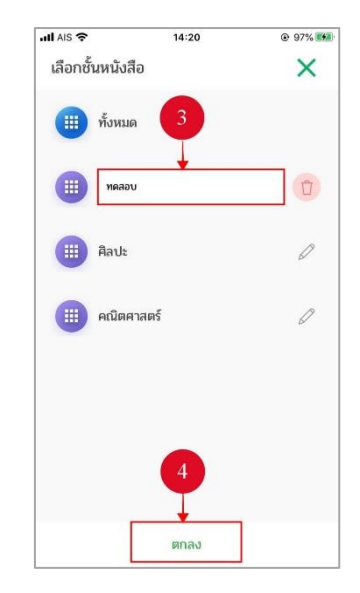

**รูปที่ 69 หน้าแก้ไขชื่อชั้นหนังสือ**

### **ตารางที่ 19 อธิบายขั้นตอนการแก้ไขชั้นหนังสือ**

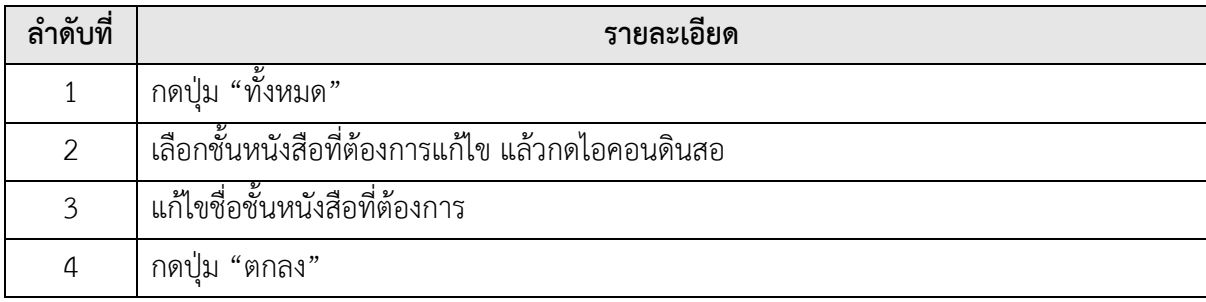

3.1.7.3. วิธีการลบชั้นหนังสือ

หากผู้ใช้งานต้องการลบชื่อชั้นหนังสือ สามารถทำได้ โดยกดปุ่ม "ทั้งหมด"

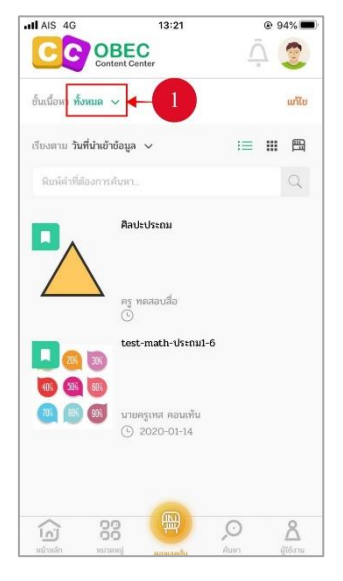

**รูปที่ 70 หน้าคอลเลคชั่น**

จากนั้นเลือกชั้นหนังสือที่ต้องการลบ แล้วกดที่ไอคอนดินสอ

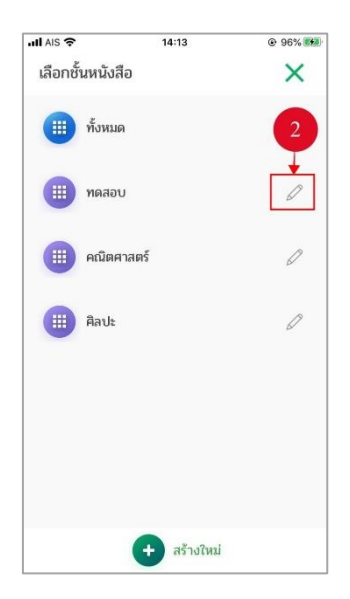

**รูปที่ 71 หน้าลบชั้นหนังสือ**

กดที่ไอคอนถังขยะ

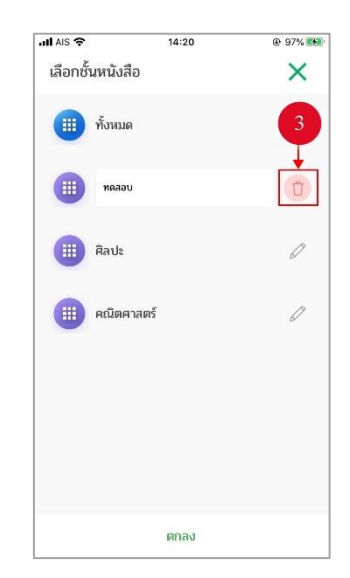

#### **รูปที่ 72 หน้าลบชั้นหนังสือ**

ระบบจะแสดงข้อความแจ้งเตือน "คุณต้องการลบชั้นหนังสือ "ทดสอบ" หรือไม่"

จากนั้นกดปุ่ม "Delete"

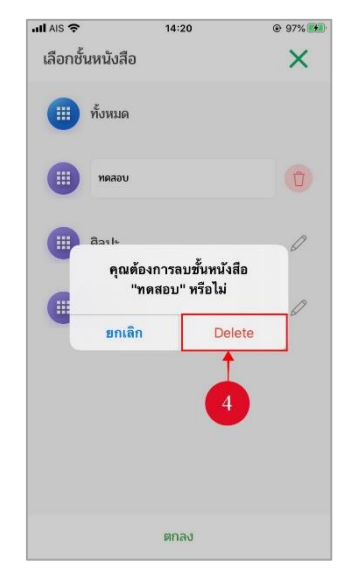

**รูปที่ 73 หน้าแจ้งเตือนลบชั้นหนังสือ**

### **ตารางที่ 20 อธิบายขั้นตอนการลบชั้นหนังสือ**

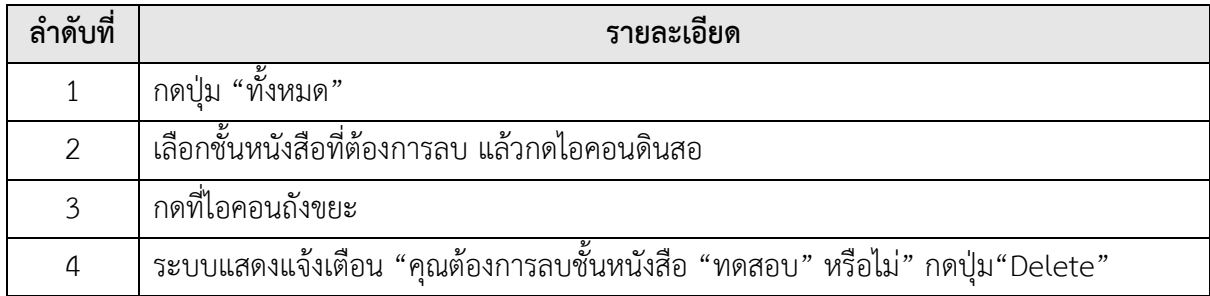

3.1.7.4. วิธีการย้ายเนื้อหาไปยังชั้นหนังสือ

ผู้ใช้งานสามารถย้ายเนื้อหาที่ดาวน์โหลดไว้ ไปยังชั้นหนังสือที่ต้องการได้ โดยกดปุ่ม

"แก้ไข"

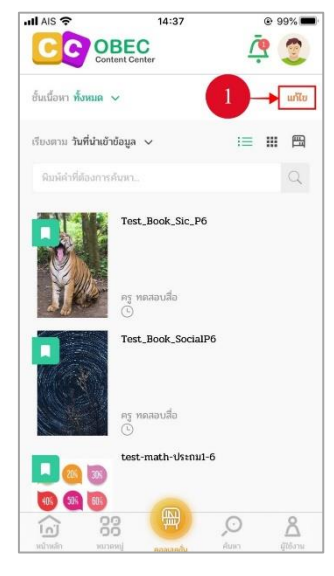

## **รูปที่ 74 หน้าคอลเลคชั่น**

จากนั้นเลือกรายการเนื้อหาที่ต้องการย้าย แล้วกดปุ่ม "ย้าย"

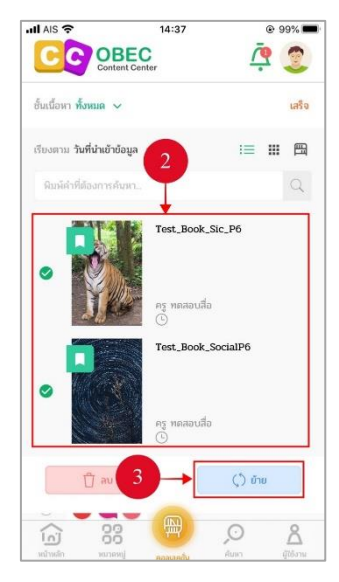

**รูปที่ 75 หน้าย้ายเนื้อหา**

โดยผู้ใช้งานเลือกชั้นหนังสือที่ต้องการย้ายเนื้อหาไปยังชั้นหนังสือ

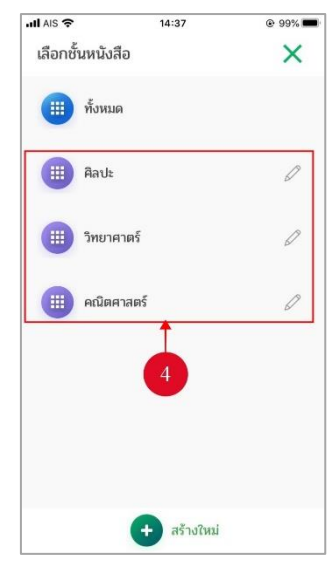

**รูปที่ 76 หน้าชั้นหนังสือ**

## **ตารางที่ 21 อธิบายขั้นตอนการย้ายเนื้อหาไปยังชั้นหนังสือ**

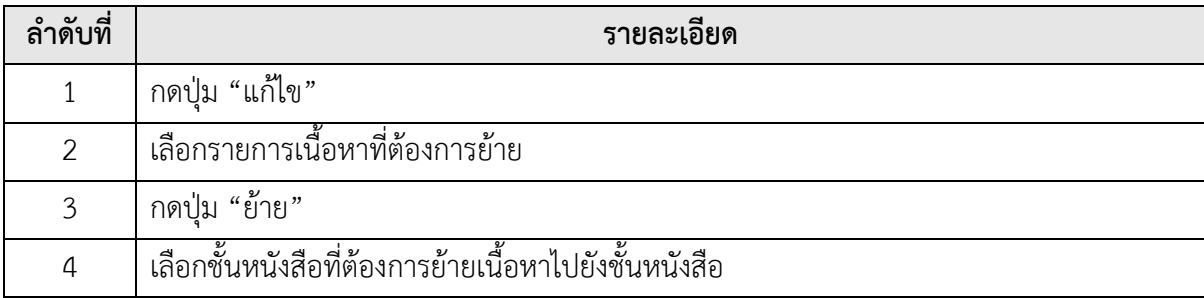

#### **ค้นหา**  $3.1.8.$

เมนูค้นหา เพื่ออำนวยความสะดวกแก่ผู้ใช้งานในการค้นหาเนื้อหา ผู้ใช้งานสามารถค้นหา เนื้อหาได้ 3 วิธีการ ดังนี้ ค้นหาทั่วไป, ค้นหาขั้นสูง และค้นหาโดยการสแกน QR Code

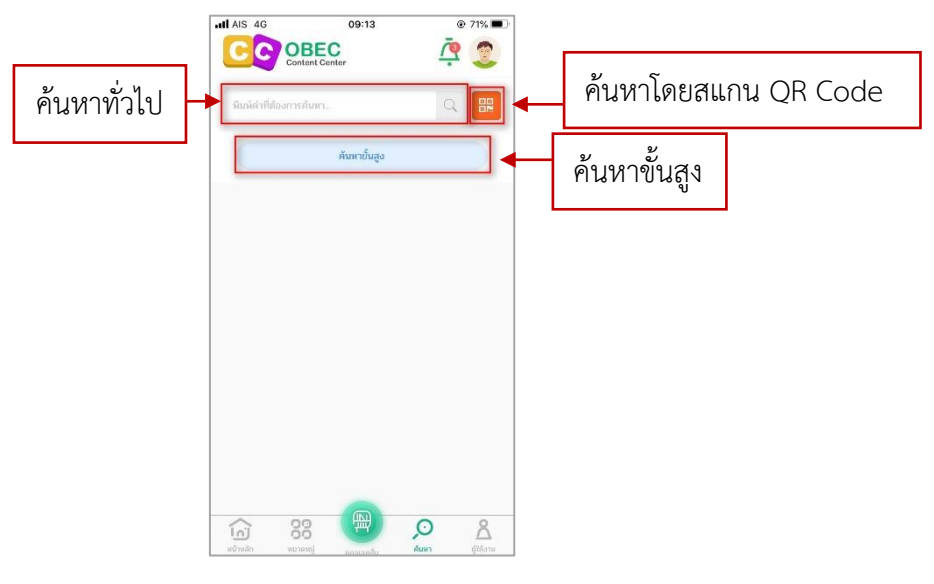

**รูปที่ 77 หน้าเมนูค้นหา**

3.1.8.1. ค้นหาทั่วไป

ผู้ใช้งานสามารถค้นหาเนื้อหาได้ โดยกดปุ่ม "ค้นหา"

| ull AIS 유 | 17:27        | @ 98% 200    |
|-----------|--------------|--------------|
| C OBEC    |              |              |
| แผนภาษา   |              | 嘂<br>Q       |
|           | ค้นหาขั้นสูง |              |
|           |              |              |
|           |              |              |
|           |              |              |
|           |              |              |
|           |              |              |
|           |              |              |
|           |              |              |
|           | 冊            | $\mathbf{1}$ |

**รูปที่ 78 หน้าเมนูค้นหา**

จากนั้นพิมพ์ข้อมูลที่ต้องการค้นหา แล้วกดปุ่ม "ค้นหา"

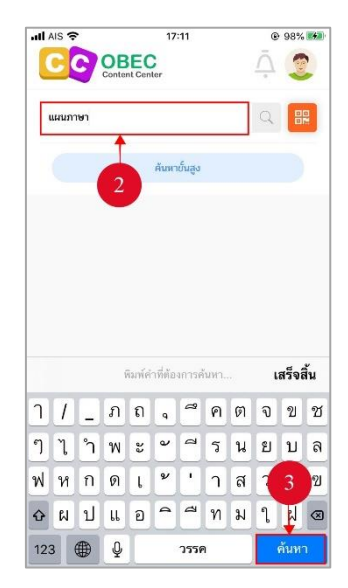

#### **รูปที่ 79 หน้าพิมพ์ข้อมูลค้นหา**

ระบบจะแสดงรายการเนื้อหาทั้งหมด โดยผู้ใช้งานสามารถเข้าดูเนื้อหาที่ค้นหาได้

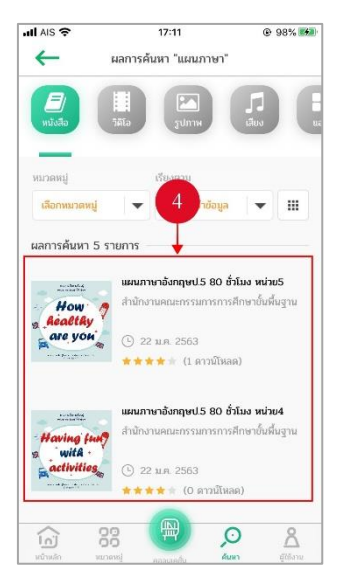

**รูปที่ 80 หน้าผลการค้นหา**

## **ตารางที่ 22 อธิบายขั้นตอนการค้นหาทั่วไป**

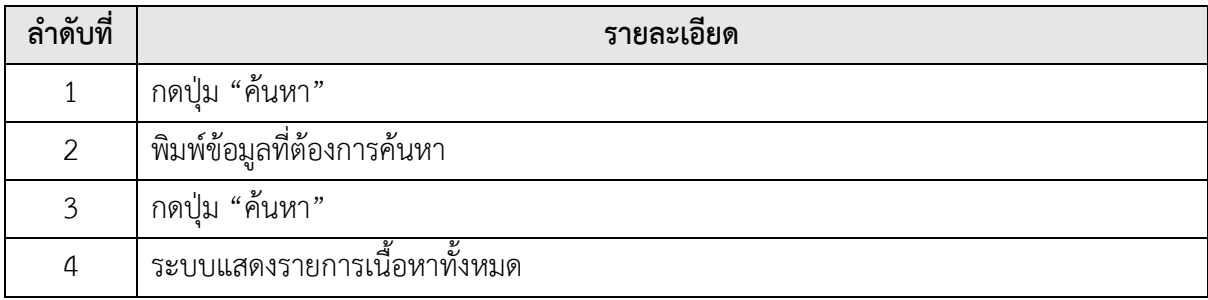

3.1.8.2. ค้นหาขั้นสูง

ผู้ใช้งานค้นหาขั้นสูงได้ โดยกดปุ่ม "ค้นหา" จากนั้นเลือก "ค้นหาขั้นสูง"

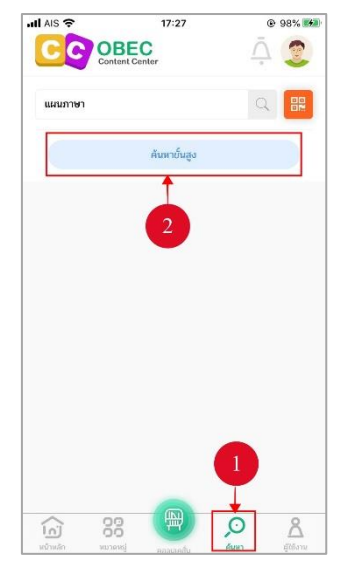

**รูปที่ 81 หน้าเมนูค้นหา**

โดยผู้ใช้งานกรอกข้อมูลที่ต้องการค้นหา

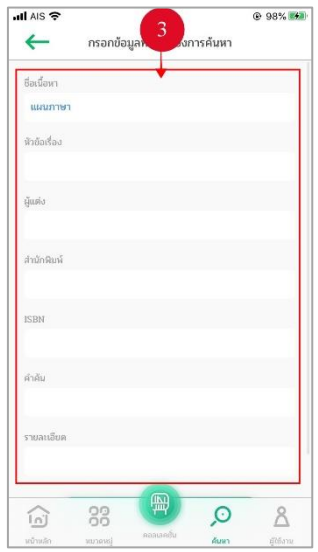

**รูปที่ 82 หน้ากรอกข้อมูลที่ต้องการค้นหา**

เมื่อกรอกข้อมูลที่ต้องการค้นหาเรียบร้อยแล้ว กดปุ่ม "ค้นหา"

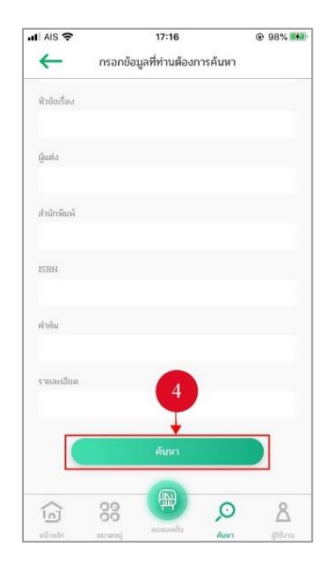

#### **รูปที่ 83 หน้าปุ่มค้นหา**

ระบบจะแสดงรายการค้นหาทั้งหมด โดยผู้ใช้งานสามารถเข้าดูเนื้อหาที่ค้นหาได้

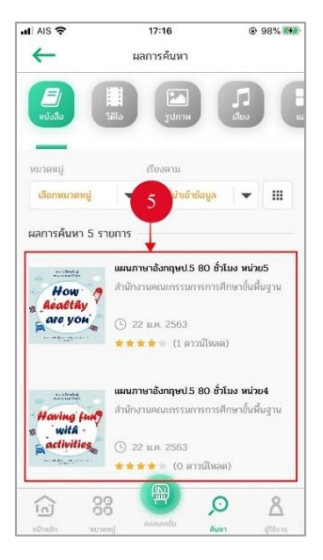

**รูปที่ 84 หน้าผลการค้นหา**

## **ตารางที่ 23 อธิบายขั้นตอนการค้นหาขั้นสูง**

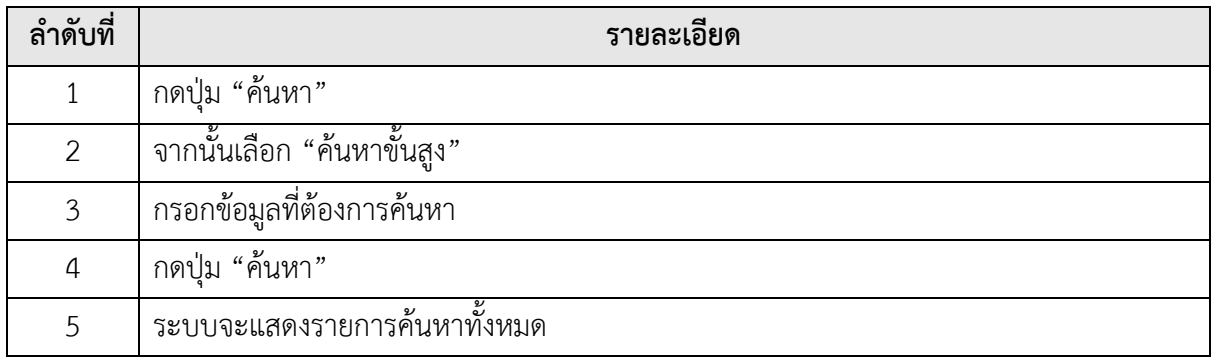

3.1.8.3. ค้นหาโดยการสแกน QR Code

ผู้ใช้งานสามารถค้นหาเนื้อหาโดยการสแกน QR Code ได้ โดยกดปุ่ม "ค้นหา"

จากนั้นกดไอคอน QR Code

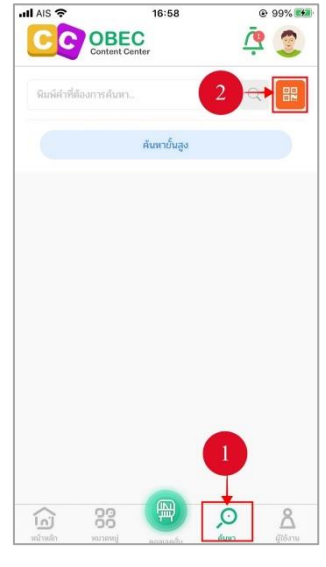

#### **รูปที่ 85 หน้าเมนูค้นหา**

ระบบจะแสดงข้อความแจ้งเตือนต้องการที่จะเข้าถึงกล้อง กดปุ่ม "ตกลง"

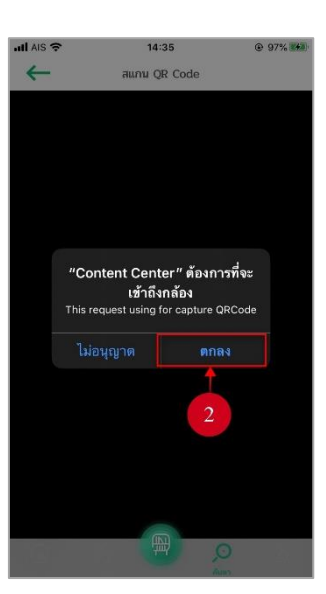

**รูปที่ 86 หน้าข้อความแจ้งเตือน**

ระบบจะแสดงหน้าสแกน QR Code โดยผู้ใช้งานนำไปสแกนกับ QR Code

ที่ต้องการ

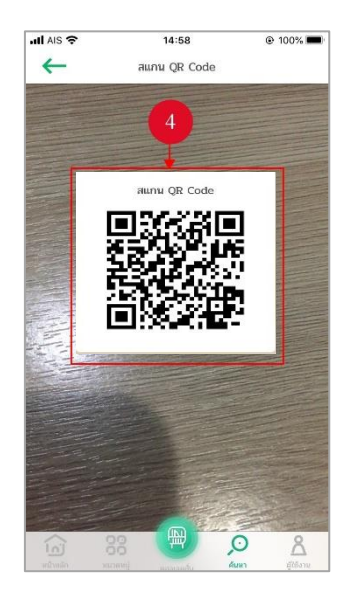

**รูปที่ 87 หน้าสแกน QR Code**

เมื่อสแกน QR Code เรียบร้อยแล้ว ระบบจะแสดงรายละเอียดเนื้อหาที่ผู้ใช้งาน

ต้องการเรียกดู

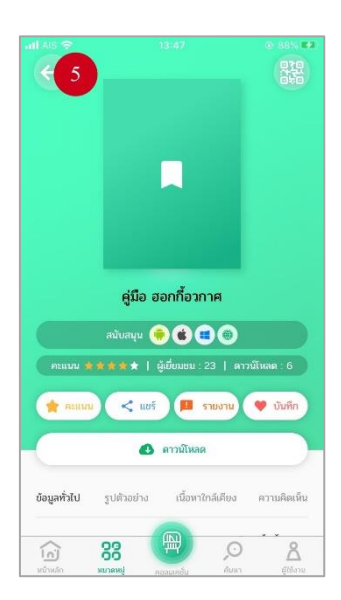

**รูปที่ 88 หน้าเนื้อหาหนังสือ**

**ตารางที่ 24 อธิบายขั้นตอนการค้นหาโดยการสแกน QR Code**

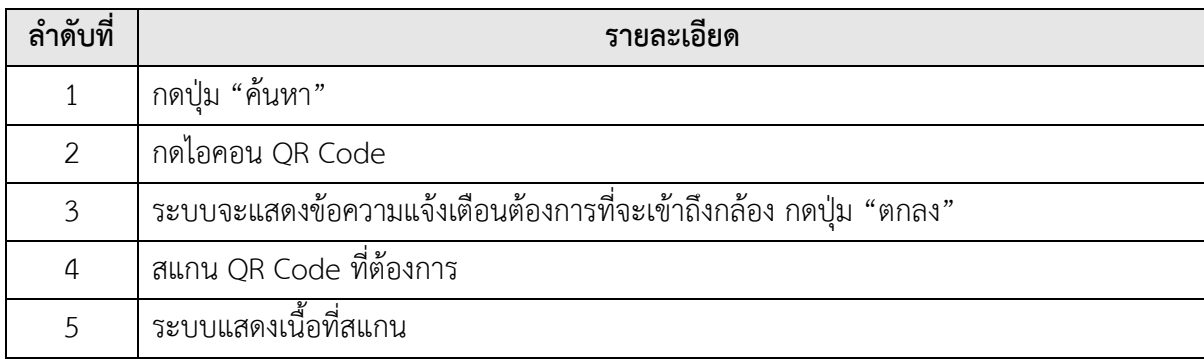

#### **การแจ้งเตือน**  $3.1.9.$

3.1.9.1. วิธีการเรียกดูการแจ้งเตือน

ระบบจะมีการแจ้งเตือนข้อมูลข่าวสาร หรือข้อมูลประชาสัมพันธ์ ผู้ใช้งานสามารถ เรียกดูข้อมูลการแจ้งเตือนได้ โดยกดไอคอนแจ้งเตือน

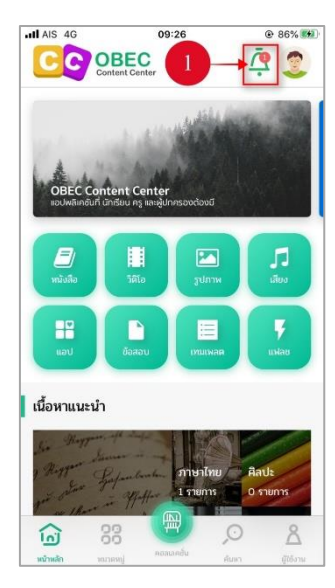

## **รูปที่ 89 หน้าเมนูหน้าหลัก**

จากนั้นเลือกการแจ้งเตือนที่ต้องการเรียกดูข้อมูล ผู้ใช้งานสามารถกดที่ลิ้งค์

ที่เรียกดูเนื้อหาเพิ่มเติมได้

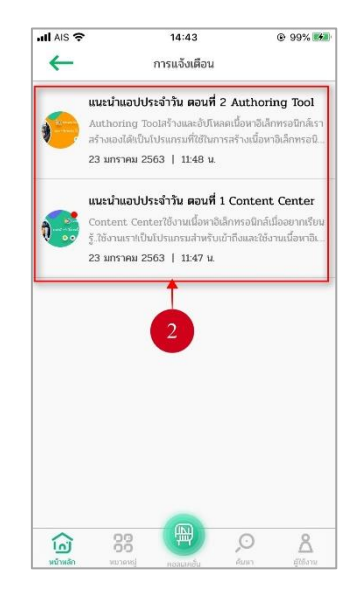

**รูปที่ 90 หน้ารายการแจ้งเตือน**

#### ระบบจะแสดงรายละเอียดข้อมูลการแจ้งเตือน

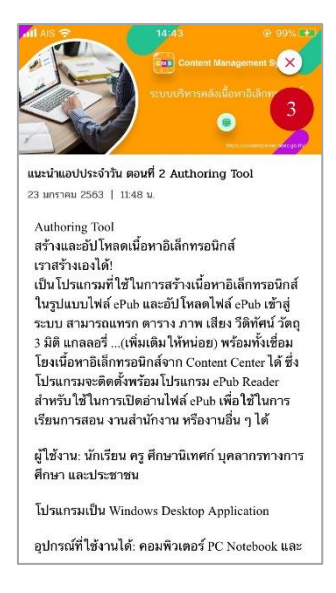

#### **รูปที่ 91 หน้าข้อมูลการแจ้งเตือน**

#### **ตารางที่ 25 อธิบายขั้นตอนการเรียกดูการแจ้งเตือน**

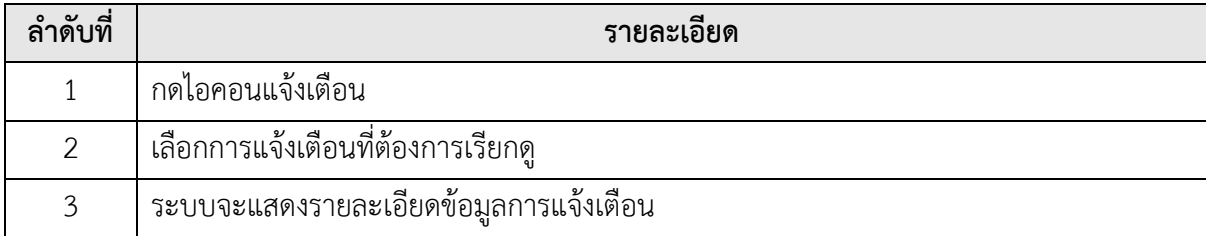

3.1.9.2. วิธีการปิดการแจ้งเตือน

หากผู้ใช้งานไม่ต้องการให้แจ้งเตือนข้อมูลข่าวสาร หรือข้อมูลประชาสัมพันธ์

ผู้ใช้งานสามารถปิดการแจ้งเตือนได้ โดยกดไอคอนรูปผู้ใช้

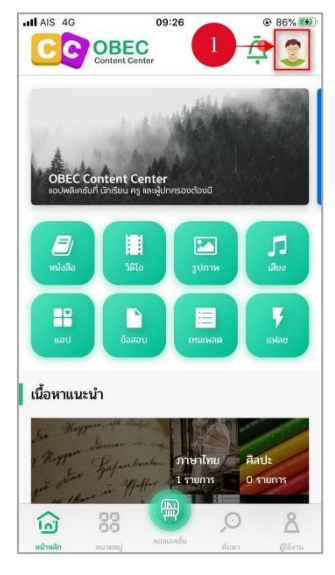

## **รูปที่ 92 หน้าเมนูหลัก**

จากนั้นเลื่อนปิดการแจ้งเตือน

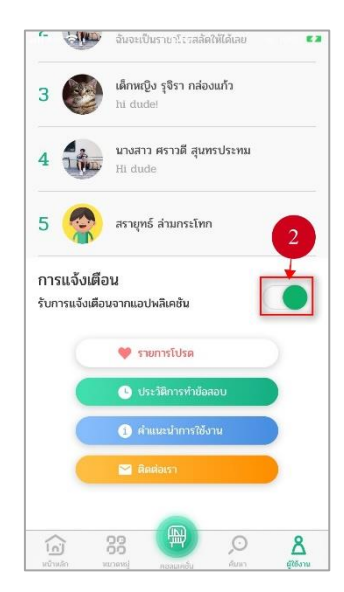

**รูปที่ 93 หน้าปิดการแจ้งเตือน**

## **ตารางที่ 26 อธิบายขั้นตอนการปิดการแจ้งเตือน**

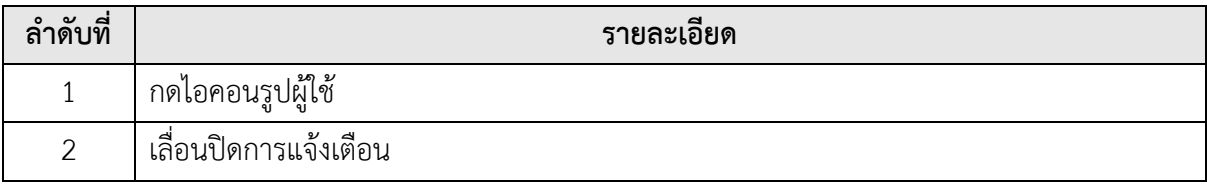

#### **ผู้ใช้งาน**

3.1.10.1. วิธีการแก้ไขข้อมูลส่วนตัว

ผู้ใช้งานสามารแก้ไขข้อมูลส่วนตัวได้ โดยกดปุ่ม "ผู้ใช้งาน" จากนั้นกดไอคอน

ดินสอ

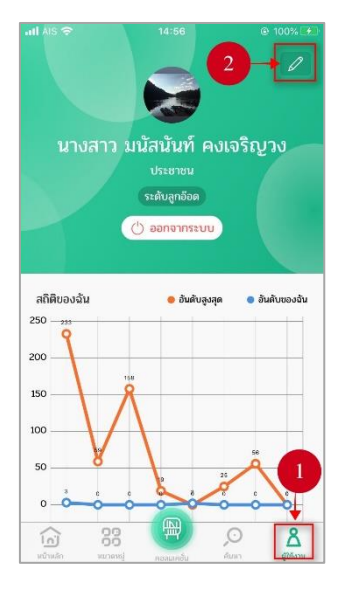

**รูปที่ 94 หน้าเมนูผู้ใช้งาน**

ระบบแสดงข้อมูลผู้ใช้งาน ให้ผู้ใช้งานทำการแก้ไขข้อมูลส่วนตัวที่ต้องการแก้ไข

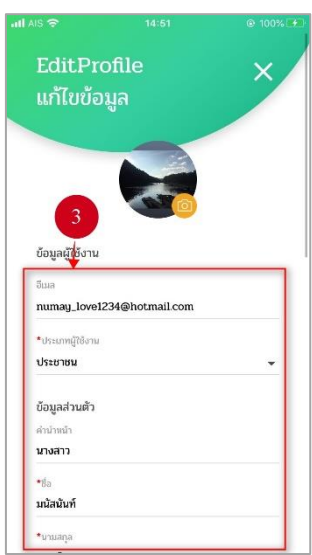

**รูปที่ 95 หน้าข้อมูลผู้ใช้**

เมื่อแก้ไขข้อมูลเรียบร้อยแล้ว กดปุ่ม "บันทึก"

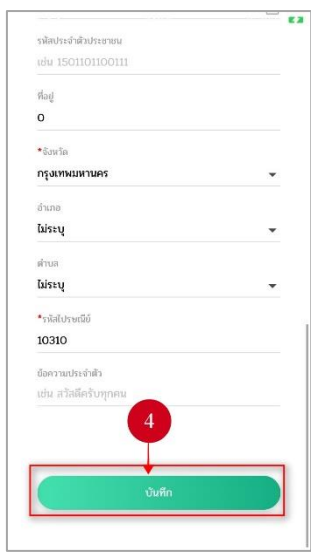

**รูปที่ 96 หน้าบันทึกข้อมูล**

## **ตารางที่ 27 อธิบายขั้นตอนการแก้ไขข้อมูลส่วนตัว**

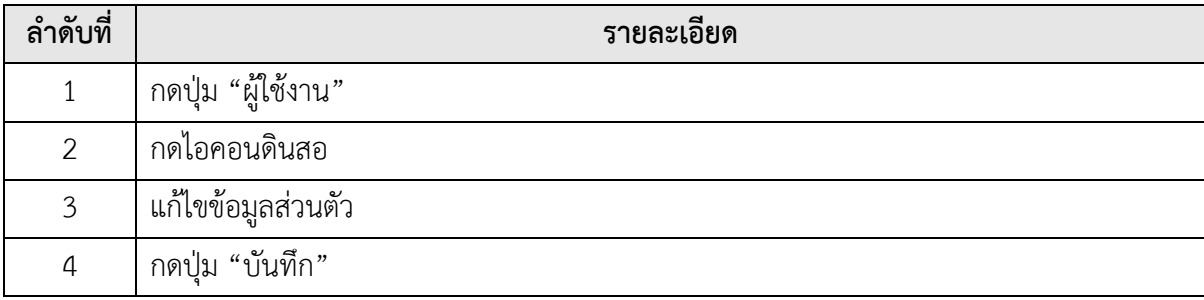

3.1.10.2. วิธีการเปลี่ยนรหัสผ่าน

ผู้ใช้งานสามารถเปลี่ยนรหัสผ่านได้ โดยกดไอคอนดินสอ

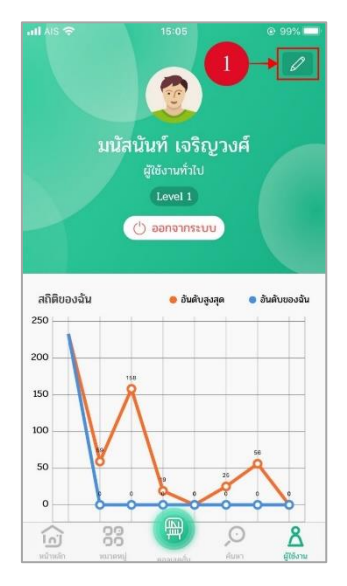

**รูปที่ 97 หน้าชั้นหนังสือของฉัน**

กดปุ่ม "เปลี่ยนรหัสผ่าน"

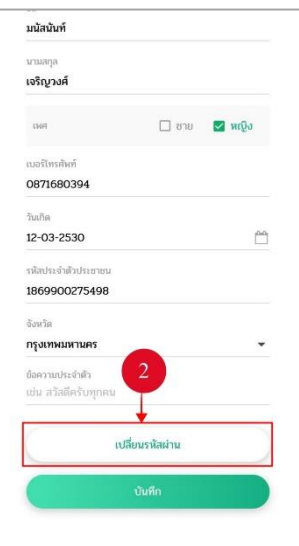

**รูปที่ 98 หน้าข้อมูลผู้ใช้**

กรอกข้อมูลให้ครบถ้วน กดปุ่ม "ยืนยันการเปลี่ยนรหัสผ่าน" เพื่อทำการเปลี่ยน

รหัสผ่านใหม่

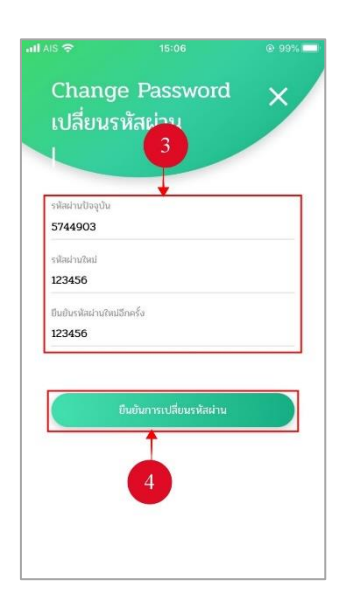

**รูปที่99 หน้าเปลี่ยนรหัสผ่าน**

## **ตารางที่ 28 อธิบายขั้นตอนการเปลี่ยนรหัสผ่าน**

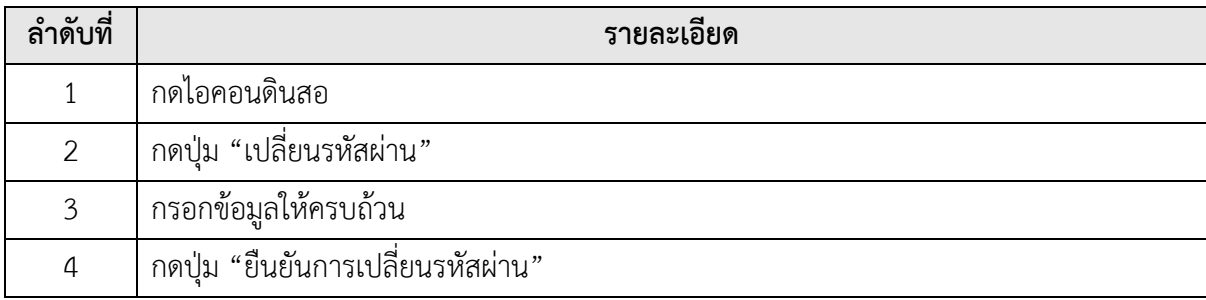

3.1.10.3. วิธีการเรียกดูสถิติต่าง ๆ

ผู้ใช้งานสามารถเรียกดูสถิติต่าง ๆ ได้โดยแบ่งออกเป็น 3 ส่วน ดังนี้ สถิติแบบกราฟ , สถิติจำนวนการเข้าเนื้อหาต่าง ๆ และผู้ใช้งานเนื้อหา 5 อันดับสูงสุด ผู้ใช้งานกดไอคอนรูปผู้ใช้ ระบบจะแสดง สถิติต่าง ๆ โดยกดไอคอนรูปผู้ใช้

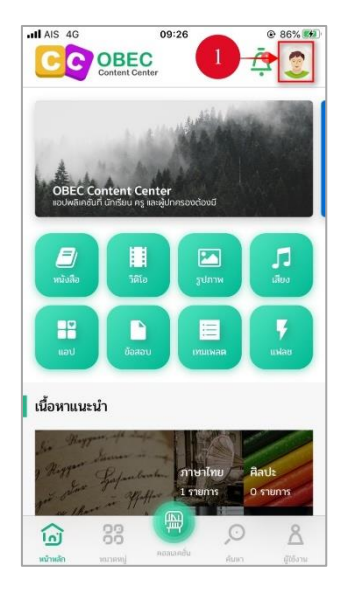

#### **รูปที่ 100 หน้าเมนูหน้าหลัก**

ส่วนที่ 1 สถิติแบบกราฟ แสดงให้เห็นถึงจำนวนการเข้าใช้งานหมวดหมู่ต่าง ๆ

โดยเส้นสีฟ้าคืออันดับผู้ใช้งานเอง

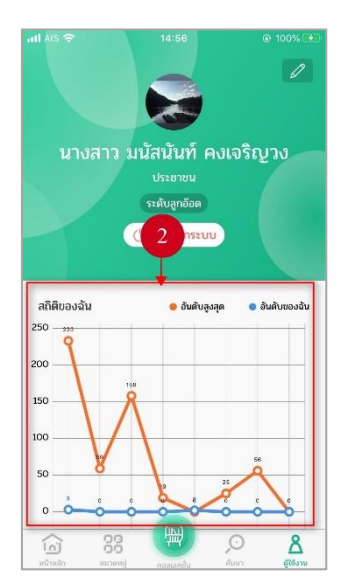

**รูปที่ 101 หน้าสถิติแบบกราฟ**

ส่วนที่ 2 สถิติจำนวนการเข้าใช้เมนูต่าง ๆ แสดงให้เห็นถึงจำนวนครั้งของการเข้า

ใช้งานเมนูต่าง ๆ และส่วนที่ 3 ผู้เข้าใช้งานเนื้อหา 5 อันดับสูงสุด เป็นการจัดอันดับผู้เข้าใช้งานเนื้อหา 5 อันดับสูงสุด

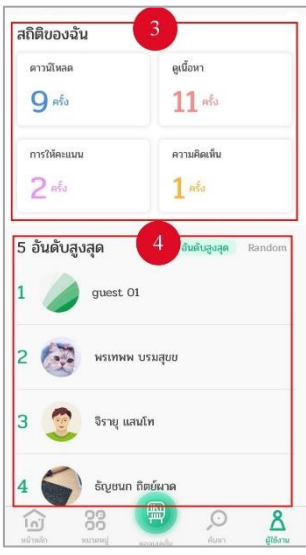

**รูปที่ 102 หน้าสถิติต่าง ๆ**

#### **ตารางที่ 29 อธิบายขั้นตอนการเรียกดูสถิติต่าง ๆ**

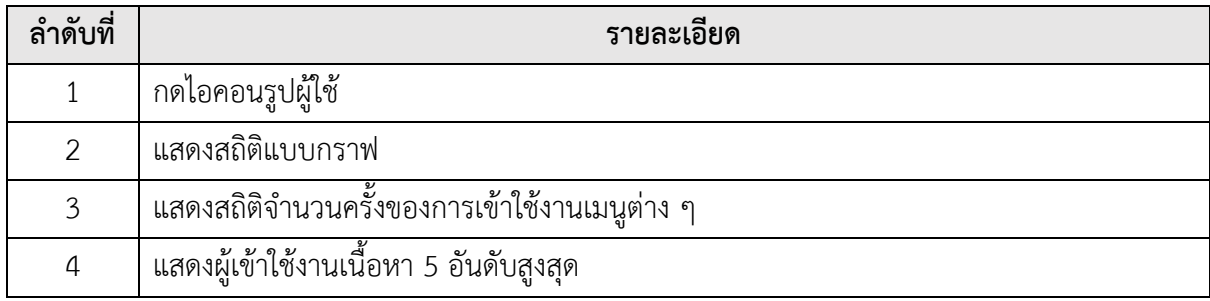
3.1.10.4. วิธีการเรียกดูรายการโปรด

ผู้ใช้งานสามารถดูรายการโปรดที่บันทึกได้ โดยกดไอคอนรูปผู้ใช้

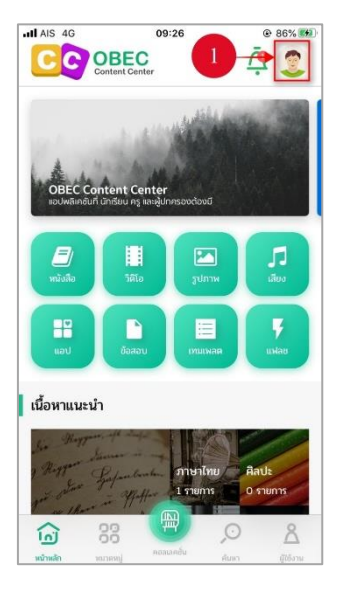

**รูปที่ 103 หน้าเมนูหน้าแรก**

จากนั้นกดปุ่ม "รายการโปรด"

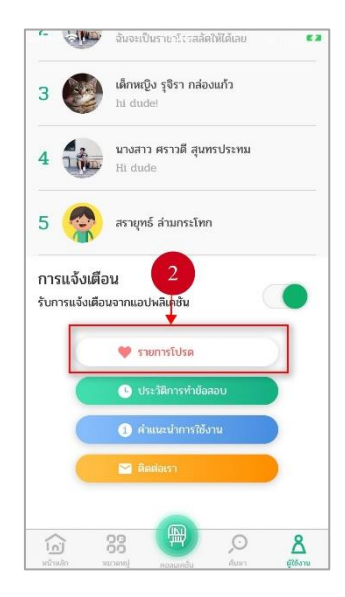

**รูปที่ 104 หน้ารายการโปรด**

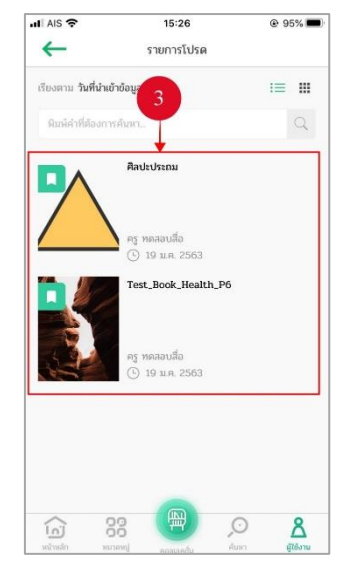

# ระบบจะแสดงรายการโปรดที่บันทึกไว้ทั้งหมด

**รูปที่ 105 หน้ารายการโปรด**

## **ตารางที่ 30 อธิบายขั้นตอนการเรียกดูรายการโปรด**

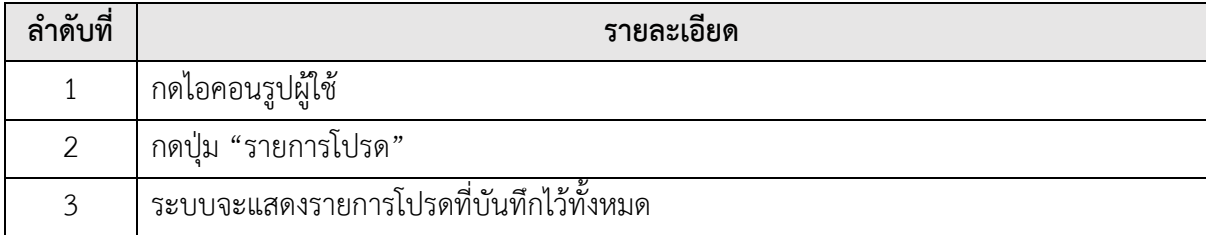

3.1.10.5. วิธีการเรียกดูประวัติการทำข้อสอบ

ผู้ใช้งานสามารถดูประวัติการทำข้อสอบได้ โดยกดไอคอนรูปผู้ใช้

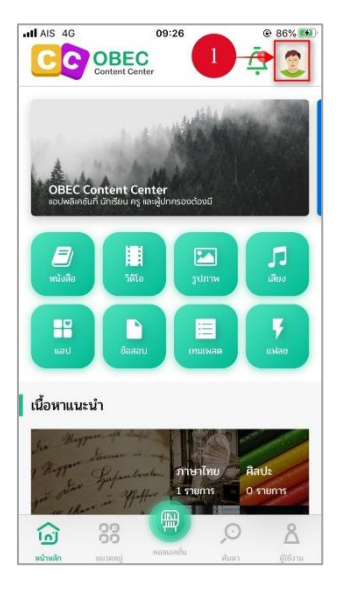

**รูปที่ 106 หน้าเมนูหน้าหลัก**

จากนั้นกดปุ่ม "ประวัติการทำข้อสอบ"

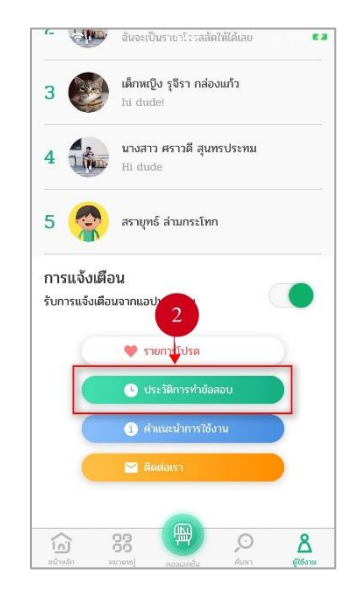

**รูปที่ 107 หน้าประวัติการทำข้อสอบ**

all AIS 15:05  $0.100\%$  $\leftarrow$ ประวัติการทำข้อสอบ *t*oaou PAT2  $1<sub>1</sub>$ ์<br>- นี่รี่ ) ย้อสอบภาษาอังกฤษ ป.5 ชุดที่ 3<br>- นี่รี่ 25 กพ. 2563  $4.11$ เมืองกันที่ *D D*anau PAT2  $1<sub>1</sub>$  $\widehat{\text{lo}}$ 88  $\circ$  $\overline{\mathsf{z}}$ 

ระบบจะแสดงรายการประวัติการทำข้อสอบทั้งหมด

### **รูปที่ 108 หน้าประวัติการทำข้อสอบ**

### **ตารางที่ 31 อธิบายขั้นตอนการเรียกดูประวัติการทำข้อสอบ**

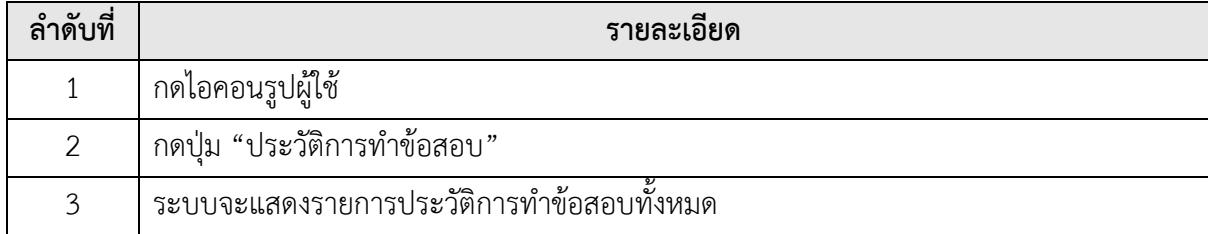

3.1.10.6. วิธีการเรียกดูเมนูติดต่อเรา

ผู้ใช้งานสามารถดูข้อมูลติดต่อได้โดยกด**ไอคอนรูปผู้ใช้**

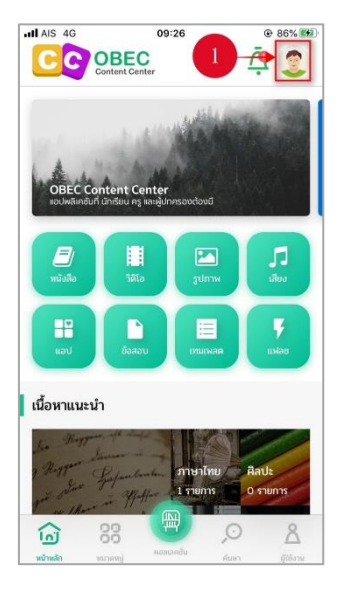

**รูปที่ 109 หน้าเมนูหน้าหลัก**

จากนั้นกดปุ่ม "ติดต่อเรา"

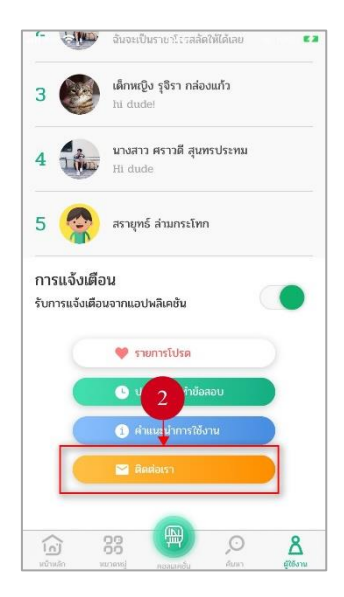

**รูปที่ 110 หน้าติดต่อเรา**

ระบบจะแสดงรายละเอียดข้อมูลและช่องทางการติดต่อ

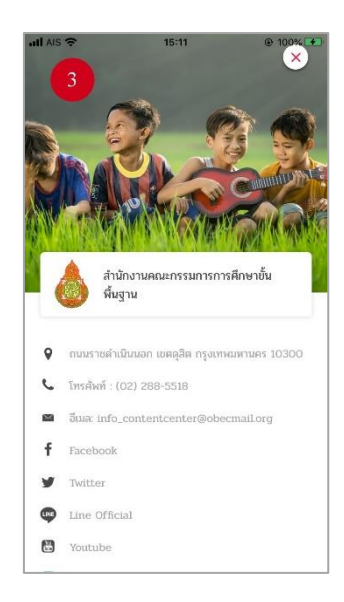

### **รูปที่ 111 หน้าประวัติการทำข้อสอบ**

# **ตารางที่32 อธิบายขั้นตอนการเรียกดูเมนูติดต่อเรา**

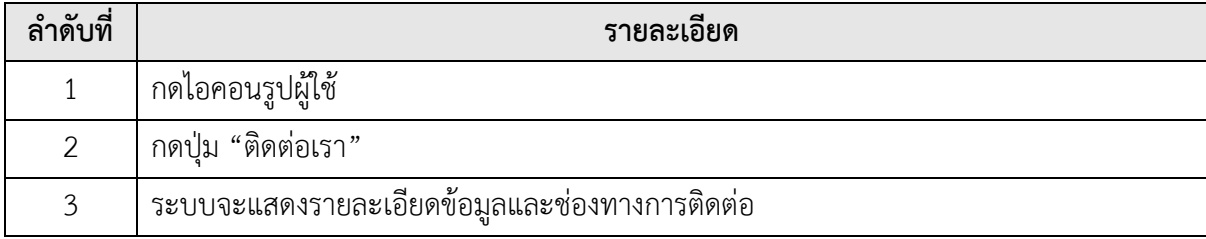

### **ออกจากระบบ**

เมื่อผู้ใช้ต้องการออกจากระบบ ให้กดปุ่ม "ออกจากระบบ"

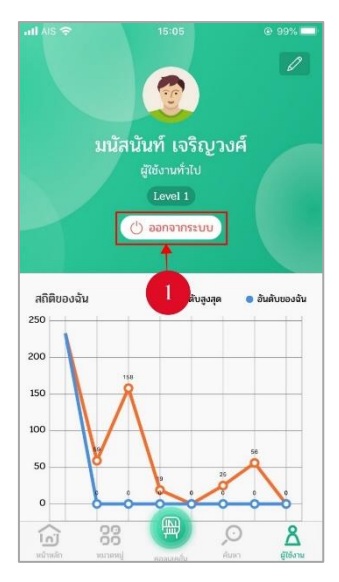

**รูปที่112 หน้าโปรไฟล์**

ระบบจะแสดงข้อความแจ้งเตือน ให้กดปุ่ม "ออกจากระบบ"

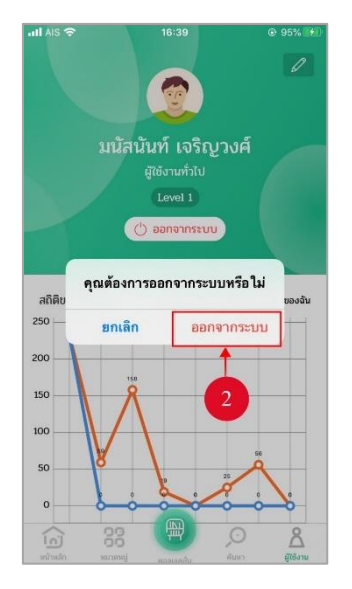

**รูปที่ 113 หน้าออกจากระบบ**

# **ตารางที่ 33 อธิบายขั้นตอนการออกจากระบบ**

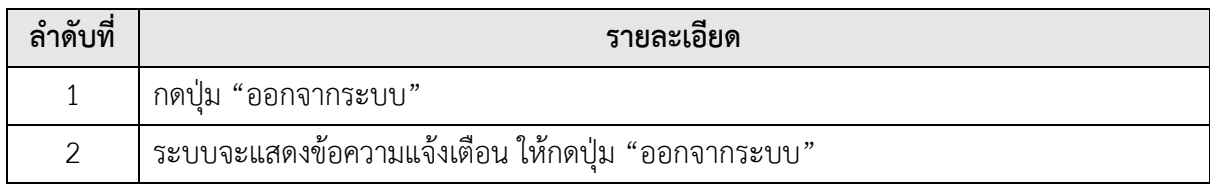

### **การใช้งานสำหรับระบบปฏิบัติการวินโดวส์(Windows)**

#### **สมัครสมาชิก**  $3.2.1.$

### กดปุ่ม "เข้าสู่ระบบ" เพื่อทำการสมัครสมาชิกใหม่

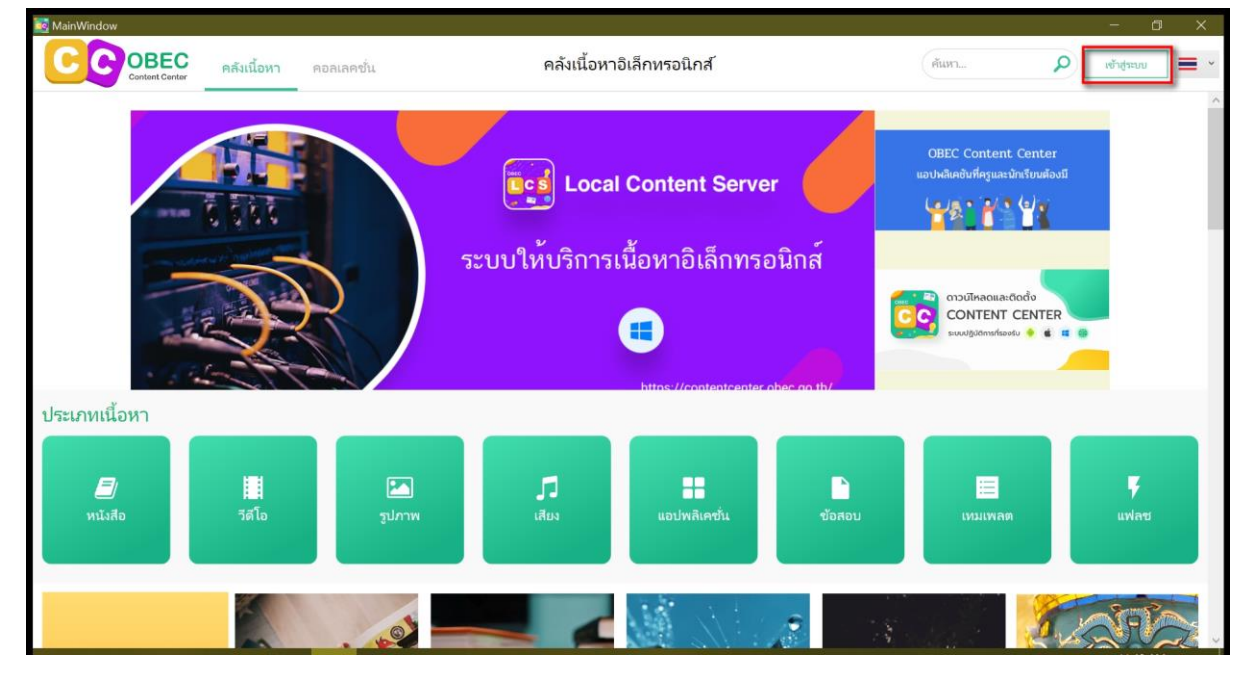

**รูปที่ 114 หน้าชั้นหนังสือ**

กดปุ่ม "สมัครสมาชิก" เพื่อสมัครสมาชิกใหม่

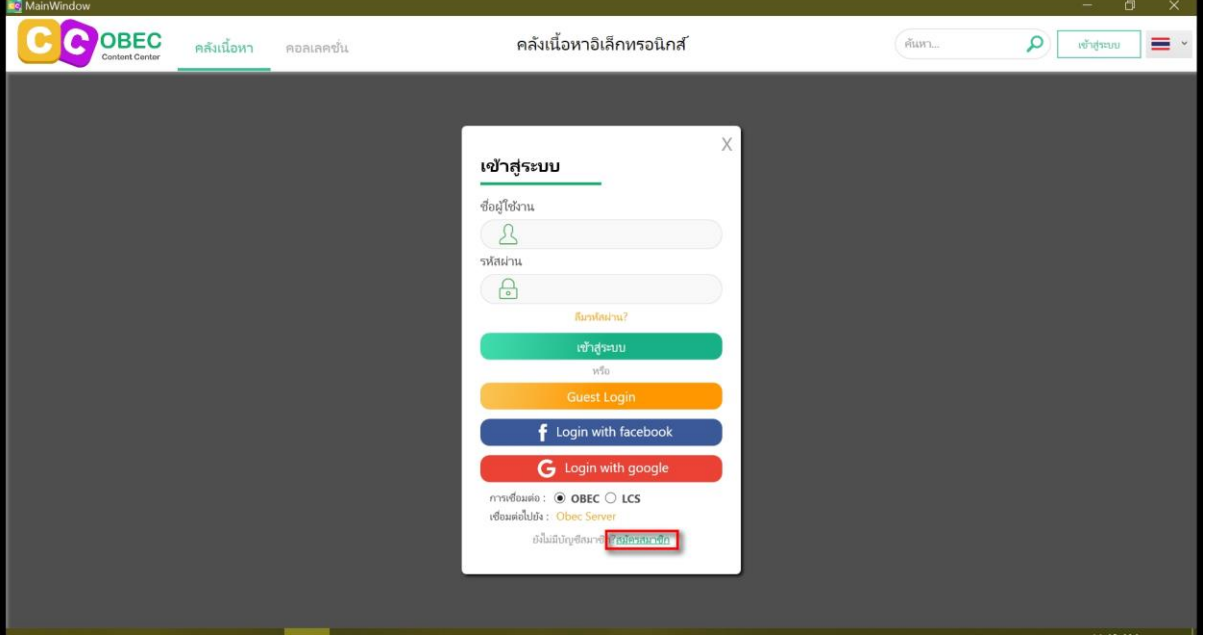

**รูปที่ 115 หน้าเข้าสู่ระบบ**

เลือกประเภทผู้ใช้งาน แล้วกรอกรายละเอียดตามที่กำหนดไว้ให้ครบถ้วนสมบูรณ์ กดปุ่ม "สมัครสมาชิก" เพื่อดำเนินการสมัครสมาชิกต่อ

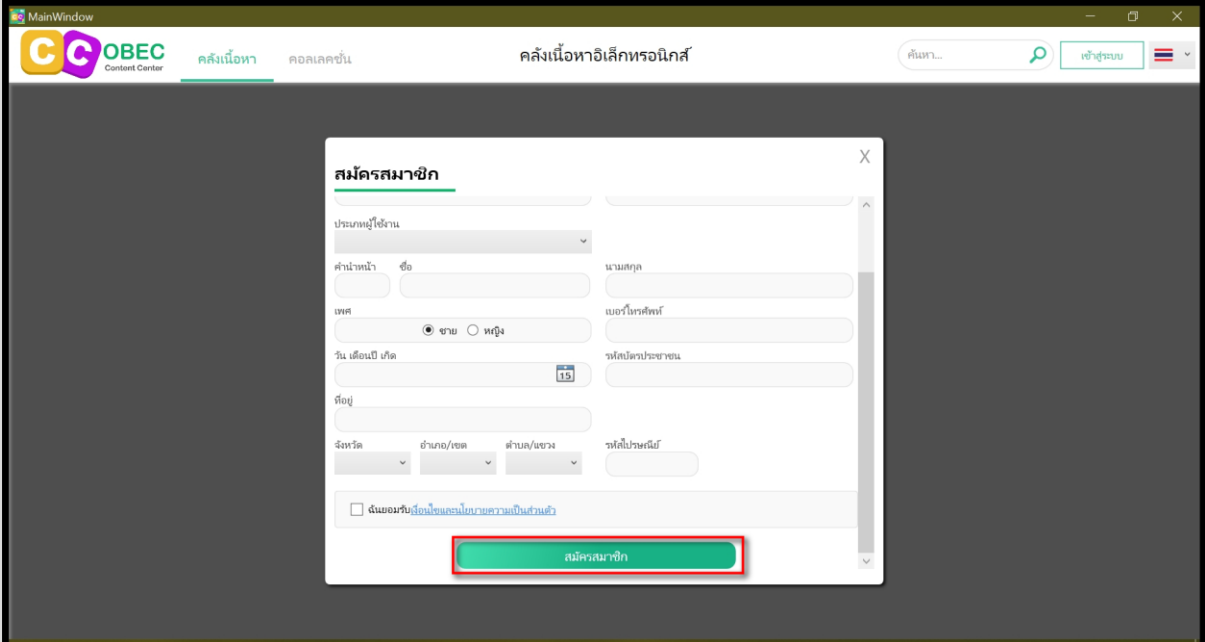

### **รูปที่ 116 หน้าสมัครสมาชิก**

#### **เข้าใช้งาน**  $3.2.2.$

กดปุ่ม "เข้าสู่ระบบ" เพื่อทำการเข้าสู่ระบบ

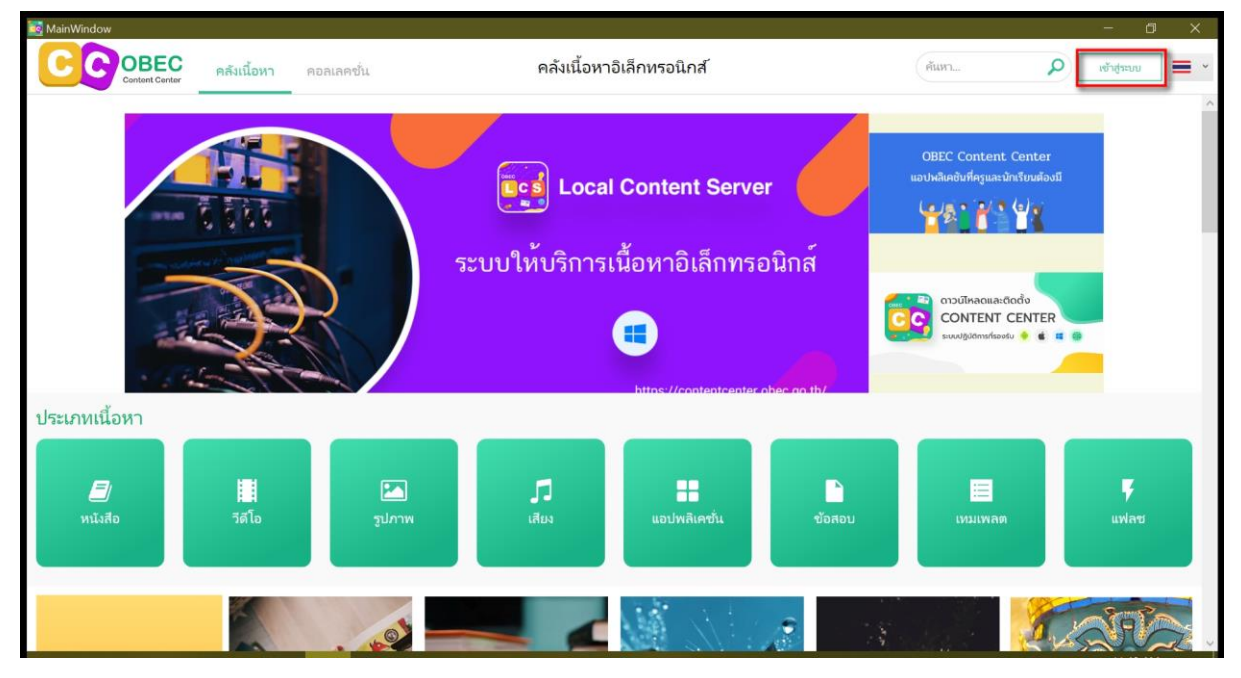

# **รูปที่ 117 หน้าชั้นหนังสือ**

กรอกชื่อผู้ใช้และรหัสผ่าน กดปุ่ม "เข้าสู่ระบบ" เพื่อทำการเข้าใช้งาน

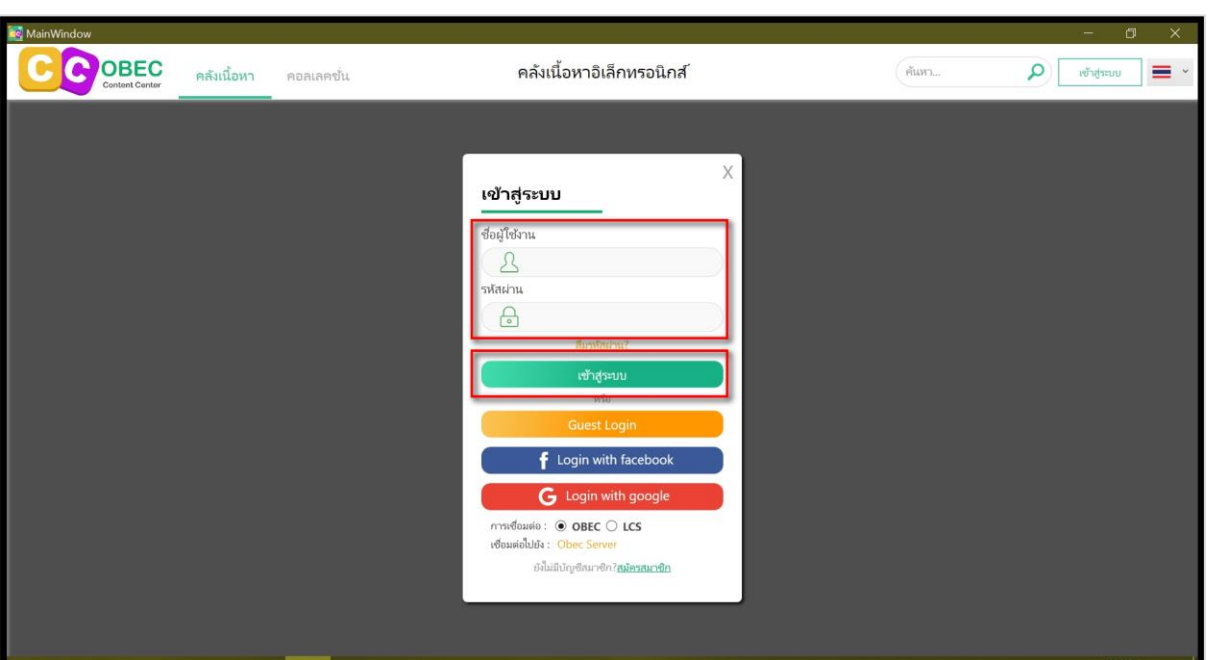

**รูปที่ 118 หน้าเข้าสู่ระบบ**

#### **ลืมรหัสผ่าน**  $3.2.3.$

กดปุ่ม "ลืมรหัสผ่าน" เพื่อขอรหัสผ่าน

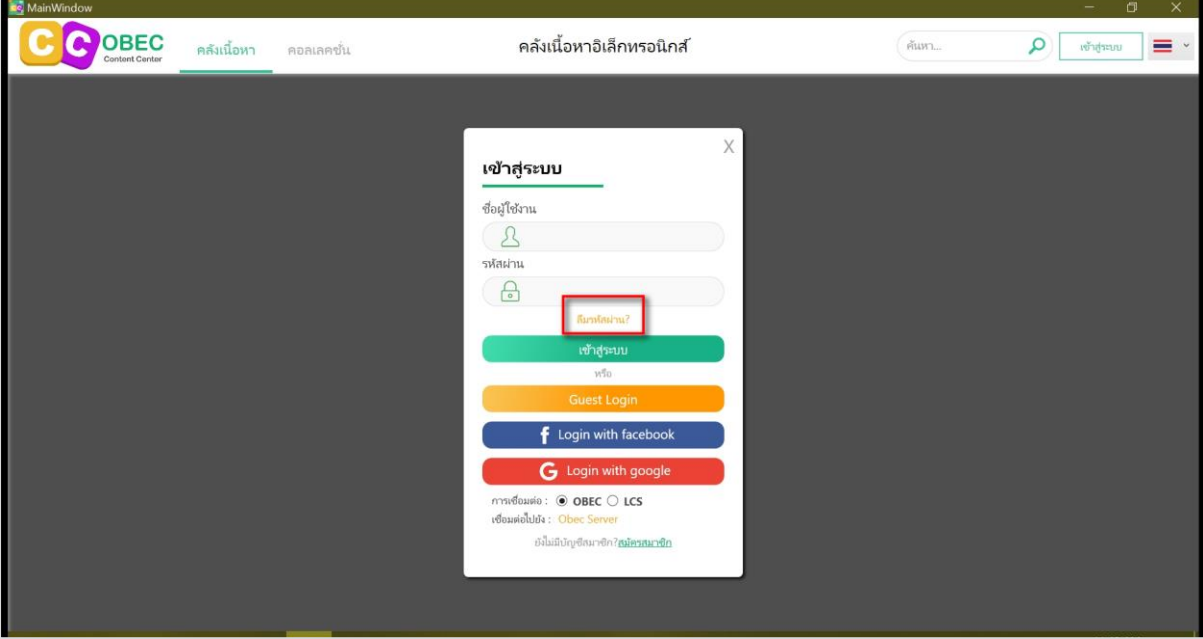

**รูปที่ 119 หน้าเข้าสู่ระบบ**

กรอกรายละเอียดข้อมูลให้ครบถ้วน กดปุ่ม "ยืนยัน" เพื่อขอรหัสผ่าน

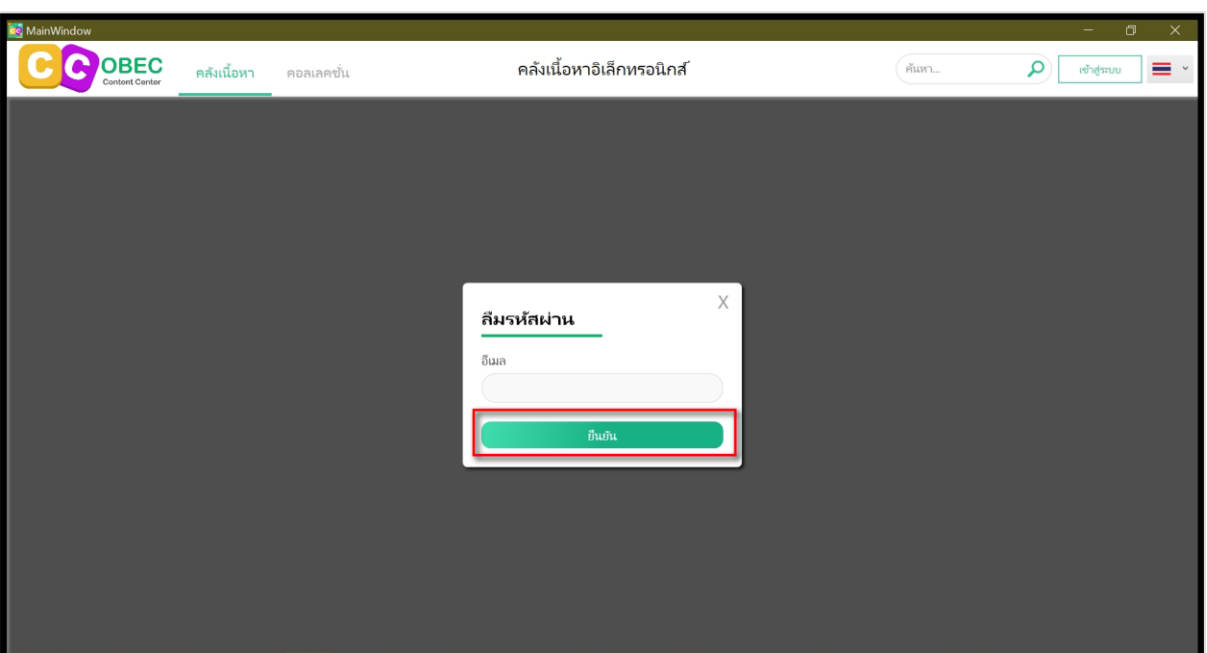

**รูปที่ 120 หน้าลืมรหัสผ่าน**

#### **ข้อมูลผู้ใช้**  $3.2.4.$

กดปุ่ม "ข้อมูลผู้ใช้" เพื่อดูข้อมูลผู้ใช้

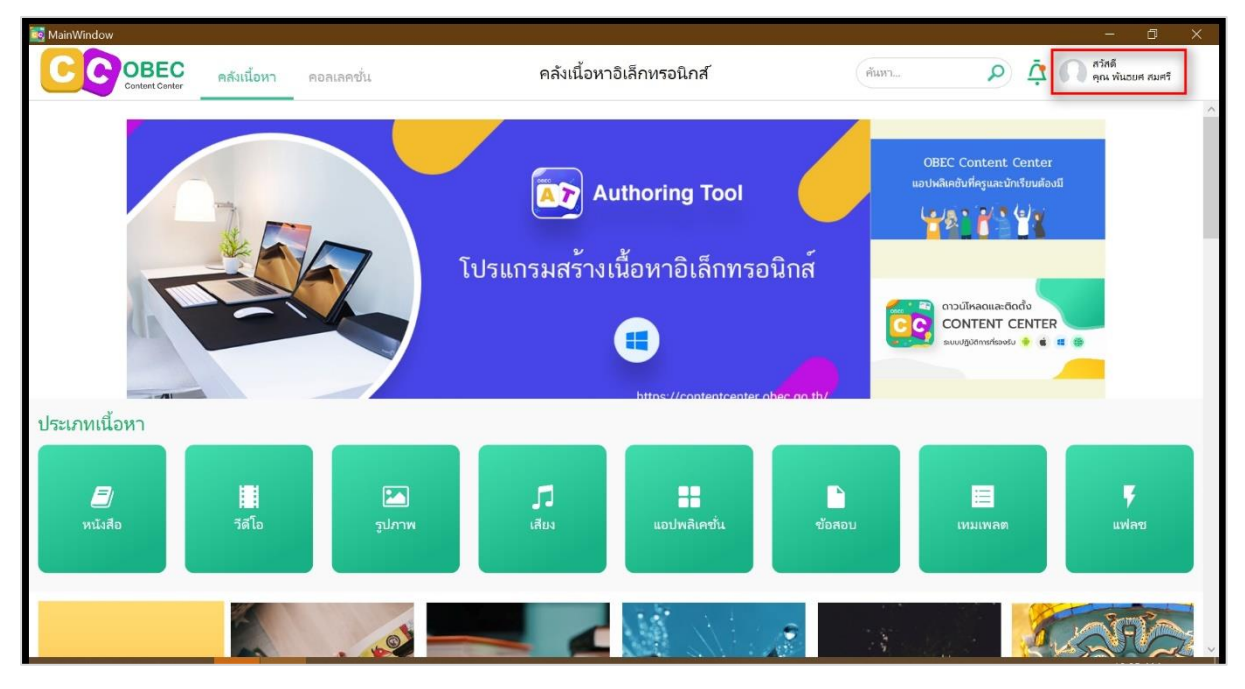

**รูปที่ 121 หน้าชั้นหนังสือ**

ถ้าผู้ใช้งานต้องการแก้ไขข้อมูลให้กดปุ่ม "แก้ไขข้อมูล"

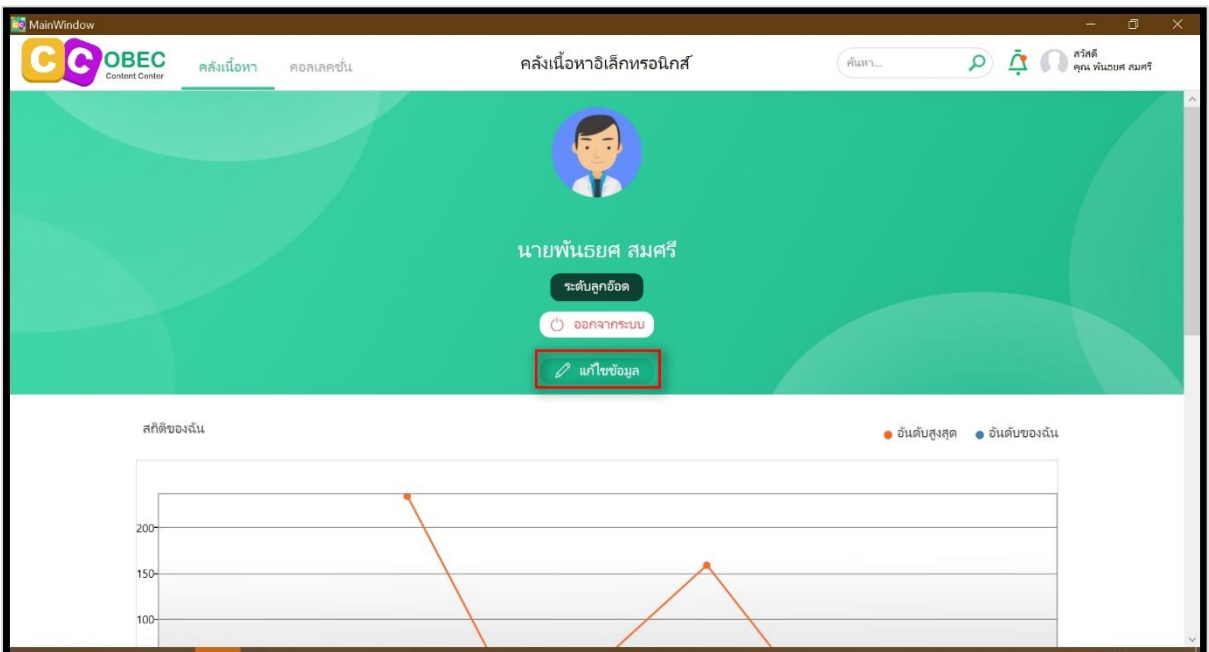

**รูปที่ 122 หน้าข้อมูลส่วนตัว**

เมื่อแก้ไขข้อมูลเรียบร้อยแล้วให้กดปุ่ม "ยืนยัน"

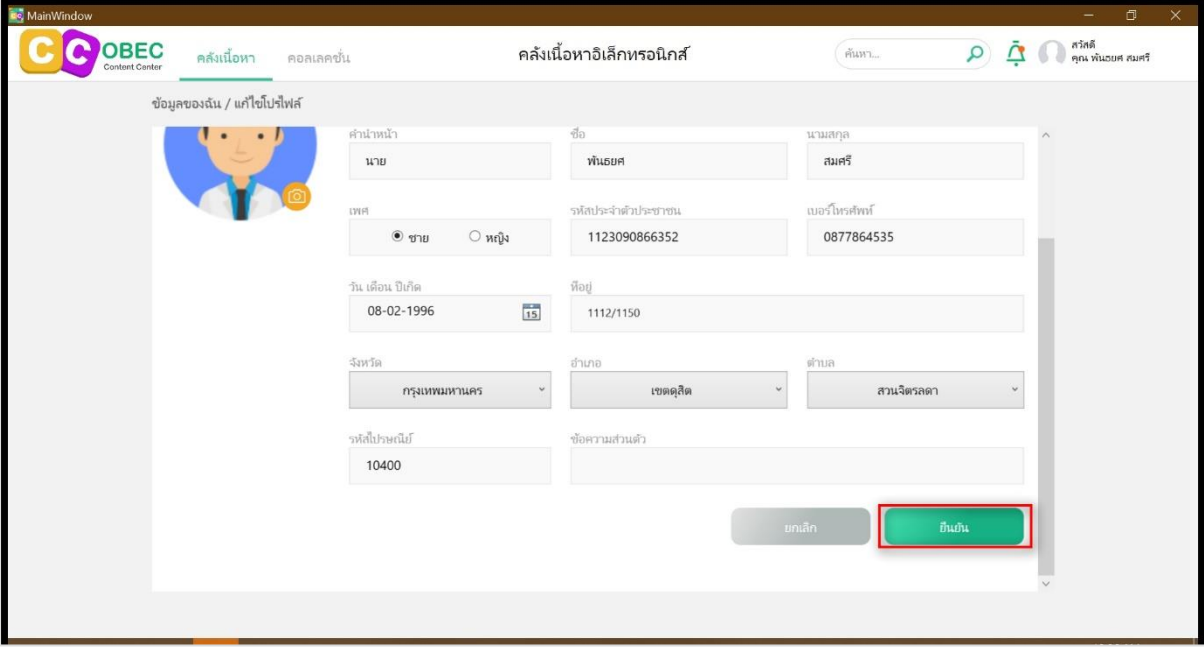

**รูปที่ 123 หน้าแก้ไขข้อมูลส่วนตัว**

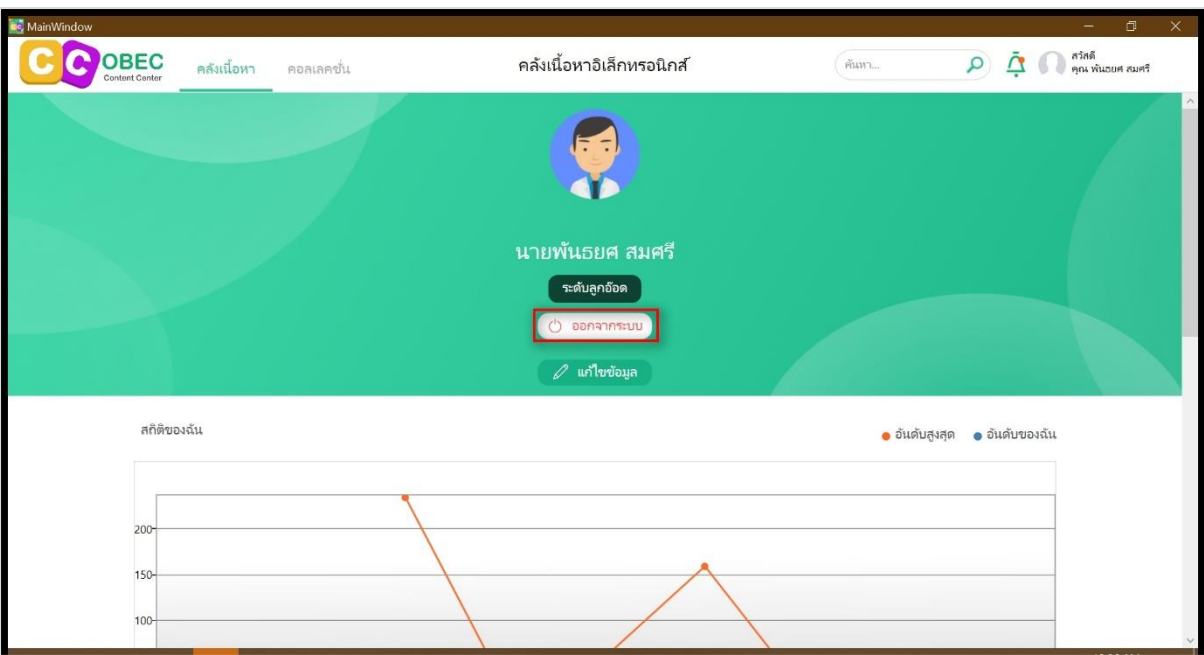

เมื่อผู้ใช้งานต้องการออกจากระบบ กดปุ่ม "ออกจากระบบ"

**รูปที่ 124 หน้าข้อมูลผู้ใช้**

#### **เปลี่ยนรหัสผ่าน**  $3.2.5.$

เมื่อต้องการเปลี่ยนรหัสผ่านให้กดปุ่ม "ข้อมูลผู้ใช้" เพื่อดูข้อมูลผู้ใช้

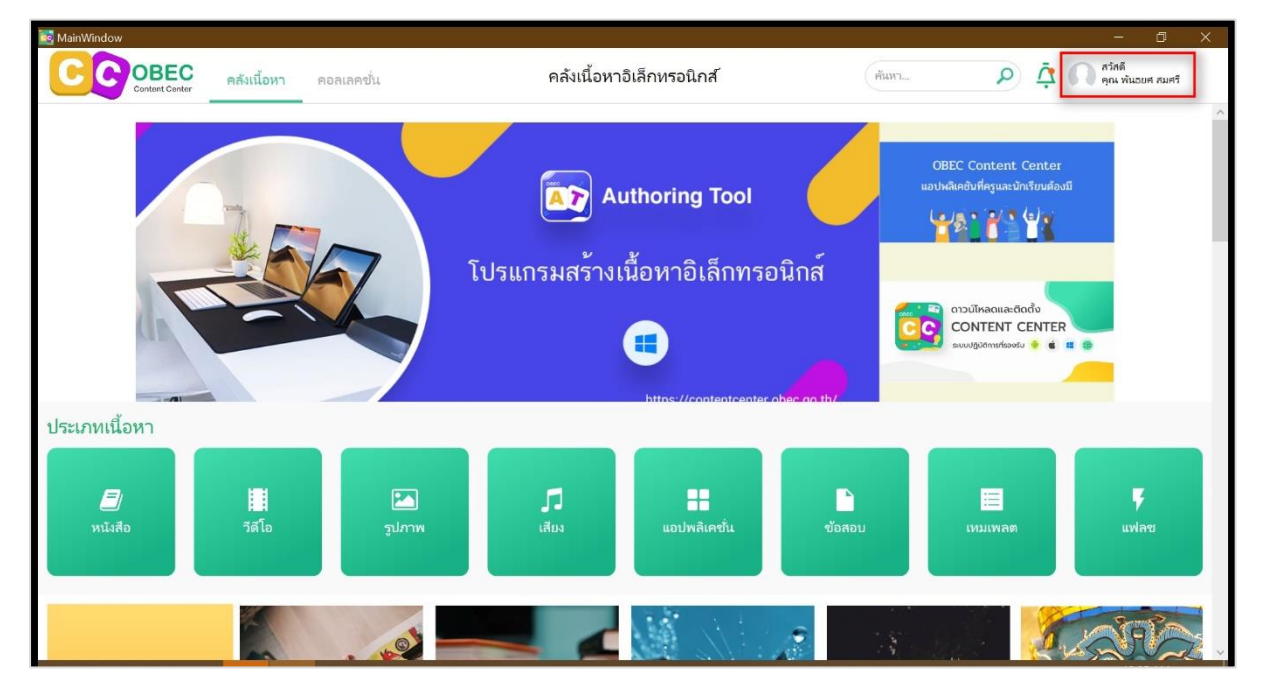

**รูปที่ 125 หน้าแรกของผู้ใช้งาน**

เมื่อต้องการเปลี่ยนรหัสผ่านให้กดปุ่ม "แก้ไขข้อมูล" เพื่อดูข้อมูลผู้ใช้

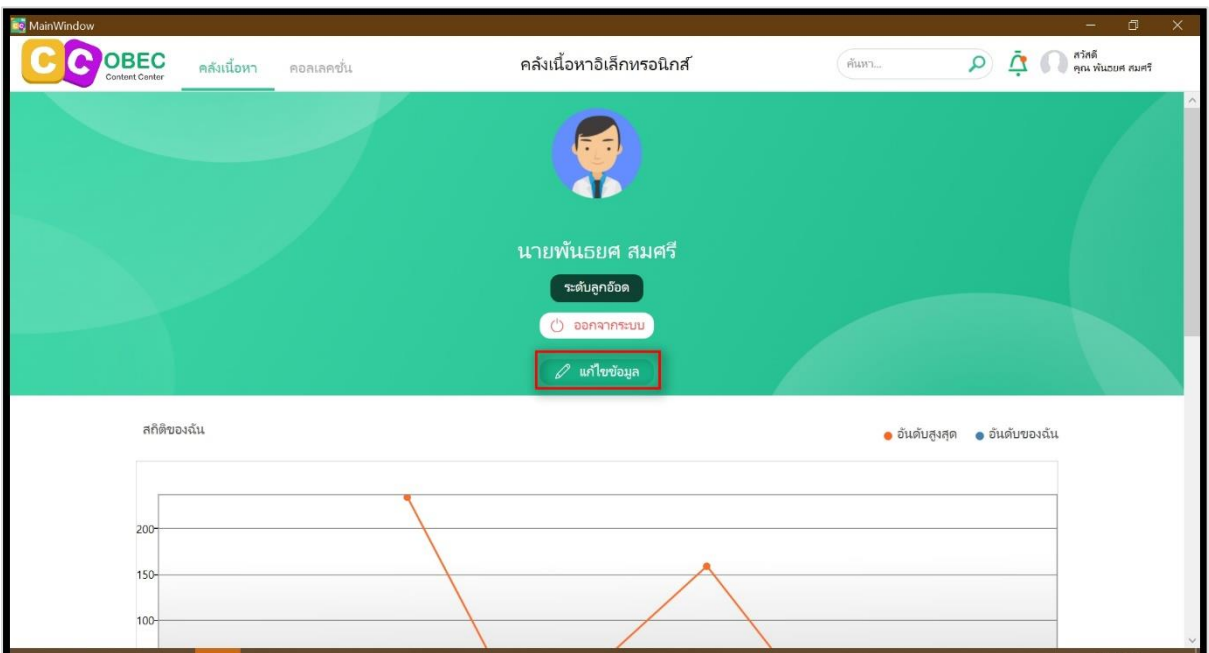

**รูปที่ 126 หน้าแก้ไขข้อมูลส่วนตัว**

กดปุ่ม "เปลี่ยนรหัสผ่าน"

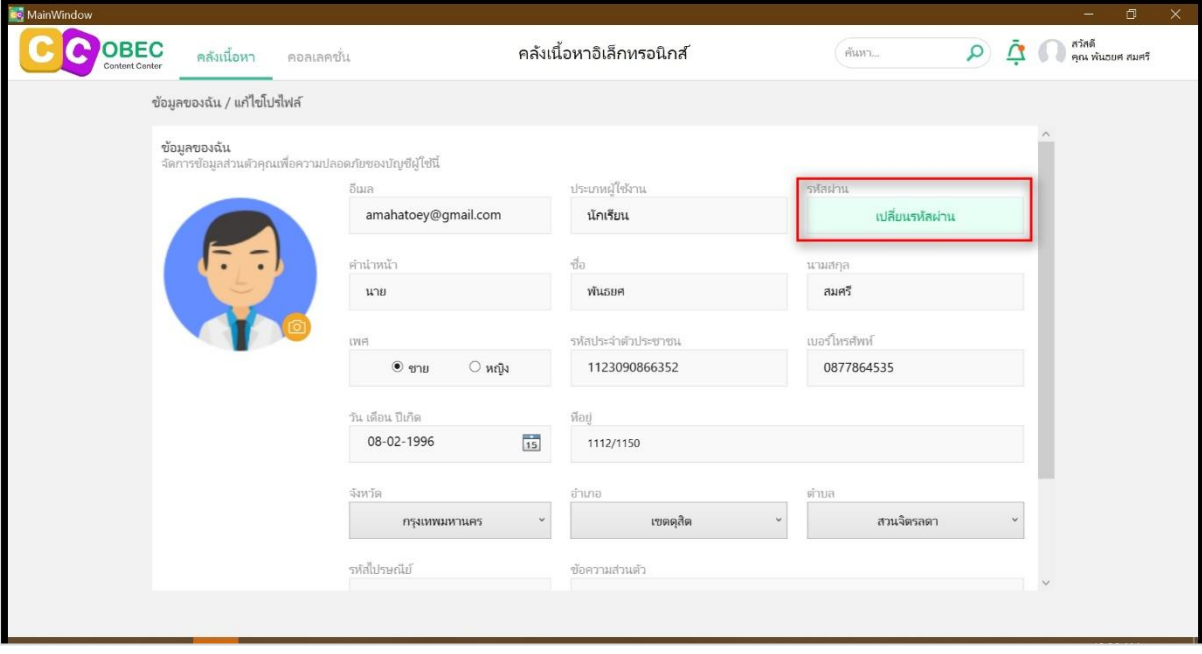

**รูปที่ 127 หน้าแก้ไขข้อมูลส่วนตัว**

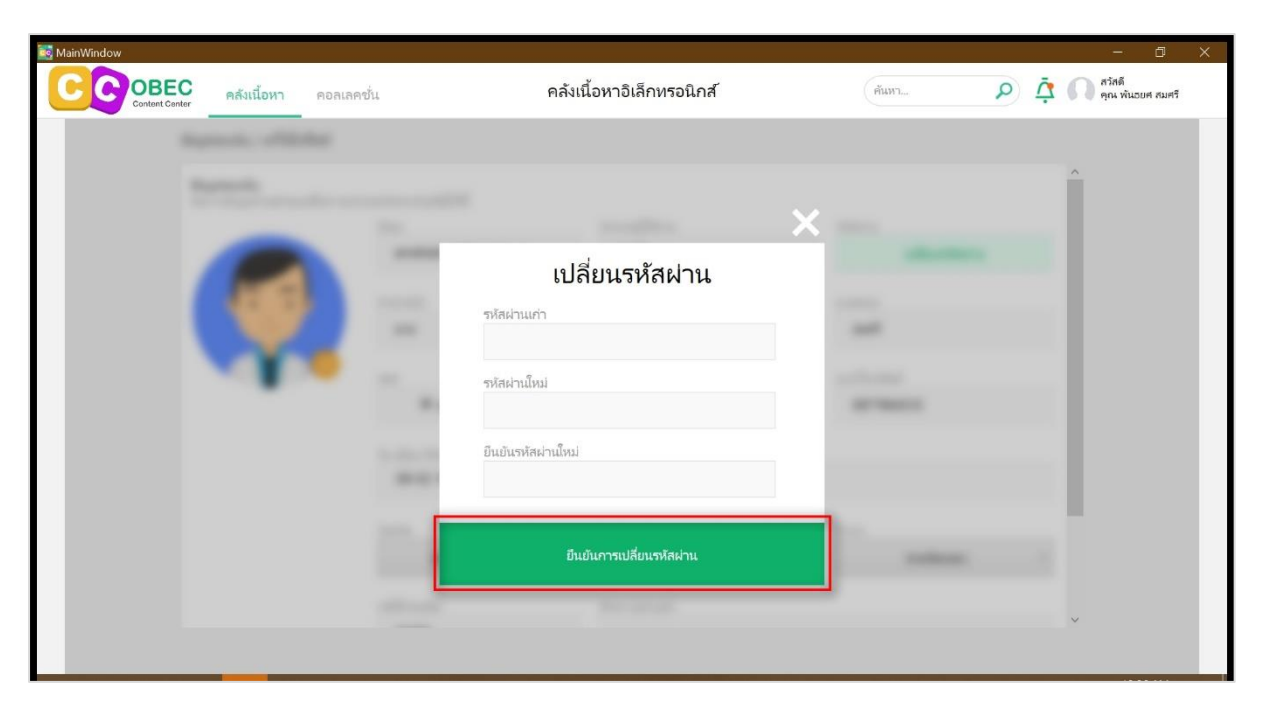

กรอกข้อมูลรหัสผ่านที่ต้องการเปลี่ยน จากนั้นกดปุ่ม "ยืนยันการเปลี่ยนรหัสผ่าน"

**รูปที่ 128 หน้ากรอกข้อมูลเปลี่ยนรหัสผ่าน**

#### **ชั้นหนังสือ**  $3.2.6.$

ระบบแสดงรายการเนื้อหาที่ผู้ใช้งานดาวน์โหลดเรียบร้อยแล้ว สามารถแบ่งตามประเภทของ

เนื้อหาได้

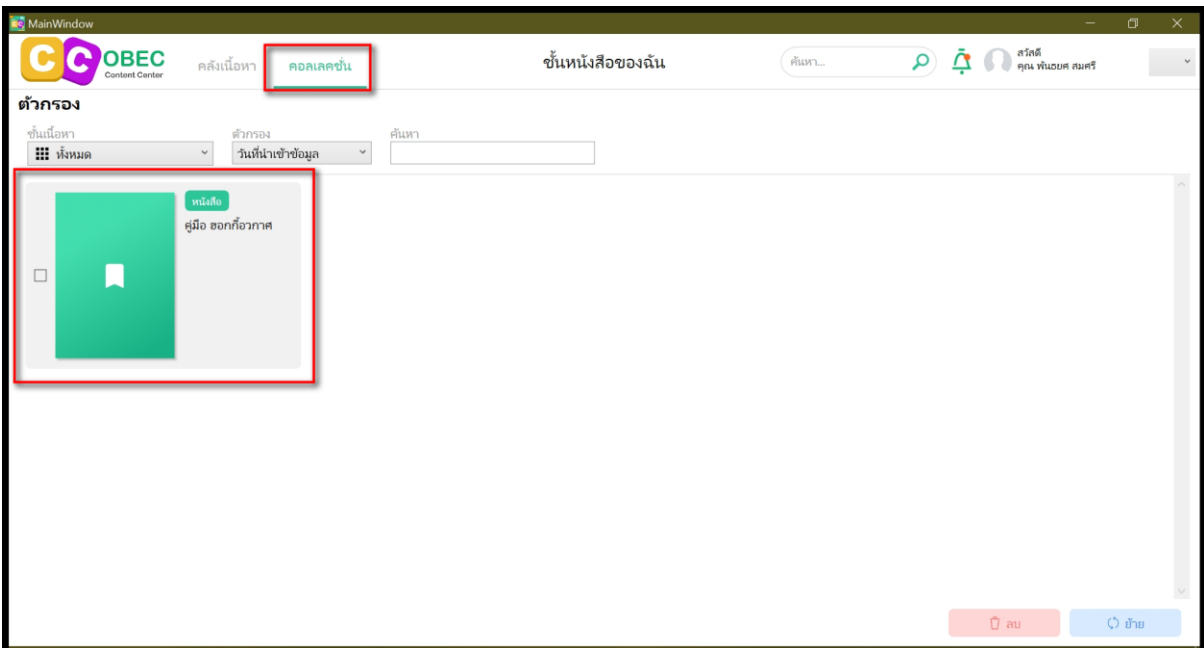

**รูปที่ 129 หน้าชั้นหนังสือ**

#### **จัดการเนื้อหา**  $3.2.7.$

• ลบเนื้อหา

เลือกเนื้อหาที่ต้องการลบ หลังจากนั้น กดปุ่ม "ลบ"

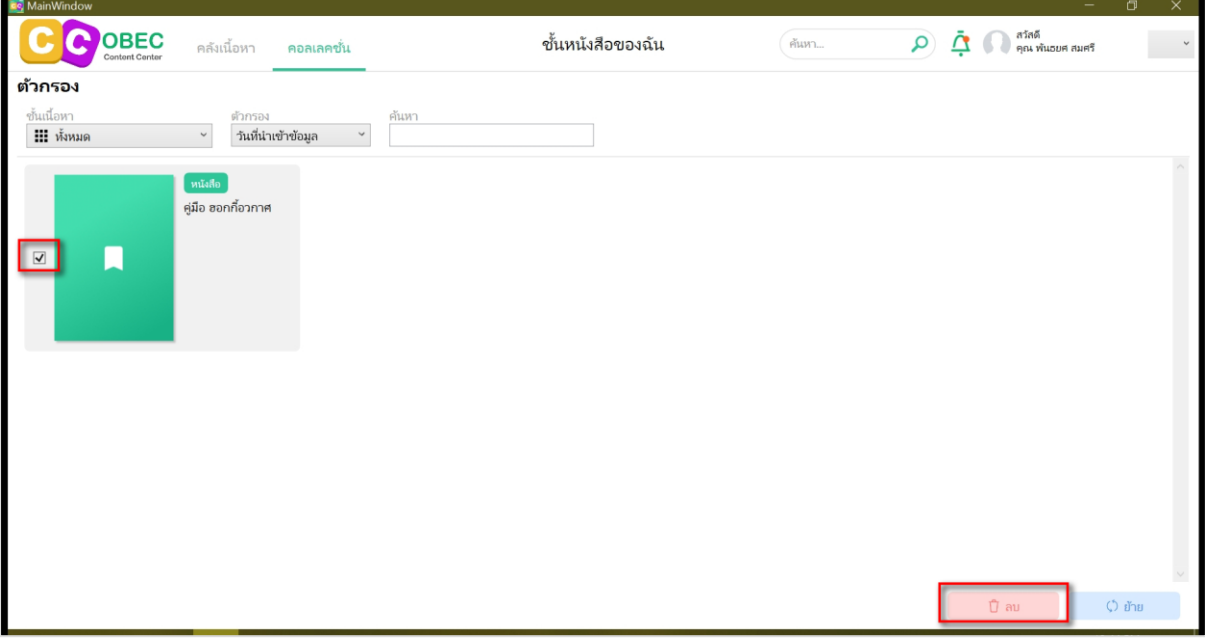

# **รูปที่ 130 หน้าลบเนื้อหา (1)**

กดปุ่ม "Yes" เพื่อยืนยันการลบเนื้อหา หรือ กดปุ่ม "No" เพื่อยกเลิกการลบเนื้อหา

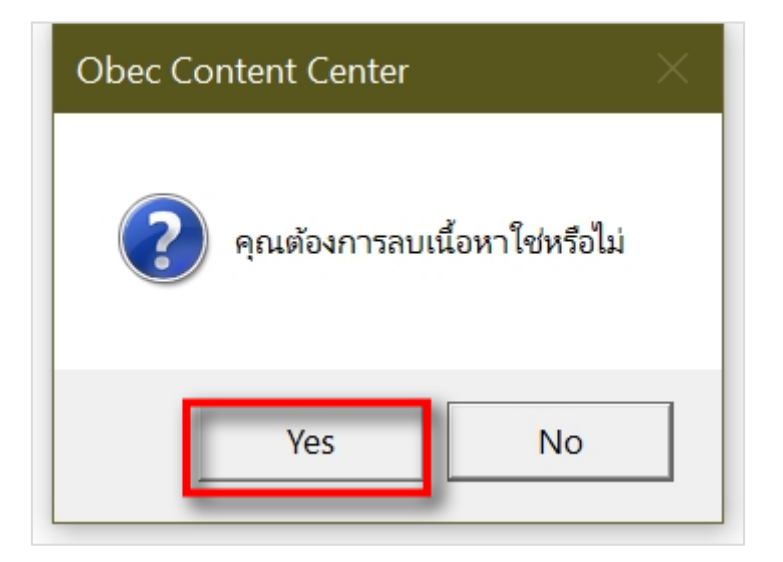

**รูปที่ 131 หน้าลบเนื้อหา (2)**

#### **จัดการชั้นหนังสือ**  $3.2.8.$

- เพิ่มชั้นหนังสือ
	- กดปุ่ม "สร้างใหม่"

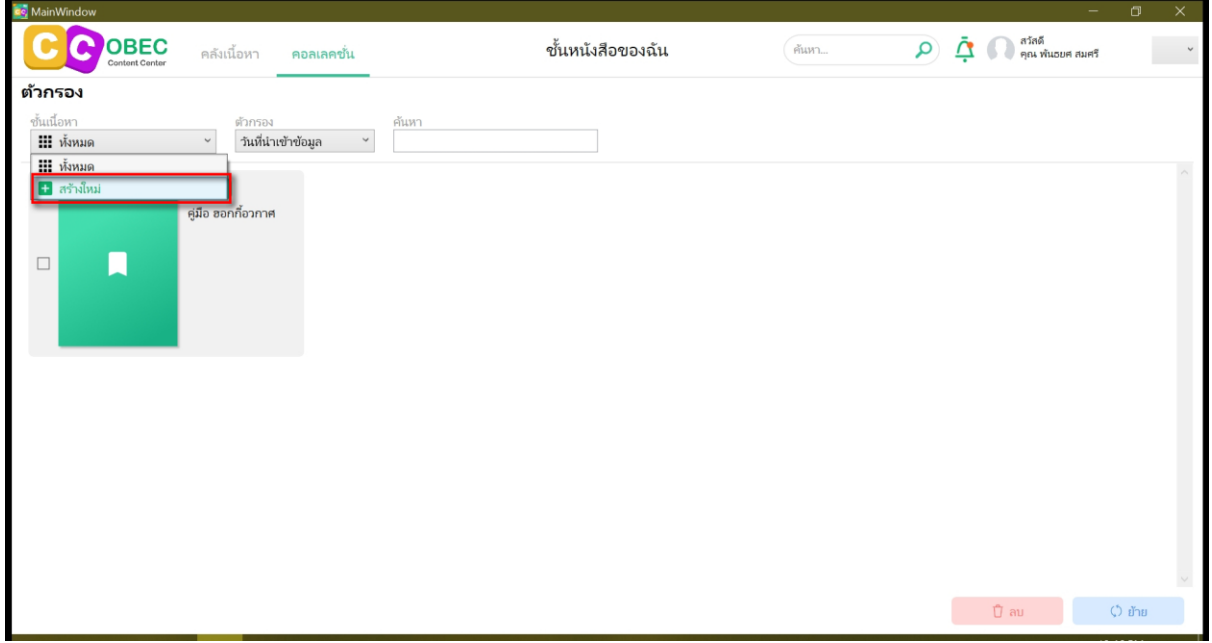

# **รูปที่ 132 หน้าเพิ่มชั้นหนังสือ (1)**

พิมพ์ชื่อชั้นหนังสือที่ต้องการ กดปุ่ม "บันทึก" เมื่อตั้งชื่อชั้นหนังสือเรียบร้อยแล้ว หรือ กดปุ่ม "ยกเลิก" เพื่อยกเลิกการเพิ่มรายการชั้นหนังสือ

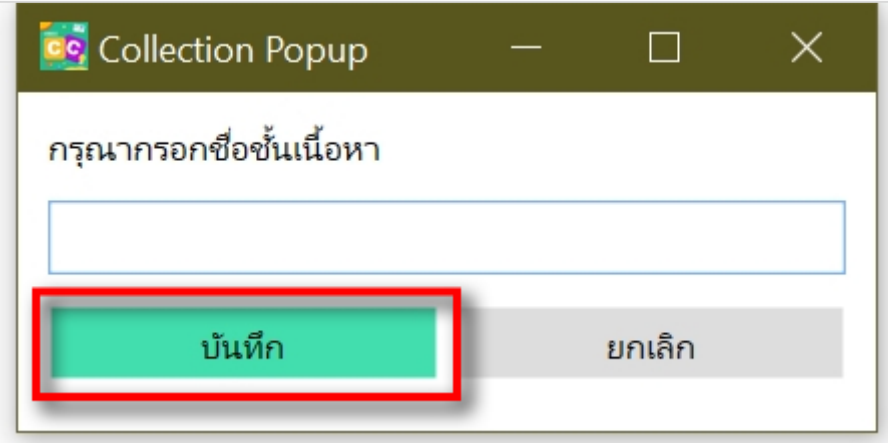

**รูปที่ 133 หน้าเพิ่มชั้นหนังสือ (2)**

• ลบชั้นหนังสือ

กดปุ่ม "ทั้งหมด" และเลือกชั้นหนังสือที่ต้องการลบ จากนั้นกดปุ่ม "ลบ"

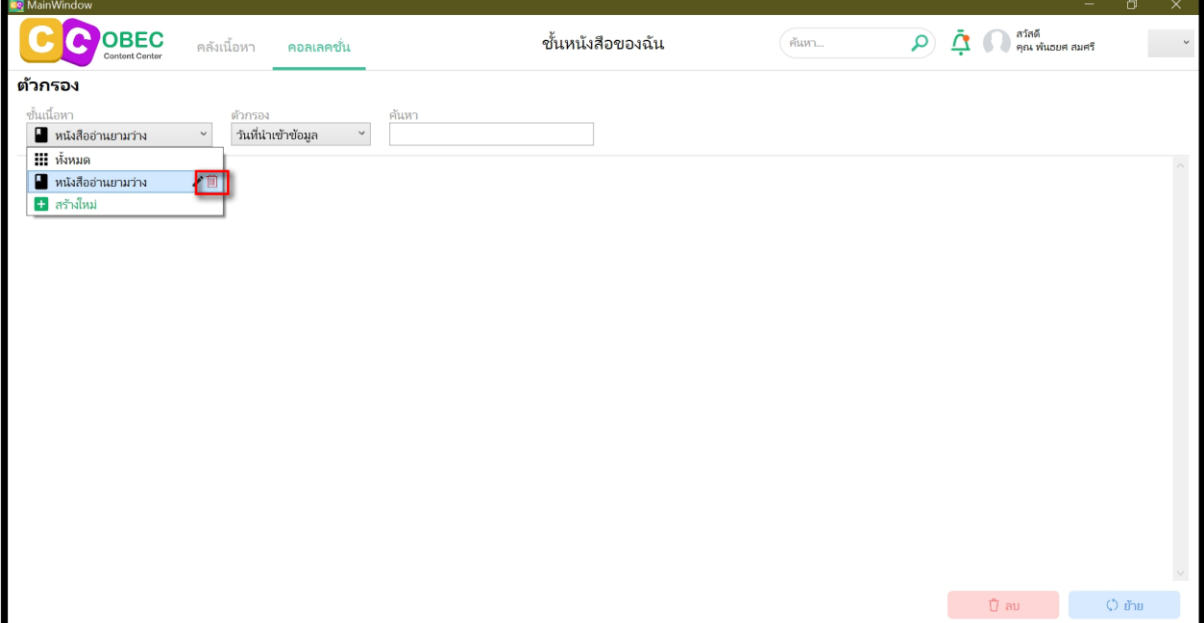

# **รูปที่ 134 หน้าลบชั้นหนังสือ (1)**

 $\times$ ลบชั้นหนังสือ สำเร็จ OK

**รูปที่ 135 หน้าลบชั้นหนังสือ (3)**

จากนั้นจะปรากฏข้อความ "ลบชั้นหนังสือ สำเร็จ"

#### **คลังเนื้อหา**  $3.2.9.$

• หน้าแรก

กดปุ่ม "คลังเนื้อหา" เพื่อแสดงหน้าแรก สามารถเลือกประเภทเนื้อหาได้โดยเลือกแถบ ประเภทของเนื้อหาซึ่งมีทั้งหมด 8 ประเภท ดังนี้ หนังสือ วิดีโอ รูปภาพ เสียง แอปพลิเคชั่น ข้อสอบ เทมเพลต แฟลช

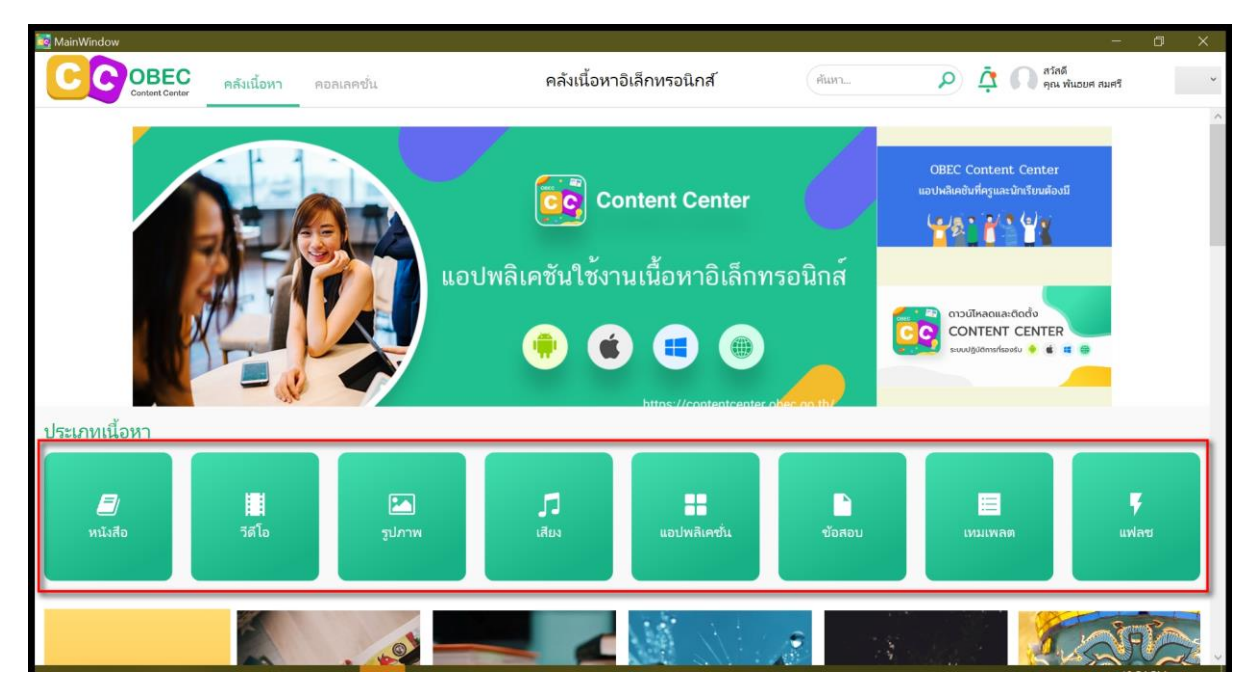

**รูปที่ 136 หน้าแรก**

• ค้นหา

กรอกคำที่ต้องการค้นหา กด Enter หรือ กดรูปแว่นขยาย เพื่อทำการค้นหา

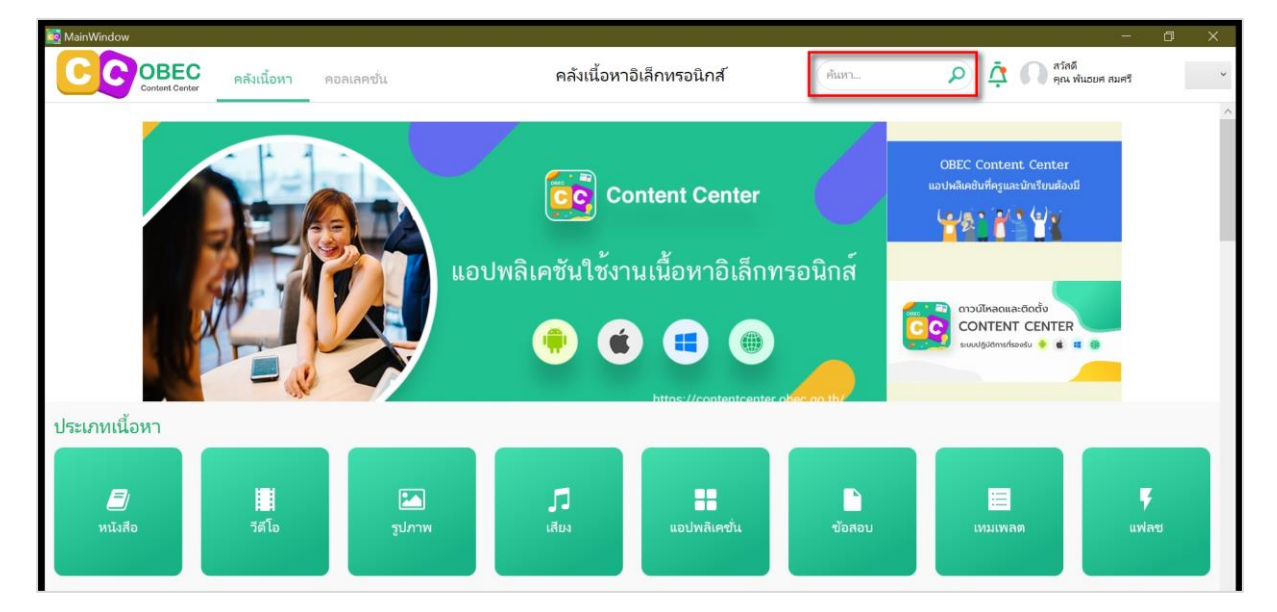

### **รูปที่ 137 หน้าค้นหา**

สามารถค้นหาขั้นสูงได้ โดยการกรอกรายละเอียดตามตัวกรอง ซึ่งแต่ละตัวกรองสามารถ เพิ่มตัวเลือกได้มากกว่า 1 ข้อ กดปุ่ม ค้นหา เพิ่มทำการค้นหาขั้นสูง หรือ กดปุ่ม ล้างข้อมูล เพื่อทำการลบการ ค้นหาขั้นสูงทั้งหมด

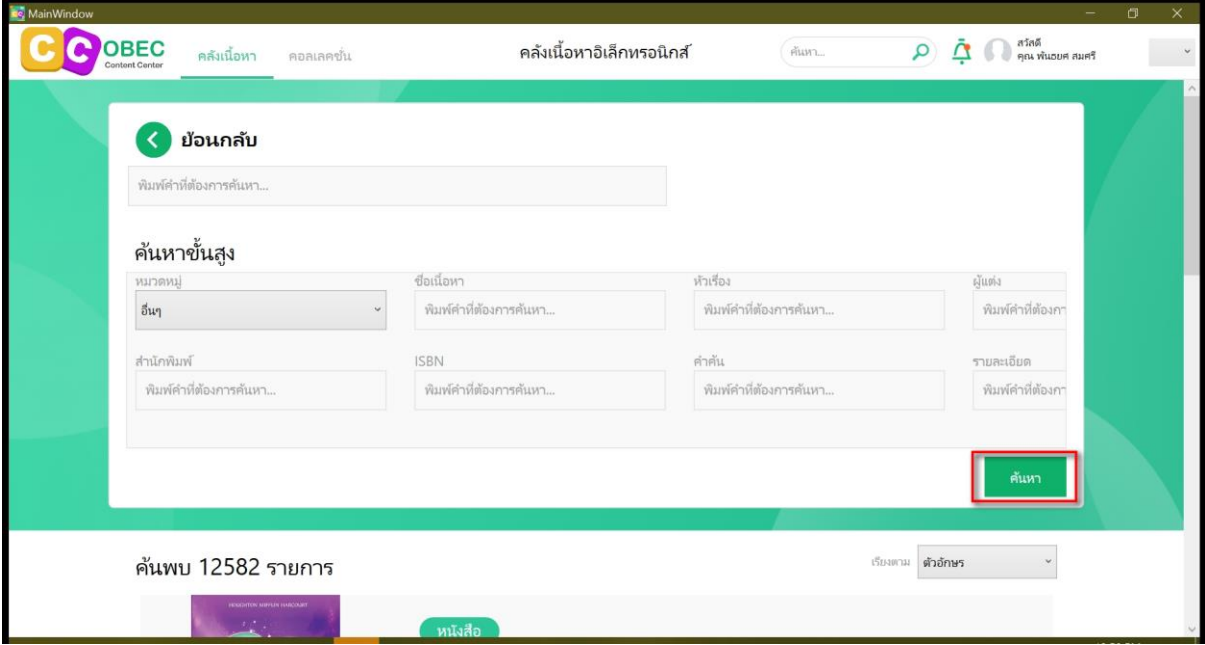

## **รูปที่ 138 หน้าค้นหาขั้นสูง**

### **ดาวน์โหลดเนื้อหา**

# เลือกเนื้อหาที่ต้องการดาวน์โหลด

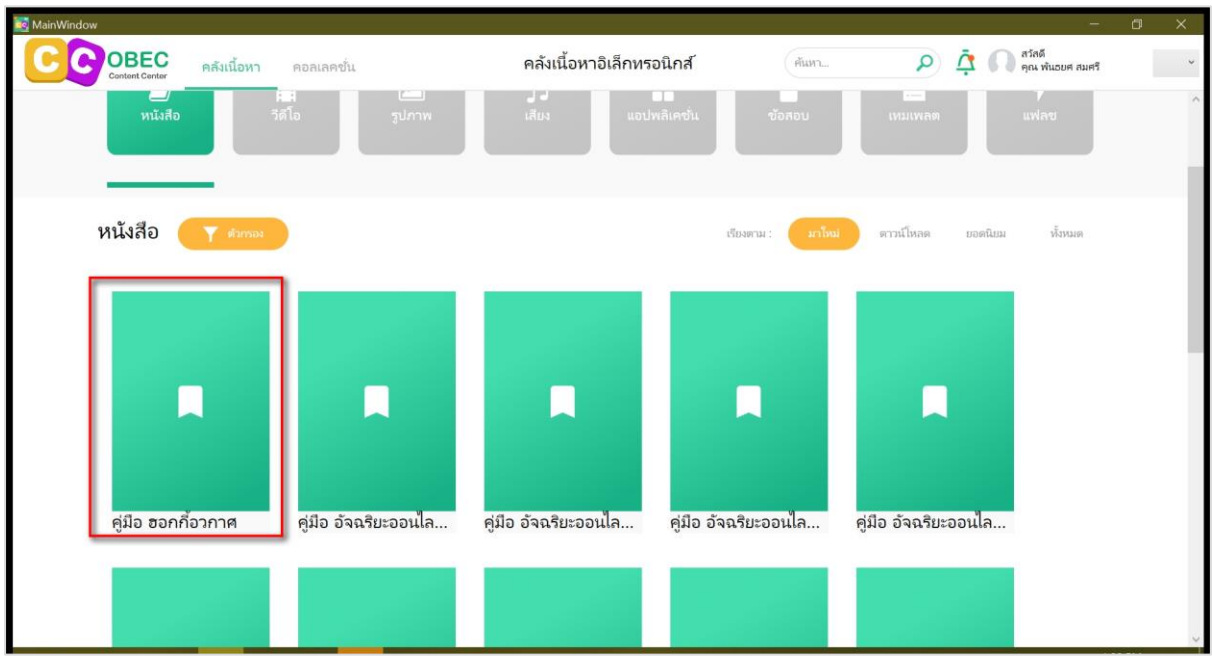

# **รูปที่ 139 หน้าดาวน์โหลดเนื้อหา (1)**

แสดงรายละเอียดและรูปภาพตัวอย่างของเนื้อหา กดปุ่ม "ดาวน์โหลด" เมื่อผู้ใช้งานต้องการ

ดาวน์โหลดเนื้อหา

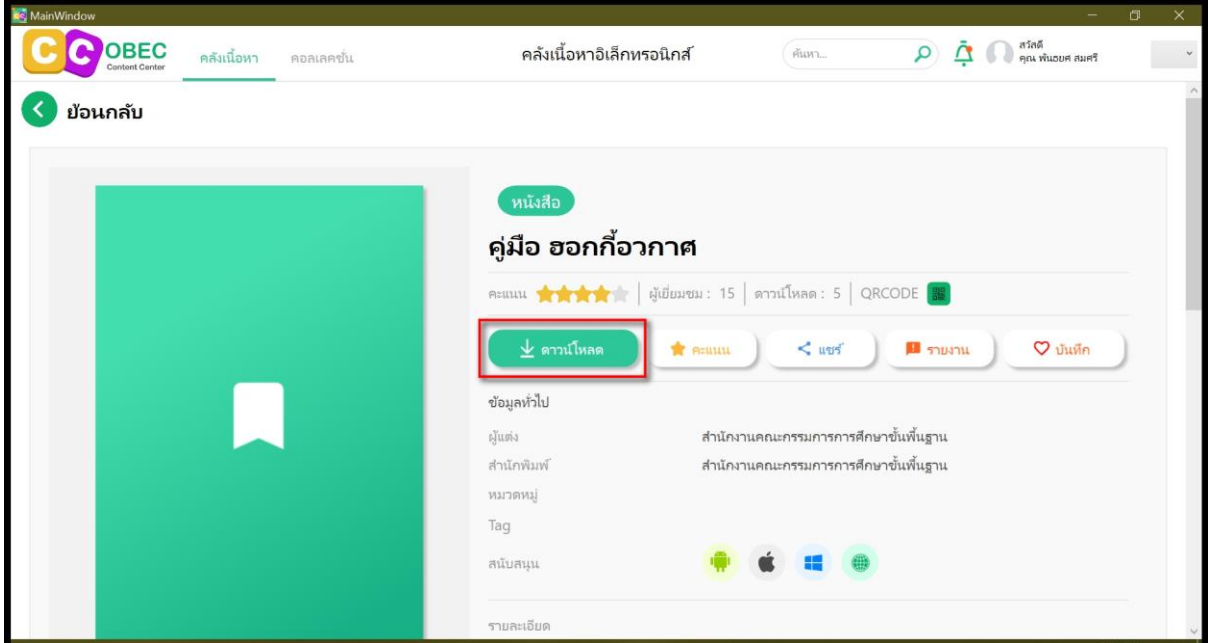

**รูปที่ 140 หน้าดาวน์โหลดเนื้อหา (2)**

เมื่อทำการดาวน์โหลดเสร็จสิ้น ผู้ใช้งานสามารถเปิดอ่านเนื้อหาทั้งหมดได้

| co MainWindow |                                                                                                    |            |                           |                   |                                       |                                                                     | $\Box$              | $\times$ |
|---------------|----------------------------------------------------------------------------------------------------|------------|---------------------------|-------------------|---------------------------------------|---------------------------------------------------------------------|---------------------|----------|
| <b>OBEC</b>   | คลังเนื้อหา                                                                                                    | คอลเลคชั่น | คลังเนื้อหาอิเล็กทรอนิกส์ |                   | ค้นหา                                 | $\overline{Q}$ $\overline{\mathbf{Q}}$ $\overline{\mathbf{Q}}$ ata& |                     |          |
| ย้อนกลับ      |                                                                                                    |            |                           |                   |                                       |                                                                     |                     |          |
|               |                                                                                                    |            | หนังสือ                   |                   |                                       |                                                                     |                     |          |
|               |                                                                                                    |            | คู่มือ ฮอกกี้อวกาศ        |                   |                                       |                                                                     |                     |          |
|               | คะแนน $\bigstar$ $\bigstar$ $\bigstar$ $\bigstar$ $\big $ ผู้เยี่ยมชม : 15 $\big $ ดาวน์โหลด : 5 $\big $ QRCODE $\bigcirc$ |            |                           |                   |                                       |                                                                     |                     |          |
|               |                                                                                                    |            | $\pm$ เปิด                | <b>REPARATION</b> | $<$ und                               | <b>B</b> รายงาน                                                     | $\heartsuit$ บันทึก |          |
|               |                                                                                                    |            | ข้อมูลทั่วไป              |                   |                                       |                                                                     |                     |          |
|               |                                                                                                    |            | ผู้แต่ง                   |                   | สำนักงานคณะกรรมการการศึกษาขั้นพื้นฐาน |                                                                     |                     |          |
|               |                                                                                                    |            | สำนักพิมพ์                |                   | สำนักงานคณะกรรมการการศึกษาขั้นพื้นฐาน |                                                                     |                     |          |
|               |                                                                                                    |            | หมวดหมู่                  |                   |                                       |                                                                     |                     |          |
|               |                                                                                                    |            | Tag                       |                   |                                       |                                                                     |                     |          |
|               |                                                                                                    |            | สนับสนุน                  |                   |                                       |                                                                     |                     |          |
|               |                                                                                                    |            |                           |                   |                                       | silo monforma                                                       |                     |          |
|               |                                                                                                    |            | รายละเอียด                |                   |                                       |                                                                     |                     |          |

**รูปที่ 141 หน้าดาวน์โหลดเนื้อหา (4)**

### **รายงานเนื้อหา**

เมื่อผู้ใช้งานพบเจอเนื้อหาที่ไม่เหมาะสม สามารถกดปุ่ม รายงานเนื้อหาไม่เหมาะสม เพื่อทำ การแจ้งไปยังผู้ดูแลระบบให้ทำการพิจารณานำเนื้อหาออกจากระบบ โดยกดปุ่ม "รายงาน"

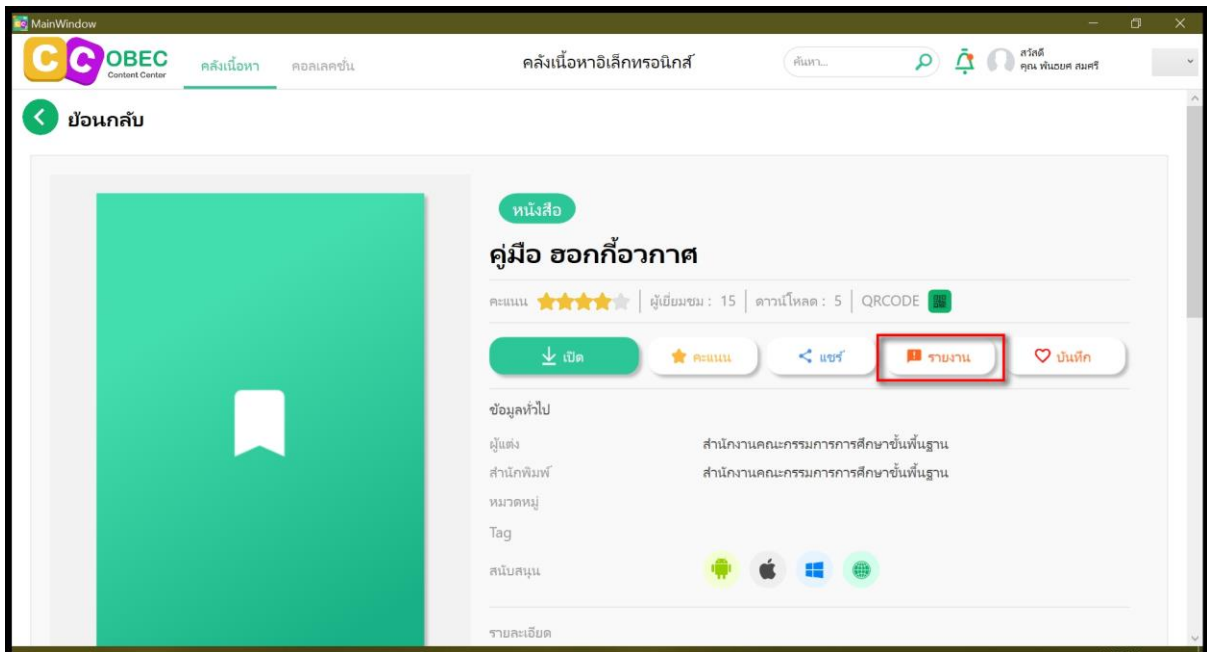

**รูปที่ 142 หน้ารายงานเนื้อหา (1)**

ระบุเหตุผลที่ต้องการนำเนื้อหาออก พร้อมแสดงความคิดเห็นเพิ่มเติม กดปุ่ม "ส่ง" เพื่อทำ การยืนยันการรายงานเนื้อหาที่ไม่เหมาะสม

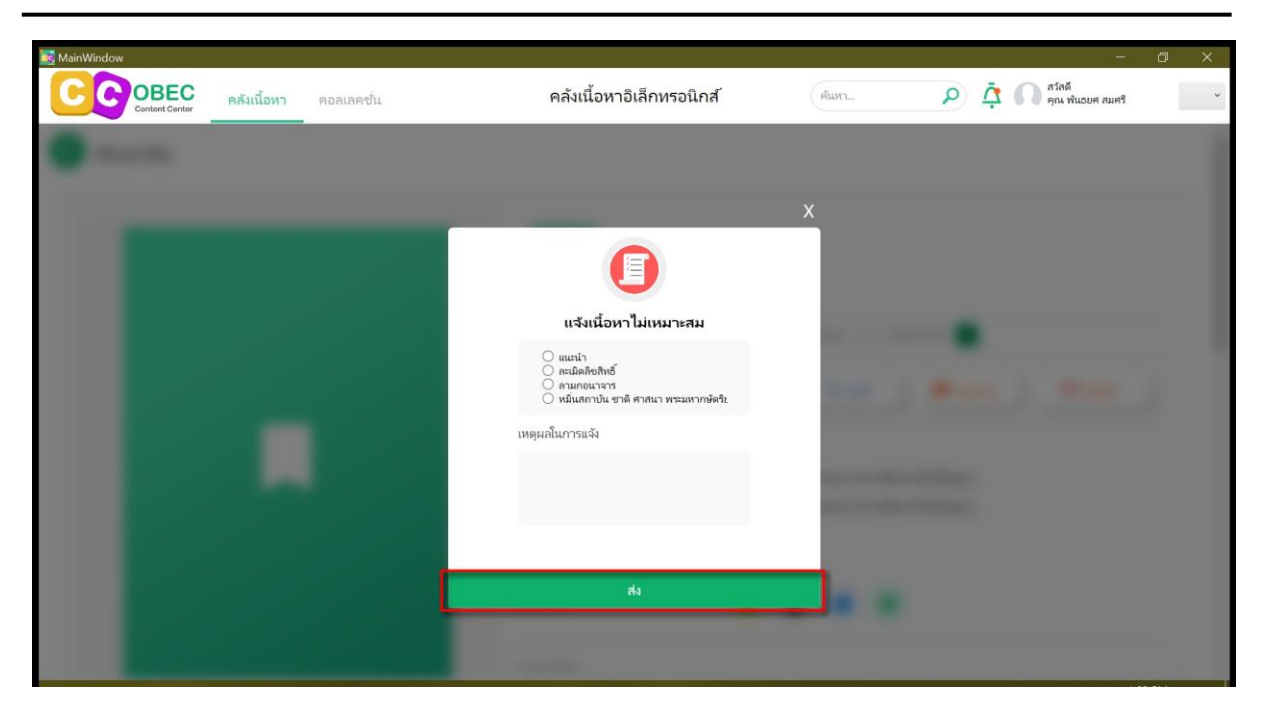

**รูปที่ 143 หน้ารายงานเนื้อหา (2)**

### **ให้คะแนน/แสดงความคิดเห็น**

ผู้ใช้งานสามารถให้คะแนนความนิยมของเนื้อหาได้ด้วยการกดปุ่ม "คะแนน"

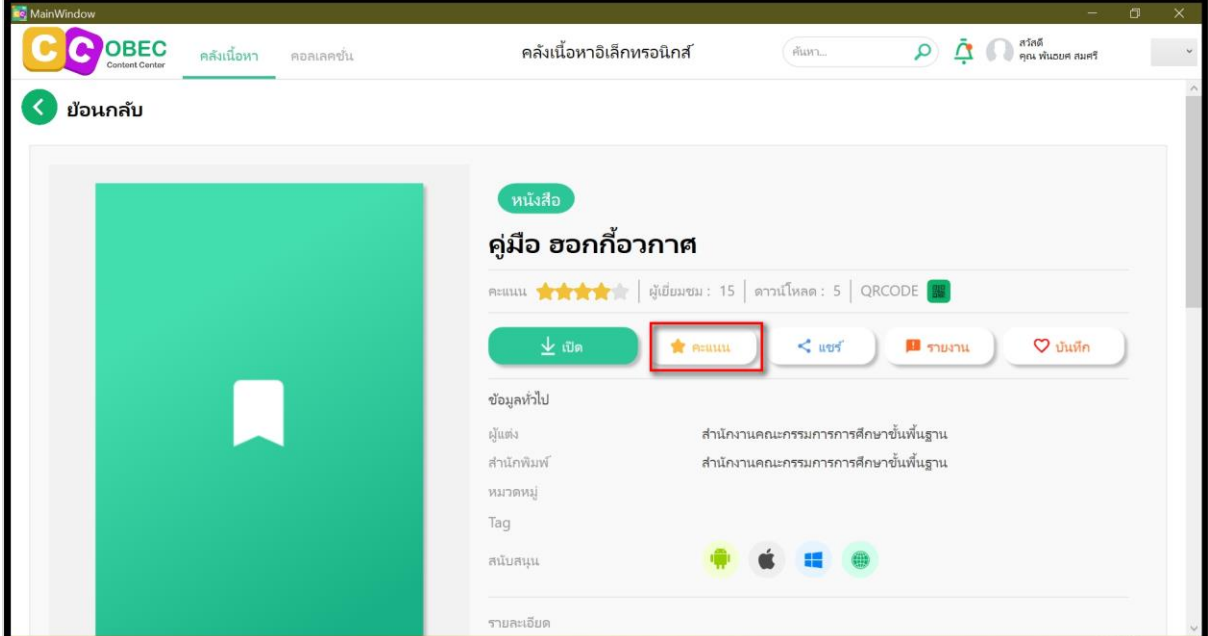

## **รูปที่ 144 หน้าคลังเนื้อหาอิเล็กทรอนิกส์**

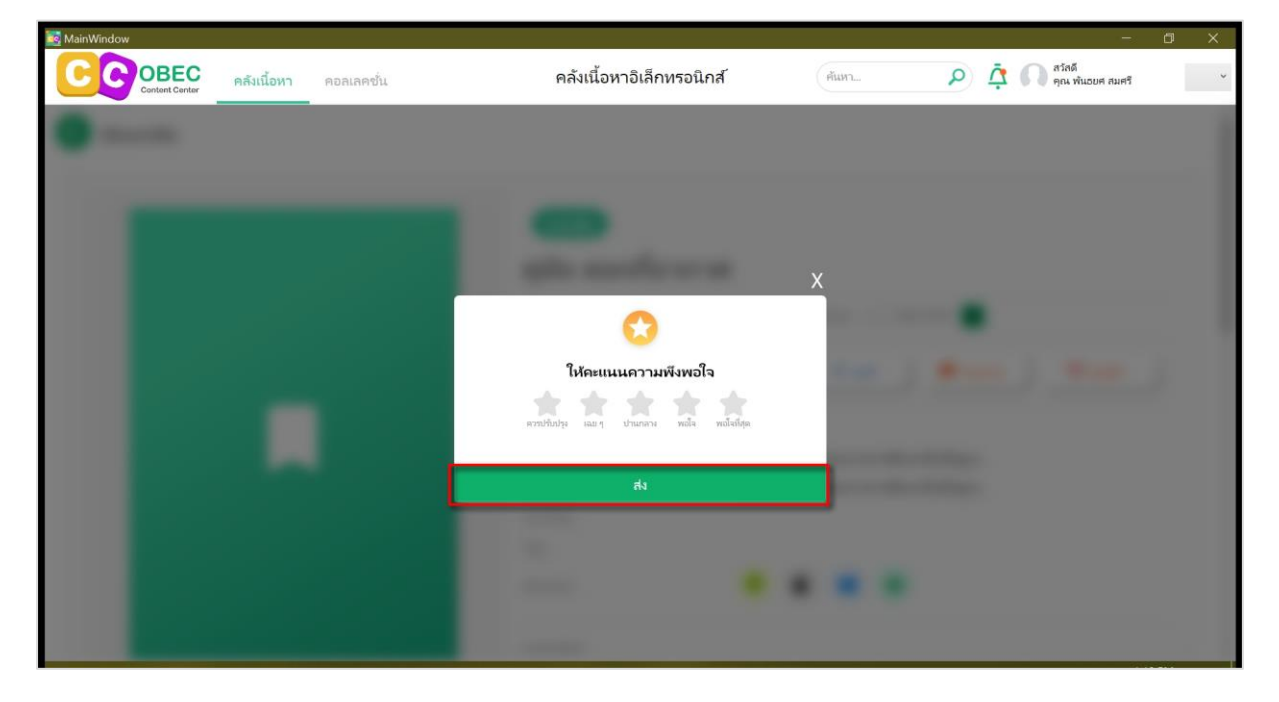

จากนั้นเลือกให้คะแนนตามความเหมาะสมแล้ว กดปุ่ม "ส่ง"

**รูปที่ 145 หน้าให้คะแนน**

ยังสามารถแสดงความคิดเห็นเกี่ยวกับเนื้อหาโดยกรอกความคิดเห็น กดปุ่ม "แสดงความ

คิดเห็น" เพื่อแสดงคิดเห็นได้อีกด้วย

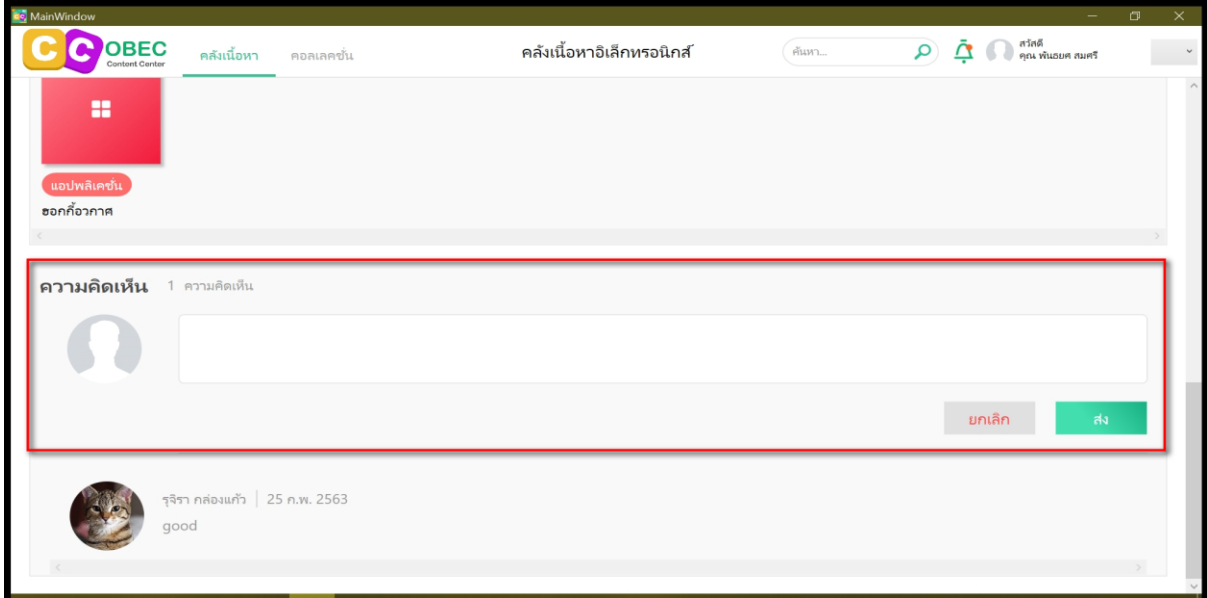

## **รูปที่ 146 หน้าแสดงความคิดเห็นเนื้อหา**

### **เปิดอ่านเนื้อหา**

เนื้อหาที่ดาวน์โหลดเรียบร้อยแล้ว ผู้ใช้งานสามารถเปิดอ่านเนื้อหาทั้งหมดได้ โดยการกดปุ่ม เปิด เพื่อเข้าอ่านเนื้อหา

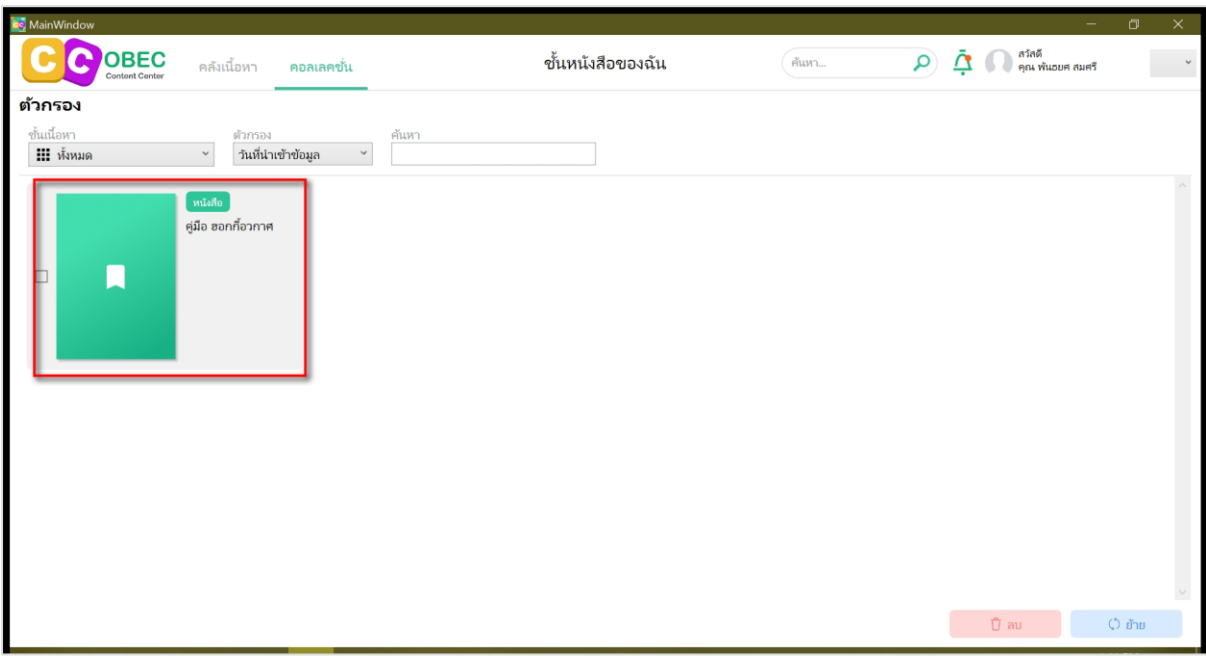

## **รูปที่ 147 หน้าชั้นหนังสือ**

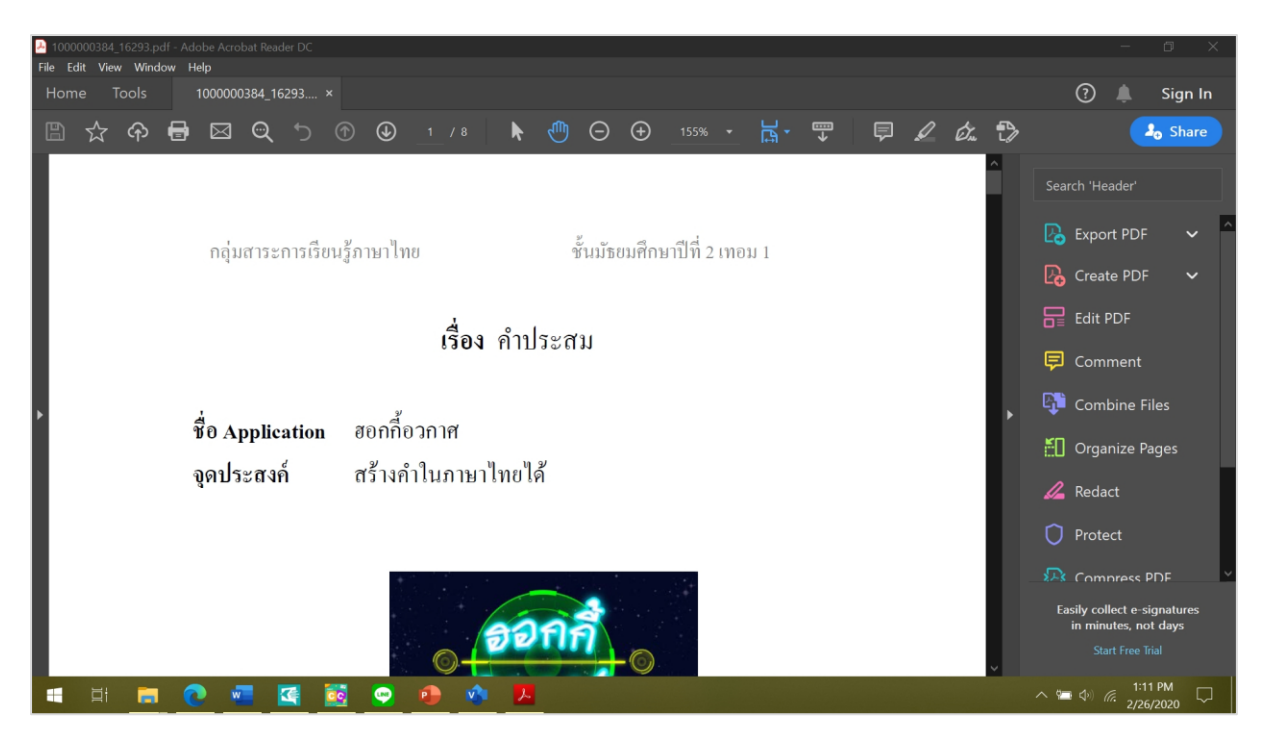

แสดงเนื้อหา ผู้ใช้งานสามารถเลือกหน้าที่ต้องการอ่านได้

**รูปที่ 148 หน้าเนื้อหา**

# บทที่ 4

### ความต้องการของระบบ (System Requirement)

- **คุณสมบัติสำหรับอุปกรณ์ที่ใช้งานแอปพลิเคชั่นใช้งานเนื้อหาอิเล็กทรอนิกส์**
	- **ระบบปฏิบัติการไอโอเอส (iOS) เวอร์ชั่น 12 ขึ้นไป**  $4.1.1.$
	- **ระบบปฏิบัติการแอนดรอยด์ (Android) เวอร์ชั่น 8 ขึ้นไป**  $4.1.2.$
	- **ระบบปฏิบัติการวินโดวส์พีซี(Windows)**  $4.1.3.$ 
		- OS: Windows 10
		- CPU: Intel core i3
		- $\bullet$  RAM: 8 GB
		- Hard Drive: 50 GB

**หมายเหตุ**หากอุปกรณ์มีคุณสมบัติต่ำกว่าที่กำหนด อาจจะเกิดข้อผิดพลาดระหว่างการใช้งานแอปพลิเคชั่นได้